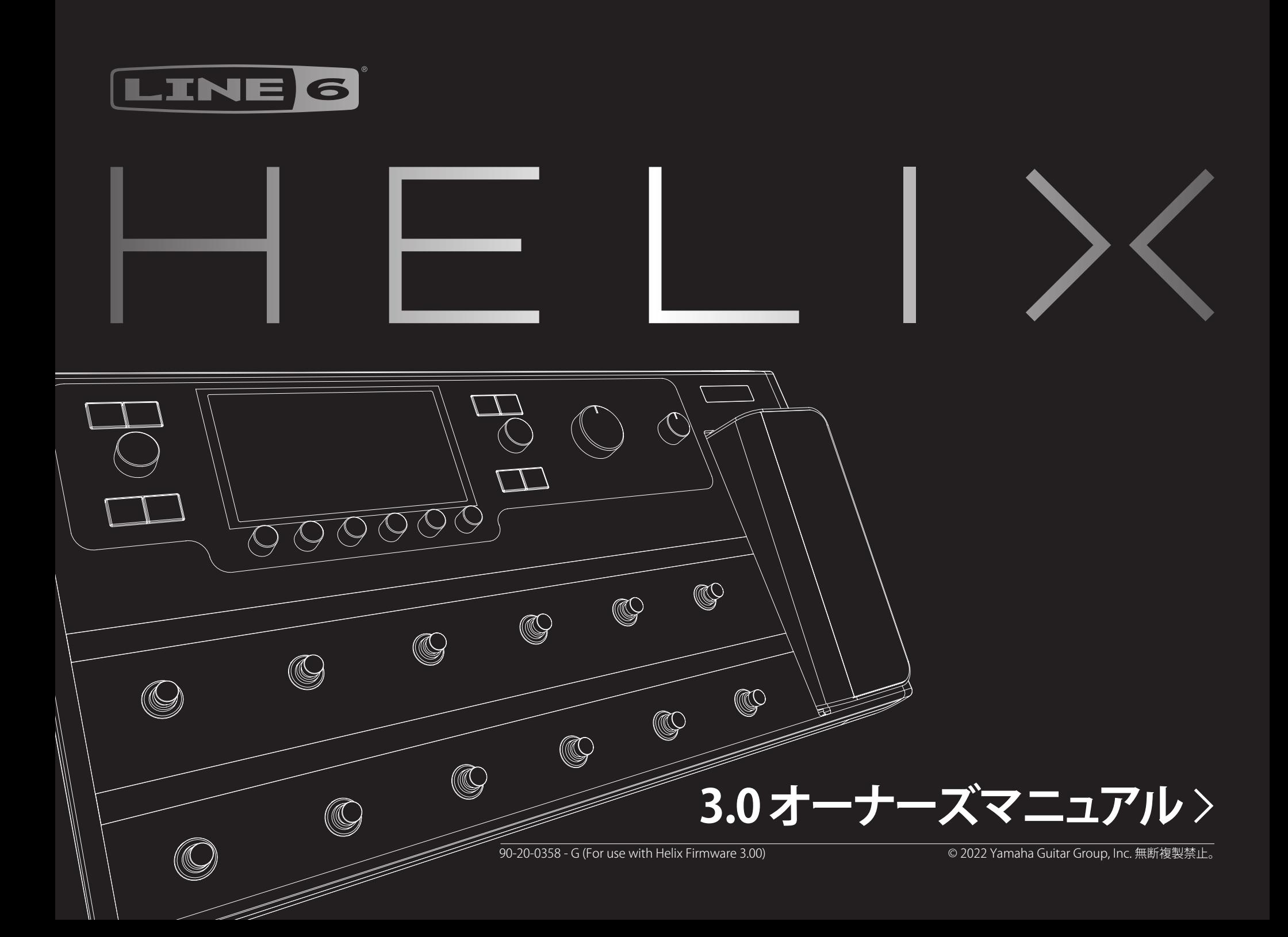

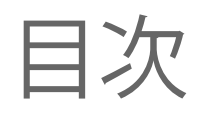

#### [Helixにようこそ](#page-3-0) 4

[同梱されている物](#page-3-0) あんしゃ しゅうしゃ しゅうしゅう インター インター しゅうしょう — 般的な用語 インタン しょうしょう しょうしょう しょうしょう しょうかい インタン インタン しょうしょう [HX Editアプリケーション](#page-4-0) 5 [Helixのファームウエアをアップデートする](#page-4-0) 5 [Marketplace](#page-5-0) 6 [トップ・パネル](#page-6-0) 7 [バック・パネル](#page-8-0) 9 [ホーム画面](#page-9-0) オンファイル しょうしょう しょうしょう しょうしゅん おおし おおし おおし おおし おおし おおし はんしゅう

#### [クイックスタート](#page-10-0) 11

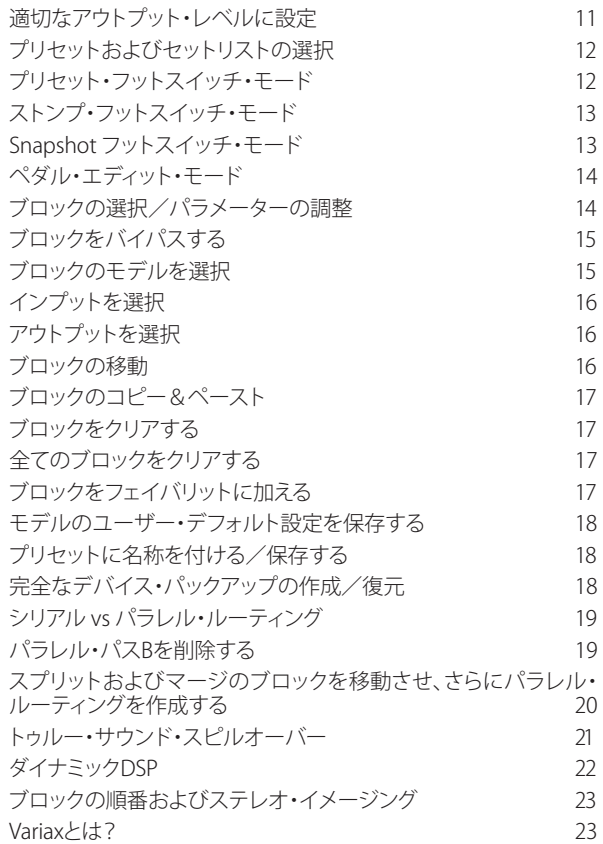

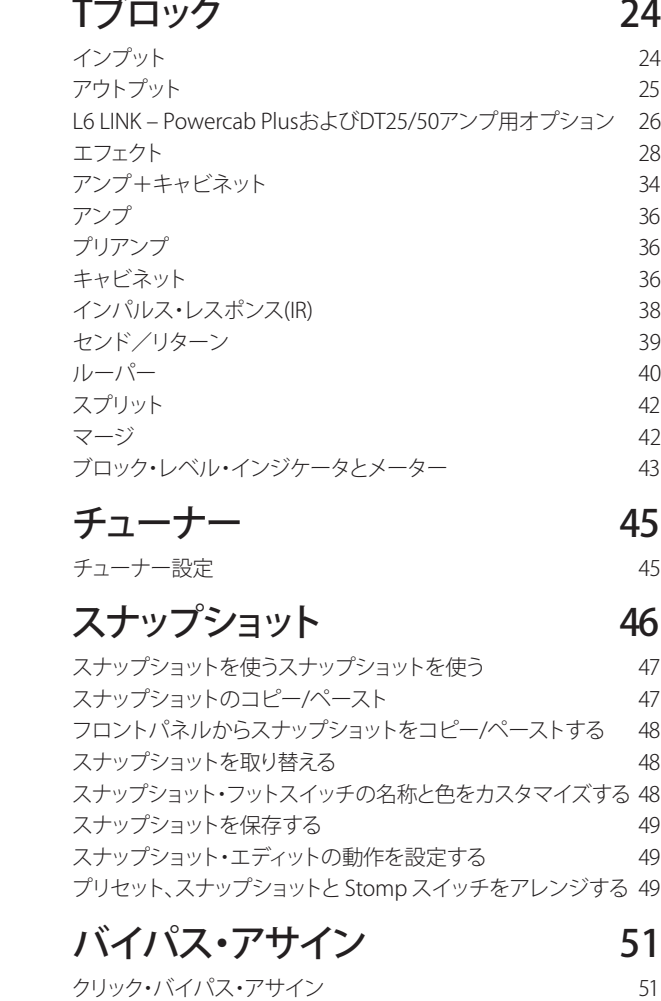

[マニュアル・バイパス・アサイン](#page-50-0) 51 [フットスイッチ・ラベルのカスタマイズ](#page-51-0) 52 [フットスイッチを交換する](#page-52-0) 53

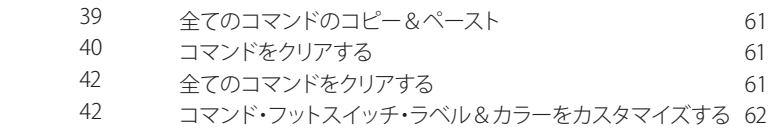

#### [グローバルEQ](#page-62-0) 63 [グローバルEQのリセット](#page-62-0) 63

[コントローラー・アサイン 54](#page-53-0) [クイック・コントローラー・アサイン](#page-53-0) 54 [マニュアル・コントローラー・アサイン](#page-54-0) 55 [ブロック・コントローラー・アサインをクリアする](#page-55-0) 56 [全てのコントローラー・アサインをクリアする](#page-55-0) 56 [コントローラー・フットスイッチ・ラベルをカスタマイズする](#page-55-0) 56

[コマンド・センター](#page-56-0) 57 [コマンドをアサインする](#page-56-0) 57 [コマンドのコピー&ペースト](#page-60-0) 61

# [グローバル設定](#page-63-0) 64

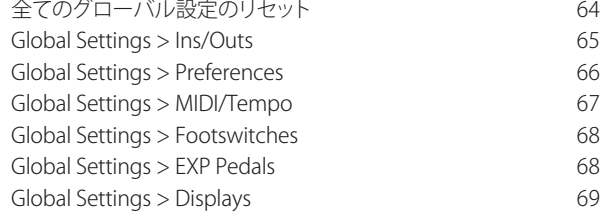

### [USBオーディオ](#page-69-0) 70

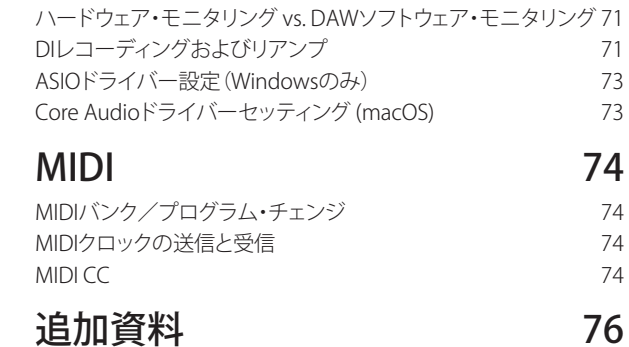

### ᇩᇭᄫᆟ

#### **© 2022 Yamaha Guitar Group, Inc. 全著作権所有。**

Line 6、Line 6ロゴ、Helix, HX Stomp, HX Effects, HX Stomp, L6 LINK, DT25, DT50, M13, M9, M5, DL4, DM4, MM4, FM4, POD, POD Farm, Powercab, Variax, Ampeg, SVT及びPortaflexは米国及び他の国々で登録されたYamaha Guitar Group、Inc. の商標です。James TylerはJames Tylerの登録商標であり、許可を得て使用しています。Shuriken は米国及び他の国々で登録された Shuriken Guitars Pty Ltd. の登録商標であり、許可を得て使用しています。Apple、Mac、macOS、iPad、iPhone、L ogic、GarageBandとiTunes は米国および他の国々で登録されたApple、Inc. の商標です。Appleは、この機器操作または、安全規制規準に関する一切の責任を負いません。Windows は米国及び他の国々で登録された Microsoft Corporation の ーディープ。<br>商標です。YouTubeはGoogle、Incの商標です。Cubase及びVSTはSteinberg Media Technologies GmbHの登録商標です。Pro ToolsはAvid Technology、Incの登録商標です。YouTubeはGoogle、Incの商標です。

# <span id="page-3-0"></span>Helixにようこそ

かつてないほどにパワフルで柔軟性のあるオーディオ・プロセッサー、Helixをご購入いただきまして ありがとうございます。ステージでもスタジオでも、至福のトーンを探しあて、長きにわたってクリエイ ティビティを発揮するお手伝いができればと思います。

### なんだか難しそう?

いいえ、そんなことはありません。一見すると複雑そうに感じられるHelixですが、いくつかの基本コン セプトとショートカットを学んでしまえば、メニューのどこに何があるのかなどをほとんど意識するこ となく、シンプルそして複雑なトーンのいずれをも、ほぼ思いつくと同時に構築することができます。

箱を開けてすぐにでも電源を入れてスタートしたい気持ちはわかりますが、ちょっとだけお待ちくだ さい。同梱されている「Helixを簡単にお使いいただくために」をご覧いただき、いつでも見られるよう お手元に置いておくことをお勧めします。それから本書[の「クイックスタート」](#page-10-1)をお読みいただければ、 もうギターを弾き倒す準備は万端です。

**ヒント:**Line6のサイト([http://line6.com/videos](https://line6.jp/video/))では、最新のLine6製品に関するチュートリ アル・ビデオが常時更新されています。ぜひご覧ください。

### **同梱されている物**

- Line 6 Helix
- 「**Helixを簡単にお使いいただくために**」(最初にお読みください)
- ACパワー・ケーブル
- USBケーブル
- エクスプレッション・ペダルの抵抗は、六角レンチで調節します。
- 保証書

### **一般的な用語**

この取扱説明書をお読みの際、ご存じではない用語が出て来るかもしれません。意味を理解している ことが大切ですが、それほど難しくありません。

- **ホーム** トーンの作成やエディットをする場合、ホーム画面が主なワークスペースになりま す。分からなくなったら、 命を押してホーム画面へ戻ってください。
- **ブロック ブロック**とは、アンプ、キャビネット、エフェクト、スプリット、ルーパー、インプット、ア ウトプットおよびインパルス・レスポンスなど、プリセットのさまざまな要素に相当 する物です。
- **パス パス**はトーンのシグナル・フローを表します。Helixにはパス1およびパス2という2つ の独立したパスがあり、それぞれインプットおよびアウトプットを持っています。パ スはシリアル(シングル)またはパラレル(デュアル)に設定ができます。パス1をパ ス2へルーティングすることで、より洗練された複雑なトーンを作成できます。
- **プリセット プリセット**はトーンです。ホーム画面の全てのブロック、フットスイッチ・アサイン、コ ントローラー・アサインおよびコマンド・センターのメッセージによって構成されて います。
- **セットリスト セットリスト**とはプリセットのコレクションです。Helixには128のプリセットを含むセ ットリストが8つあります。
	- **モデル** 各プロセッシング・ブロックは1つのモデル(場合によっては2つのモデル)を使用で きます。Helixには80種類以上のギターとベースのアンプモデル、40種類以上のキ ャブモデル、220種類以上のエフェクトモデルが搭載されています。
- **コントロー コントローラー**は、さまざまなパラメーターをリアルタイムで調整するために使用
- **ラー** します。例えば、エクスプレッション・ペダルはワウを、Variaxギターのトーン・ノブは アンプのゲインやリバーブの深さを調整するために使用できます。
- **センド/ センドおよびリターン**は、エフェクト・ループ、または同時に複数の楽器をプロセッ
- **リターン** シングするためにHelixに追加の機材を接続する際に使用します。Helixには4つの<br>**リターン** <sub>モノ・セン</sub>ドおよびリターンが付いていますが、隣接しているペアを選択しステレオ モノ・センドおよびリターンが付いていますが、隣接しているペアを選択しステレオ 動作も可能です。
	- **IR IR**(インパルス・レスポンス)はオーディオ・システム(Helixの場合はスピーカー・キ ャビネットおよびマイクのコンビネーション)の音響特性を関数で現したもので す。Helixには、カスタムまたはサード・パーティのインパルス・レスポンスを最大 128個まで保存ができま[す。「インパルス・レスポンス\(IR\)」を](#page-37-1)ご覧ください。
- **Variax®** Variaxはただのギターではありません。特別な電子回路や部品が搭載されており、 他の特定のギターや楽器のトーンを再現したり、各弦のチューニングを即座に変 えられます。HelixとVariaxは独自のパワフルな方法で互いに通信しま[す。「Variaxと](#page-22-1) [は?」を](#page-22-1)ご覧ください。
- **L6 LINK™** L6 LINKは、1本のケーブルで簡単にHelixとLine 6 Powercab アクティブ・ギター・ スピーカー・システムおよびDTシリーズ・アンプ間のデジタル・オーディオ接続とリ モートコントロール機能を提供しま[す。「L6 LINK – Powercab PlusおよびDT25/50](#page-25-1) [アンプ用オプション」。](#page-25-1)
	- **FRFR FRFR**(フルレンジ、フラットレスポンス)スピーカーは、トーンに悪影響を及ぼさず にモデラーの信号を増幅できるため、さらなる細やかさ、より幅広いスイートスポッ ト、予測可能性の向上、スタジオからステージへの一貫性を実現します。FRFRは、ラ イヴで使える大音量のスタジオ・モニターのようなものだと言えるかもしれません。
	- **DAW DAW**(デジタル・オーディ・ワークステーション)とは、オーディオ・レコーディン グで使用されるコンピューター(またはiPad)を差します。DAWは、オーディオ・ インターフェース、オーディオ・レコーディング・ソフトウェア(例えばCubase® 、Logic、GarageBand、Pro Tools®など)およびモニタリング・システム(アンプ、ス ピーカーまたはヘッドホン)で構成されます。Helixは、全ての主要DAWソフトウェ アのハイパフォーマンスなUSB2.0オーディオ・インターフェースとして機能します。 [「USBオーディオ」](#page-69-1)をご覧ください。

### <span id="page-4-0"></span>なぜHelixから音が出るのですか?

あなたは多くのギタリストと同様に、本物の真空管アンプの音と感触に慣れているはずです。我々も そうです。ミュージシャンは、自分の膝の裏側から感じる4x12インチのキャブの唸る音と感触が、顔の 正面に向けられた1組のプラスチックのPAスピーカーからのそれとが(あるいは、高品質のスタジオ モニターだとしても)全く異質のものであることを本能的に理解しています。とはいえ、この差を理由 にマルチエフェクト・ボックスを非難する人がいるかもしれません。スピーカーを内蔵していない他の デバイスと同様に、Helixは完全にプラグインしたものに翻弄されます。再生システムはトーンの感触 に多大な影響を与えます。もしもHelixのサウンドが薄っぺらい、単に分厚い、ボクシー(中域が過多) 、高域が耳障り、高域が足りない、またはその他の理想的とは言えないサウンドに聴こえた場合、先ず 精査するのはあなたの再生システムです。

HelixのCabまたはIRブロックをバイパスして、フラットなパワーアンプと本物の木製キャブに接続して も何ら問題はありません。デジタルマジックでそれらの6インチのコンピュータ・スピーカーがスタッ クさせた壁であると説得することは決してありません。あなたのトーンはチェーンの中で最も弱いリ ンクと同程度に良いだけです。しかし、同一の再生システムの場合、Helixアンプ・モデリングは、本物 と実質的に区別がつかないほど似せて設計されています。

### **HX Editアプリケーション**

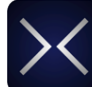

MacおよびPC用に用意された無償の**HX Edit**アプリケーションを必ず入手してくださ い[。line6.com/softwareか](https://line6.com/software/)らダウンロードできます。

HX Editは、フル機能満載のエディターおよびサウンドとIRライブラリアンとして、Helixデ バイスの完全なバックアップを簡単に作成および復元し、お手持ちのデバイスを最新のファームウエ アに更新することができます(次のセクションも参照してください)。複数のHelixおよび/またはHX デバイスを接続することができ、HX Editはそれぞれに個別のアプリケーション・ウインドウを表示し ます。

#### Helix/HXデバイス& Helix Nativeプラグインでサウ ンドを共有する

全てのHelixおよびHXハードウエアとソフトウエアは同じエコシステム内に存在します。いくつかの制 限がありますが、HX Edit内の複数のウインドウおよび/またはHelix Nativeプラグインの複数のイン スタンスを使用して、ブロックとサウンド全体の両方をユニット間で自由にドラッグ&ドロップまたは コピー&ペーストすることができます。プリセットの互換性についての詳細は、HX EditおよびHelix Native [パイロットガイドを](https://line6.com/support/manuals/)参照してください。

### **Helixのファームウエアをアップデートする**

Helixがまだ旧ファームウエア・バージョンを実行している場合は、利用可能な最新のバージョンに更 新することを強くお勧めします。Line 6 HX Editアプリケーションを使用することで簡単に更新するこ とができます。

**重要!** 以前のHelix 2.xxファームウエア・バージョンから保存およびエクスポートしたサウンド ▲<br>■ は全て、3.0ファームウエア・バージョンとの互換性が完全に維持されています。ただし、Helix でファームウエア3.0を使用して保存し、エクスポートされたサウンドは、それ以前のファームウ エア・バージョンと互換性がないことに注意してください。ファームウエア3.0にアップデートす る前に、HX Editを使用してカスタマイズしたサウンドのバックアップを作成しておくことを強 く推奨します。

先ず、最新のHX Editソフトウエア・バージョンをMacまたはPC [\(line6.com/software](https://line6.com/software/)で入手可能)に インストールし、HelixをコンピュータのUSBポートに接続します。HX Editはオンラインで新しいファ ームウエア・バージョンが利用可能かどうかをチェックして通知します。利用可能なバージョンが存在 する場合、HX Editはデバイスの完全バックアップとファームウエアの更新を実行する手順を表示しま す。これら全てが数分以内に行われます。詳細はHX Edit [パイロットガイドを](https://line6.com/support/manuals/)参照してください。

### <span id="page-4-1"></span>ファクトリー・プリセット

Helixには、使い始めるための何百ものファクトリーサウンドが含まれており、それらの微調整、置き換 え等のアップデートは、ファームウエアのアップデートの際によく行われます。

**重要!** カスタマイズされたサウンドを上書きしたくないため、ファームウエアのアップデート では、自動的に新しいファクトリー・プリセットを**表示させません**。そのため、読み込みは手動 で行う必要があります。工場出荷時のセットリストとプリセットを復元すると、あなた自身のセ ットリストとプリセットが完全に上書きされます。従って、以下の手順に従って、HX Editのバッ クアップ機能を使用して、必ず最初にバックアップを作成してください。

#### ファクトリー・プリセットのリセット

以下の手順でデバイスのセットリスト内の**全て**のサウンドを、インストールされているファームウエ ア・バージョンに含まれているものに上書きして置き換えます。

- 1. HX Editを開き、Fileメニューから「Create Backup」を選択し、メッセージに従ってデバ イスの現在のサウンドと設定を全てバックアップします。
- 2. Helixをオフにします。フットスイッチ7と8(下の列の左側の2つのフットスイッチ)を押 したまま再びオンにします。
- 3. 「Will restore…」の表示が出るのを待ってからフットスイッチを離します。
- 4. オプションとして、復元したいカスタム・プリセットを含むセットリストがある場合は、HX Edit内のRestore From Backup機能を使用して、目的のセットリストを選択して復元し ます(HX Editの[パイロットガイド](https://line6.com/support/manuals/)参照)。

### <span id="page-5-0"></span>**Marketplace**

HelixファミリーデバイスとHelix Nativeプラグインの機能を更に強化するサードパーティ製のアドオ ン・アセットを探すことができるオンラインショップにアクセスしてみてください。このマニュアルを作 成している時点で、既にサードパーティ製のサウンドやIRを手に入れることができるようになってい ます。Marketplace上で製品ニュースや告知をまめにチェックしましょう。

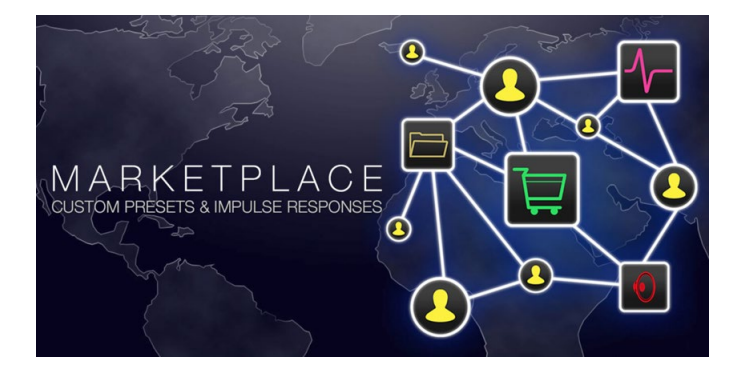

無償の[HX Edit](https://line6.com/software/)アプリを使用することで、直接Marketplaceにアクセスすることができます。ご自身 のLine 6オンライン・アカウントにサインインし、HX Editメニューから**Get More Presets**または**Get More IRs**を選択してください。プレミアムMarketplaceアセットの購入手続きが終了すると、直ちにHX Editプリセットおよび/または IRライブラリーの中に直接ダウンロードでき、Helix上で使用する準備 が整います。詳細は最新の[HX Editパ](https://line6.com/support/manuals/)イロットガイドを参照してください。

**ヒント:** Helixファミリーデバイスの登録済みオーナーは、Helix Nativeプラグインを購入される  $\bullet$ ■ 際、大幅なディスカウントを受ける権利があります! 全てのHelixサウンドおよびIRを直接Helix Nativeに読み込むことも、その逆も可能のため、ステージおよびスタジオでの作業が今まで以 上に簡単になります[。Line 6オ](https://line6.com/helix/helixnative.html)ンラインショップへアクセスしてください。

<span id="page-6-0"></span>**トップ・パネル**

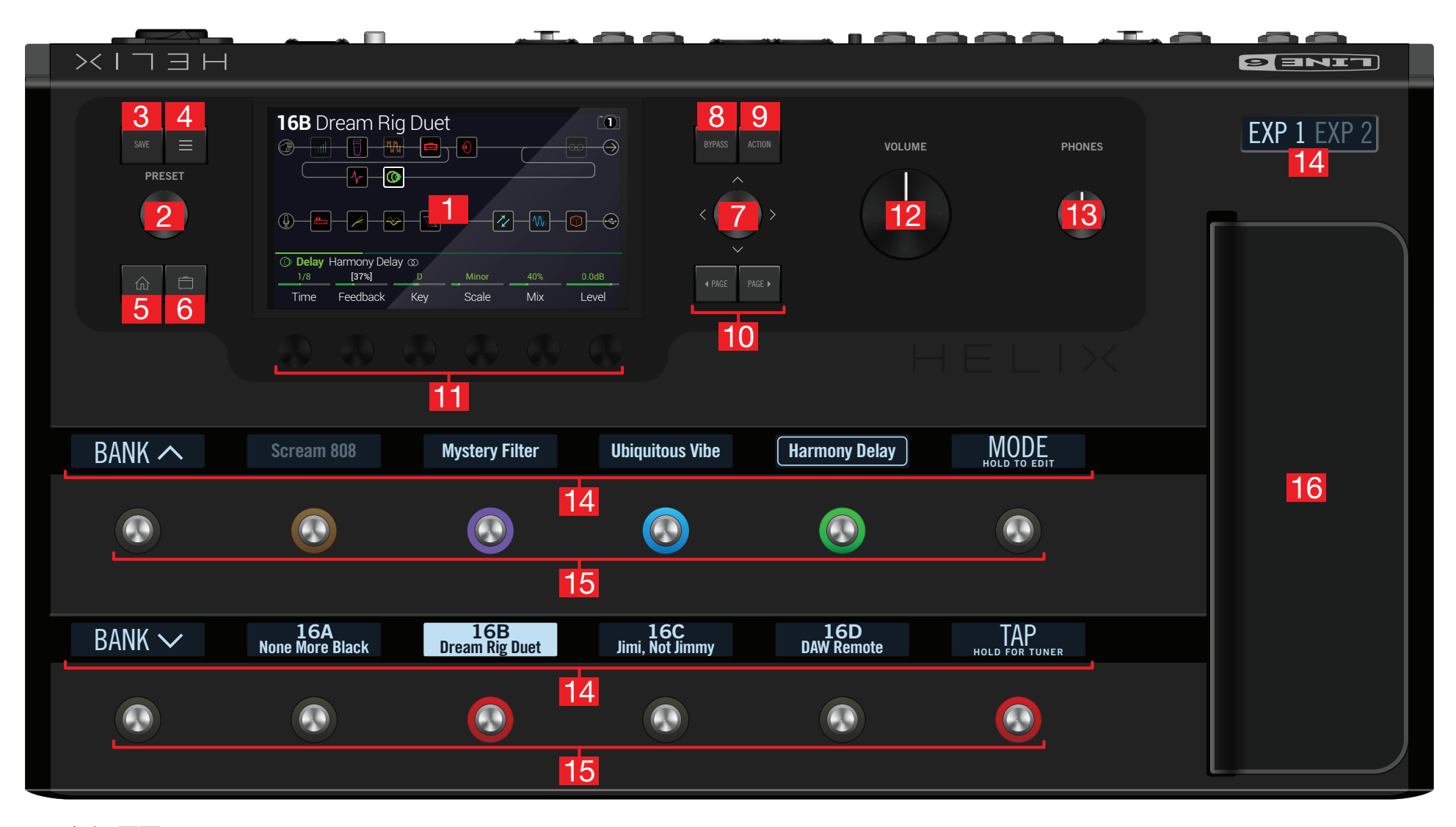

- **1. メイン画面:** Helixのパワフルな機能は、全てこの大型のカラーLCDから管理することができ ます。
- **2. プリセット:** プリセットを選択するにはこのノブを回してください。ノブを押すとセットリスト・ メニューが開きます。[「プリセットおよびセットリストの選択」](#page-11-1)をご覧ください。
- **3. SAVE:** プリセットへの変更および名称変更を保存するには、このボタンを押してください。
- **4. 三: Helixのさらに詳細な機能を使用するには、このボタンを押して下さい。コマンド・センター、グ** ローバルEQ、グローバル・セッティングおよびその他のメニューがあります。
- **5. :** わからなくなったら、このボタンを押してホーム画面に戻ってください。
- **6. □:** 現在のプリセットの全てのアンプ+キャビネット、アンプ、およびプリアンプ・モデルのトー ンスタック・パラメーター(ゲイン、ベース、ミッド、トレブル、その他)に素早くジャンプするには、 このボタンを一回または複数回押してください。
- **7. ジョイスティック:** メイン画面をナビゲートするにはジョイスティックを動かします。ホーム 画面でジョイスティックを操作し、ブロックを選択してください。ACTIONを押してジョイスティッ クを操作すると、選択されているブロックが移動します。選択されているブロックのモデルを変 更するには、ジョイスティックを回してください。ジョイスティックを押すとモデルリストが開きま す。ジョイスティックにはさまざまな機能が設定されています。ジョイスティックを押したまま回 すと、素早くシグナル・フローをスクロールできます。
- **8. BYPASS:** 選択されているブロックのオン/オフをこのボタンで行います。

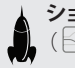

**ショートカット:**グローバルEQをオンまたはオフにするにはBYPASSを押し続けます ( アイコンがLCDの右上端に表示されます)。

- **9. ACTION:** 選択されているブロックまたは画面のアクション・パネルを開くにはこのボタンを 押します。アクションパネルは、ホーム画面からブロックの移動、コピー、ペースト、削除、更には ブロックに加えた変更をフェイバリットとして追加する、または現在の設定をモデルのデフォル トとして保存する際に使用します。ユニークなアクションパネルがその他の画面に用意されてい ます。例えば、Global Settingsアクションパネルでは一度で全てのグローバルセッティングをリ セットすることができます。
- **10. < PAGE/PAGE >:**選択したブロックまたはアイテムのパラメータが複数のページに及ぶ 場合は、< PAGEまたはPAGE >を押してパラメータを表示させます[。14ページ、「ペダル・エデ](#page-13-1) [ィット・モード」参](#page-13-1)照。
- **11. ノブ1-6:** メイン画面に表示されているパラメーターの数値を変更するには、その下のノブを 回してください。ノブを押すとパラメーターの数値はリセットされます。ノブの上に長方形のボ タンが表示された場合、その機能を使用するにはノブを押してください。

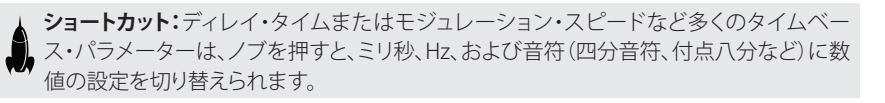

**ショートカット:**ほとんどのパラメーターにコントローラーをアサインできます。パラメー **- コール・・・・。**<br>ターのノブを押し続けると、そのパラメーターの<u>「コントローラー・アサイン」</u>ページへ素 早くジャンプ可能です。

- **12. VOLUME:** Helixのメイン・アウトプットの音量をこのノブでコントロールします。
- **13. PHONES:** PHONESの出力端子からの音量をこのノブでコントロールします。
- **14. スクリブル・ストリップ:** フットスイッチに現在何がアサインされているかは13個のHelix LCDスクリブル・ストリップに表示されるので、ライブ中に意表を突かれるようなことはありませ ん。フットスイッチに複数のブロックまたはアイテムがアサインされている場合、スクリブル・ス トリップには「MULTIPLE(X)」(Xはアサインされている個数)と表示される場合があります。スク リブル・ストリップには好みの名前を付けられます。[「フットスイッチ・ラベルのカスタマイズ」](#page-51-1)を ご覧ください。
- **15. フットスイッチ:** 容量式のタッチセンサーで動作するフットスイッチにはカラーLEDリングが ついており、アサインされているブロックまたはアイテムの現在の状態を示します。ストンプ・フッ トスイッチ・モードの状態でフットスイッチに触れると(でも押さないでください)アサインされて いるブロックまたはアイテムを素早く選択できます。スイッチに繰り返し触れると、アサインされ た複数のアイテム間を循環します。[「ストンプ・フットスイッチ・モード」](#page-12-1)をご覧ください。

**ショートカット:**ストンプ・フットスイッチ・モードの状態でフットスイッチに2秒触れると( でも押さないでください)選択されているブロックにそのスイッチをアサインできます。

**ショートカット**: Stompフットスイッチモードの状態で、2つのスイッチをタッチし続けて( 押し込まない)スイッチの全ての割り当て(カスタマイズしたネームやLEDカラーを含め) を交換します。

**ショートカット:**TAPに触れると(でも押さないでください)テンポ・パネルが少しの間、表 示されます。これにより、グローバル・セッティングからMIDI/テンポ・メニューヘナビゲー トせずに現在のテンポを素早く微調整できます。

**注記:** オプションでTouchをオフにして、他のフットスイッチの設定をカスタマイズするこ とができま[す。「Global Settings > Footswitches」参](#page-67-1)照。

- **16. エクスプレッション・ペダル:** エクスプレッション・ペダルを動作させ、ボリュームやワ ウ、またアンプやエフェクトのパラメーターの組み合わせなどをコントロールできます。隠れて いるトゥ・スイッチにより、EXP 1とEXP 2の機能を切り替えられるようになっています(上のスク リブル・ストリップにどちらが作動中かが表示されます)。外部ペダルがリア・パネルのEXP2ジャ ックに接続されている場合、内蔵ペダルはEXP1のみになります。[「コントローラー・アサイン」](#page-53-1)を ご覧ください。
	- <u>● 注記</u>: Wah、Pitch WhamまたはPoly Whamブロックを追加すると、自動的にEXP 1でコン トロールするようにPositionパラメータを割り当てます。Volume PedalまたはPanブロッ クを追加すると、自動的にEXP 2でコントロールするようにPositionパラメータを割り当て ます。

### <span id="page-8-0"></span>**バック・パネル**

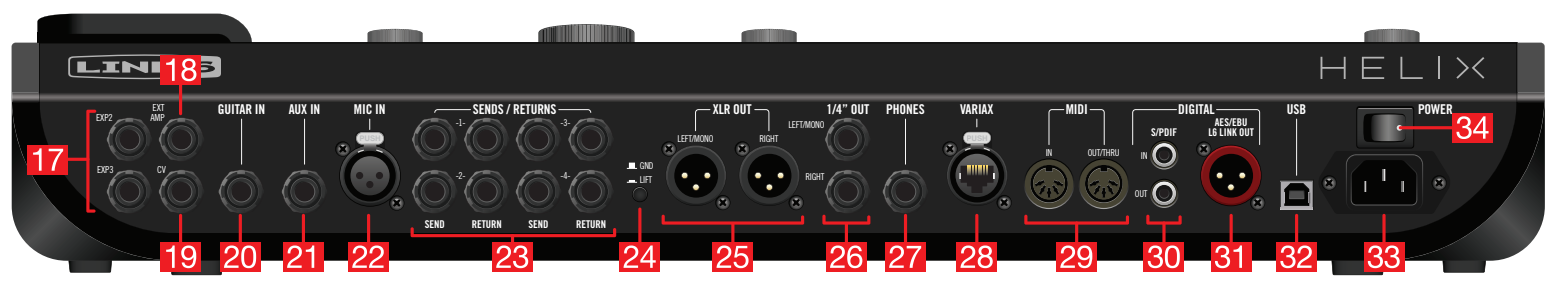

- **17. EXP2および3:** Helixに追加で2つのエクスプレッション・ペダルを接続し、さまざまなパラ メーターの調整に使用できます。[「コントローラー・アサイン」](#page-53-1)をご覧ください。
- **18. EXT AMP 1/2:** 一般的なギターアンプに接続し、チャンネルの切り替えまたはリバーブのオ ン・オフを行うことができます。デュアル・オペレーション用には、TRSケーブルを使用してくださ い(1=ティップ、2=リング)。
- **19. CV/Expression Out:** ストンプ・ボックスのエクスプレッション・ペダル入力、またはヴィ ンテージ・ペダルやシンセのCV(コントロール・ボルテージ)入力に接続してください。
- **20. GUITAR IN:** メインで使うギターまたはベースをここに接続してください。このインプットに は、インピーダンスのセレクターおよび切り替え可能なパッドが付いています。
- **21. AUX IN:** (10kΩ)補助的に使う、もしくはアクティブ・ピックアップ搭載のギターやベースをこ こに接続してください。
- **22. MIC IN:** ボーカルのエフェクト処理を行う場合、またはコンピューターにUSB経由で録音する 場合、マイクをここに接続してください。このXLRインプットには、コンデンサー・マイクを使用す るための48Vファンタム電源および可変のローカット・フィルターが付いています。
- **23. SENDS/RETURNS 1-4:** これら1/4」のインプットおよびアウトプットは、FXループとして 外部ストンプ・ボックスをインサートする以外にも、キーボード、ドラムマシン、ミキサー、および その他の機材を接続するためのインプットおよびアウトプットとして使用できます。[「センド/リ](#page-38-1) [ターン」](#page-38-1)をご覧ください
- **24. グラウンド・リフト・スイッチ:** 「ブーン」というような電気的ノイズが出てしまう場合は、 このボタンを押して機材間のグラウンド・ループを排除してください。
- **25. XLR OUT:** スタジオ機材への接続、またはライブ演奏の際にハウス・ミキサー、PA、FRFRス ピーカーに接続する場合は、バランスのXLRケーブルを使用してください。モノの場合はLEFT/ MONOのみに接続してください。

**重要!** HelixのXLR出力を48Vファンタム電源供給が有効化されている装置のXLR入力に接続しない でください!

- **26. 1/4" OUT:** ギターアンプ、FRFRスピーカー、スタジオ・モニター、またはその他のプレイバッ ク・システムに接続する際は、アンバランスの1/4」TSケーブルを使用してください。アンプまたは スピーカーが1台の場合はLEFT/MONOのみに接続してください。
- **27. PHONES Out:** (12Ω)ステレオ・ヘッドホンをここに接続してください。上部パネルの PHONESノブで音量を調整してください。

<u>●</u> 注: Helixはハイ・インピーダンス・ヘッドホンで使用できるように十分にゲインを上げてあります。ロ ー・インピーダンス・ヘッドホンでPHONESノブを上げすぎると歪む場合があります。これは正常です。

- **28. VARIAX インプット:** このインプットは、HelixとLine 6 Variaxギターとの間に電源、デジタ ル・オーディオ、エフェクト・コントロールを提供し、トーンを即座に呼び出し可能です。[「Variaxと](#page-22-1) [は?」](#page-22-1)をご覧ください。
- **29. MIDI IN、OUT/THRU:** Helixをお使いのMIDI機器に接続し、プログラム・チェンジ、CC、お よびその他のMIDI信号の送受信を行なえます。
- **30. S/PDIF IN/OUT:** Helixをスタジオ機器にS/PDIF(75-ohm RCA)ケーブルでデジタル接続 できます。

**含 注:**S/PDIFとAES/EBUは同時には使用できません[。「Global Settings > Ins/Outs」](#page-64-1)をご覧ください。

- **31. AES/EBU, L6 LINK:** L6 LINKは、簡単な接続でHelixとLine 6 Powercab Plusアクティブな ギター・スピーカーシステムおよびDTシリーズ・アンプ間のデジタル・オーディオの伝達、リモー トでのコントロールが可能です。あるいは、AES/EBU(110Ω XLR)ケーブルを介してHelixをスタ ジオ機器に接続します[。26ページ参](#page-25-1)照。
- **32. USB:** Helixは、DI、リアンプおよびMIDI機能を搭載した、Mac および Windows®用のハイクオリティ なマルチ・イン/アウト、24-bit/96kHz オーディオ・インターフェースとしても機能します。また、Helix はApple iPad(別売りのAppleカメラキットを使用)に録音可能です。この場合はUSB 2.0 または 3.0 ポートが必要です。外部のUSBハブは使用しないでください。[「USBオーディオ」](#page-69-1)をご覧ください。
- **33. AC In:** HelixをグラウンドされたAC電源コンセントに接続してください。

**34. POWERスイッチ:** 電源スイッチ。

<span id="page-9-0"></span>**ホーム画面**

トーンを作成する作業の90%はホーム画面で行います。

#### を押すことで、いつでもメインのホーム画面へ戻れます。

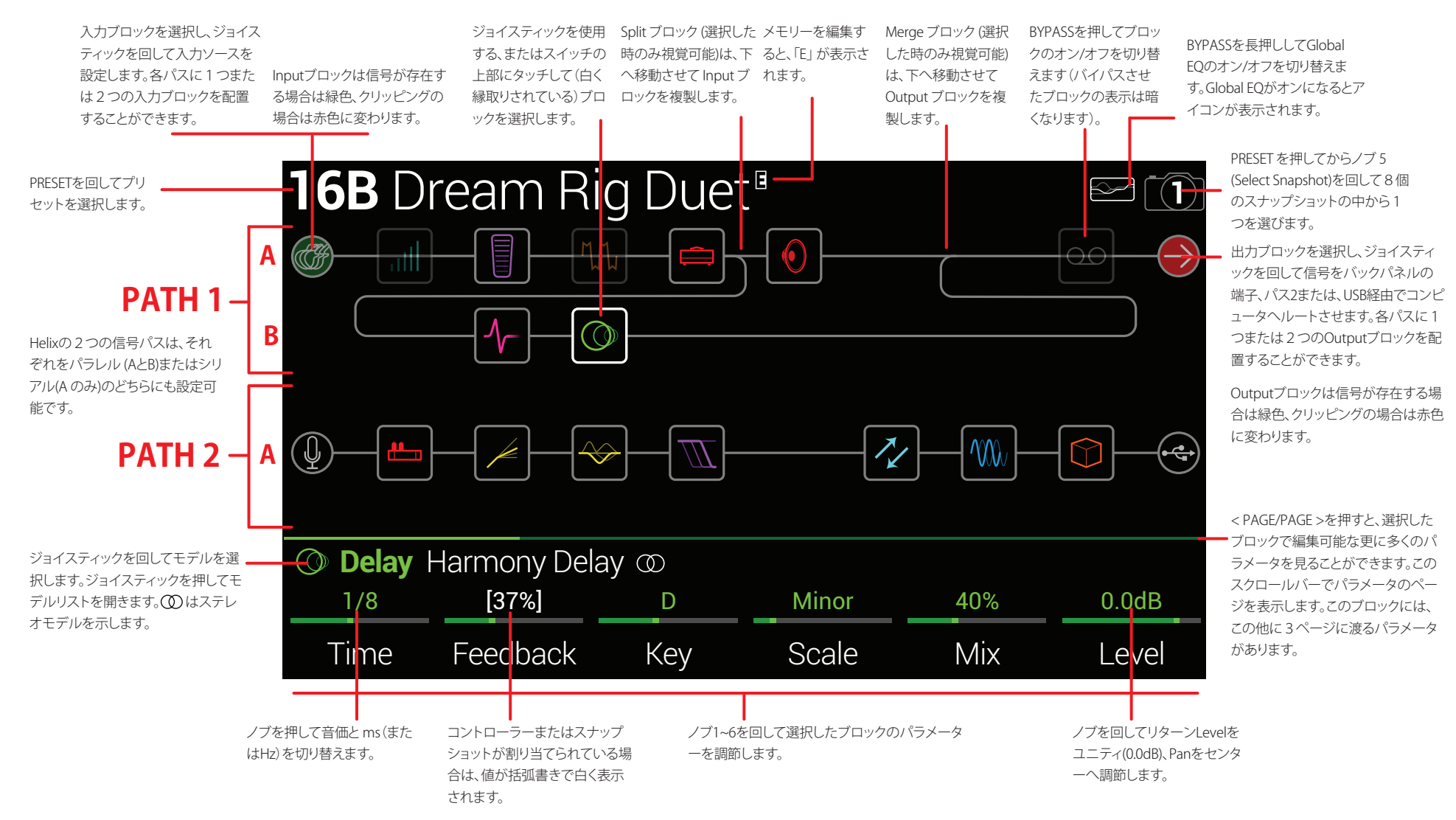

<span id="page-10-1"></span><span id="page-10-0"></span>クイックスタート

### **適切なアウトプット・レベルに設定**

1. VOLUMEおよびPHONESのノブが下がっていることを確認します。

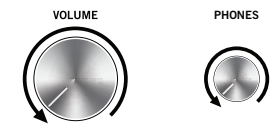

2. HelixのGUITAR INにギターを接続してください。

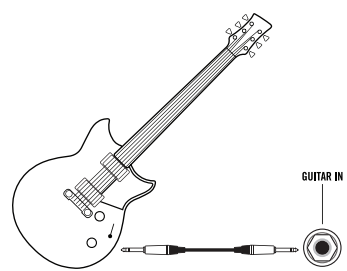

3. Helixからのアウトプットをお使いのプレイバック・システムに接続してください。

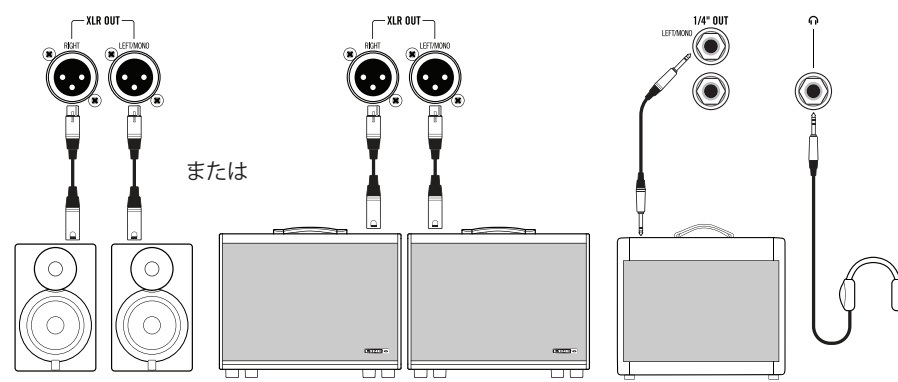

Helix 1/4" および XLRアウトプットのレベルがプレイバック・システムと合うよう設定する必要が あります。ヘッドフォンしか使わない場合は手順9へお進みください。

- 4. □を押してメニューを開いてください。
- 5. ノブ6(Global Settings)を押してください。

グローバル・セッティング画面が表示されます。

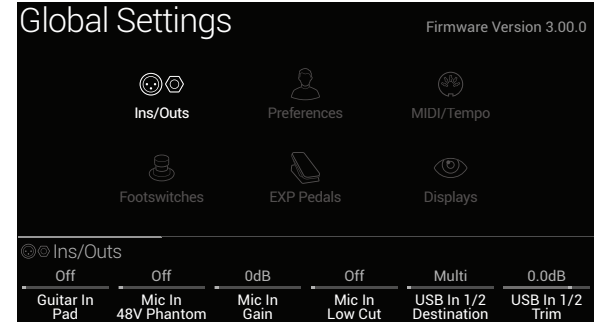

- 6. 必 要 な 際 は 、ジョイスティックを 左 に 倒してI n s / O u t s サブメニュー を 選 択 します。
- 7. PAGE >を押してページ2を選択します。
- 8. ディスプレイ下のノブ1および2を使用して、以下のようにレベルを設定してください。

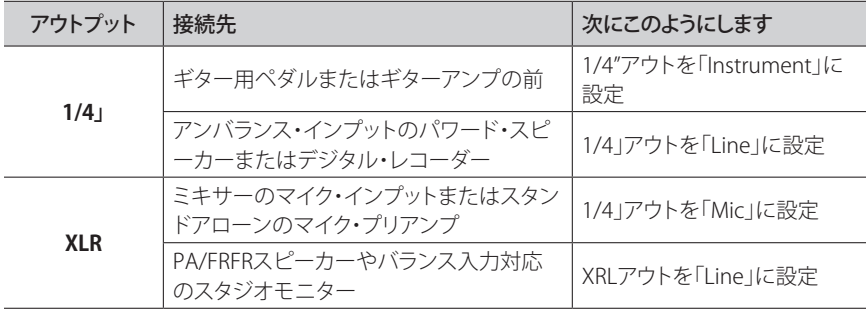

#### 9. 徐々にVOLUMEノブを上げて行ってください。

ヘッドホンで作業をしている場合は、徐々にPHONESノブを上げて行きます。

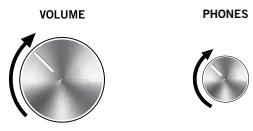

# <span id="page-11-1"></span><span id="page-11-0"></span>**プリセットおよびセットリストの選択**

#### 1. PRESETを回し、現在のセットリスト内のプリセットを選択してください。

Helixには8つのセットリストを保存可能です。各セットリストには4つのプリセット(A、B、C、D)が 32バンクあり、合計1024のプリセット・ロケーションがあります。これだけあればどんなバンドに も対応できるでしょう。

**▲ ヒント:** 無償提供されるLine 6 [HX Edit](https://line6.com/software/)ソフトウエアを使用して、コンピュータに保存され

ているサウンドおよびセットリストの、事実上無数のライブラリーを作成、バックアップお よび復元することができます。

最新のHelixファームウエアに含まれている最新のファクトリーおよびアーティストによっ て作成されたプリセットを忘れずにお試しください[。5ページ](#page-4-1)参照。

#### 2. PRESETを押してセットリスト・メニューを開いてください。

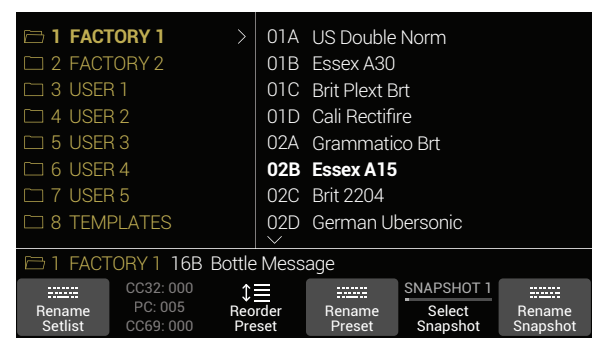

#### 3. セットリスト・メニューのナビゲーションは簡単です。

ジョイスティックを回すと(または上下へ動かす)リスト内のアイテムが選択できます。

セットリスト・カラムでジョイスティックを押すと(または右へ動かす)最初のプリセットがロード されます。

プリセット・カラムでジョイスティックを左に動かすとセットリスト・カラムへ戻ります。

ノブ3 (Reorder Preset)を回してリスト内の選択したメモリーをスクロールします。

4. ジョイスティックを使用してセットリスト8 TEMPLATES > Preset 01A Quick Startを選 択してください。

**ヒント:** ノブ2の上のグレイ表示のテキストで、外部MIDI機器やソフトウェアから、選択し たセットリスト、メモリーおよびスナップショットを呼び出すために必要なMIDIメッセー ジを表示します。上記のイラストでは、FACTORY 1セットリストが000のCC32値と共にリ コールされ、02B Essex A15プリセットはPC(プログラムチェンジ)ナンバー005と共に、そ してスナップショット1 は000のCC69値と共にリコールされます。

5. (1) を押してホーム画面へ戻ってください。

次のように表示されます。

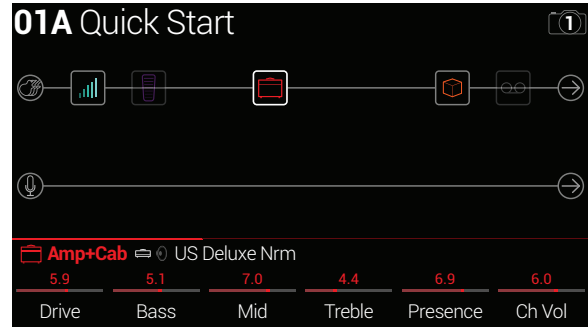

# **プリセット・フットスイッチ・モード**

プリセット・モードでは、現在のセットリスト内のプリセットのナビゲーションを行うことができます。

1. すでに選択されていない場合は、FS6(MODE)を押してプリセット・モードを選択してく ださい。

中央の8つのスイッチにはプリセットが2バンク分表示され、作動中のプリセットには赤いLEDリ ングおよび白いスクリブル・ストリップが表示されます。

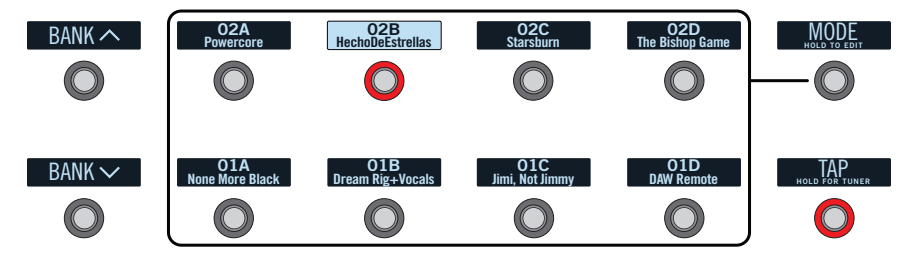

- 2. BANK へまたはBANK V を押し、好みのバンクを選択してください。 バンクのプリセットが点滅し、ロードの用意ができたことを示します。
- 3. 8つのプリセット・スイッチのうちの1つを押してプリセットをロードしてください。

**注:**フットスイッチの動作はカスタマイズできま[す。「Global Settings > Footswitches」を](#page-67-1)ご覧く ● ださい。

# <span id="page-12-1"></span><span id="page-12-0"></span>**ストンプ・フットスイッチ・モード**

Stompモードでは、中央の8個のフットスイッチ(または Global Settings > Footswitches > Stomp Mode Switchesが「10 Switches」に設定されている場合は左側の10スイッチ)にはそれぞれ以下の機 能があります。

- 1つまたは複数のブロックのオン/オフの切り替え。
- 1つまたは複数のパラメーターの数値の切り替え 。
- MIDI、External Amp Control、CV/ExpressionまたはQWERTY Hotkeyメッセージの作成。
- 上記全て(全て同時に動作可能)。

#### すでに選択されていない場合は、FS6(MODE)を押してストンプ・モードを選択してください。

中央の8つのフットスイッチは、ブロックのモデル名、パラメーター名、コマンド・センター・メッセー ジ、およびカスタマイズ・ラベルを表示します。

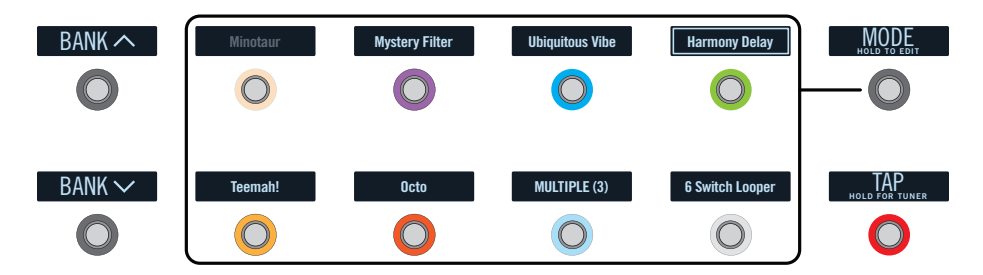

**注:**スイッチに複数のブロックまたはアイテムがアサインされている場合、スクリブル・ストリッ プには「MULTIPLE(X)」(Xはアサインされている個数)と表示され、スイッチを踏み、全てのオ ン/オフを切り替えます。ブロックによってオンであったりバイパスであったりする場合は、スイ ッチを踏み、各ブロックのバイパス状態を切り替えます。

**注:**ストンプ・モードの状態でBANK ∧ またはBANK ∨ を踏むと、一時的にプリセット・モード に入ります。プリセットを選択するとHelixはストンプ・モードに戻ります。

# **Snapshot フットスイッチ・モード**

ハイエンドなデジタルミキサーに備えられているスナップショット機能と同様に、各Helixの8個のス ナップショットが、以下を含め、現在選択したプリセットの特定のエレメントの状態を保存し、リコー ルすることができます。

- **Block Bypass**—フットスイッチの割り当てに関わらず、プロセスを行なう全てのブロック( ルーパーを除く)のバイパス(オン/オフ)状[態 「スナップショットを使うスナップショットを使](#page-46-1) う」を参照してください。
- **Parameter Control**—コントローラーに割り当てたパラメーターの値(各メモリー64個ま で[\) 「スナップショットを使うスナップショットを使う」を](#page-46-1)参照してください。
- **Command Center**—インスタントMIDI CC、Bank/Prog、MMC、CV Out、HX Preset、HX SnapshotおよびHX Looperコマンドの値に加え、§CC Toggle、CV ToggleおよびExt Amp メッセージの状態(薄暗いまたは点灯[\)。「コマンド・センター」参](#page-56-1)照。
- **Tempo**[—「Global Settings > MIDI/Tempo」](#page-66-1) > Tempo Selectが「Per Snapshot」に設定され ている際は、現在のシステムテンポ (初期設定は 「Per Preset」です。)
- 1. BANK へとBANK 〜を同時に押してSnapshotモードへ入ります。
	- 中央の8個のフットスイッチが点滅し、スナップショットを選択する準備ができたことを示しま す。

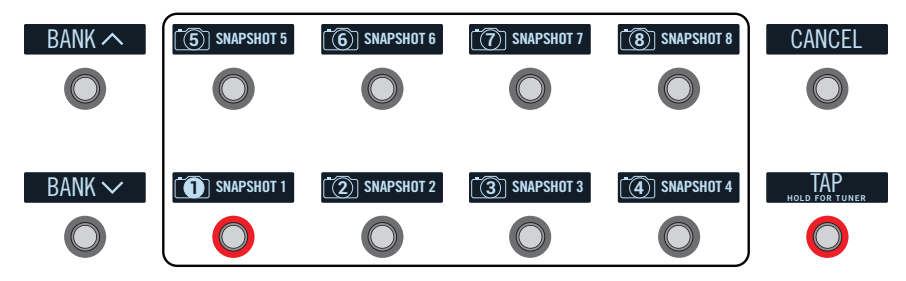

- 2. 8個のスナップショットスイッチのいずれか1つを押して選択します。
- **注意:** スナップショットはそれ自身の構成要素を保つ十分なパワーを備えています。詳細[は「ス](#page-45-1) I [ナップショット」](#page-45-1)をご覧ください。
- **注意:** Snapshotフットスイッチを1つ選択した後、見えなくなるのを防ぐ場合は[、「Global](#page-67-1) [Settings > Footswitches」の](#page-67-1)ノブ4 (Snapshot Mode Switches) を「Manual Return」に設定し ます。この場合、Helixはフットスイッチ 6 (CANCEL)を押さない限りSnapshotフットスイッチモ ードに留まります。

# <span id="page-13-1"></span><span id="page-13-0"></span>**ペダル・エディット・モード**

ギターから手を離さずにほとんどのブロックの設定を編集することができます。Amp、Effect、Cab、IR 、Split、Mixer、InputおよびOutputブロックパラメータ、さらにはVariaxストリング・レベル、Powercab Plusと DT25/DT50リモート・パラメータまでもです! ほぼ全てのファクトリー・プリセットではルーパ ー・ブロックがフットスイッチにアサインされていますが、カスタマイズしたプリセットにはないかも しれません。

#### 1. FS6(MODE)を2秒間押してください。

プリセットの処理ブロックが点滅しながらフットスイッチに表示されます。

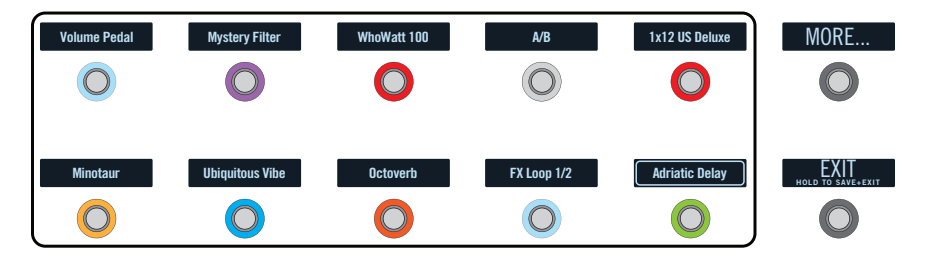

プリセットに10個以上の処理ブロックがある場合、必要なブロックが見えない場合があります。 それが表示されるまで、FS6(MORE...)を繰り返し押してください。

**含注:**ペダル・エディット・モードでブロックを選択することは、そのブロックにアサインされ ているフットスイッチと相関性はありません。

2. エディットしたいブロックが表示されているフットスイッチを押してください。 ブロックのパラメーターの最初のページがFS1~FS6に表示されます。

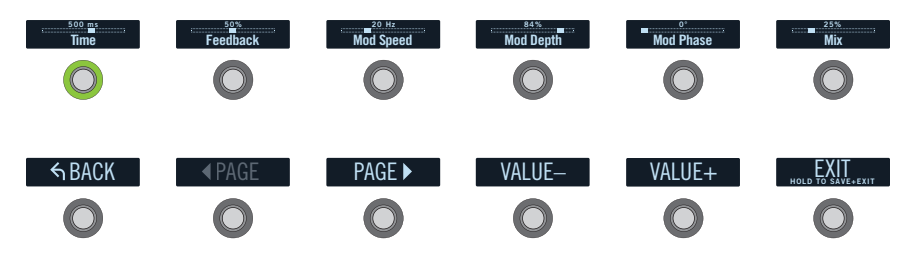

そのブロックにパラメーターが1ページ以上ある場合は、パラメーターが表示されるまでFS8 (<PAGE)または FS9(PAGE>)を押してください。

#### 3. 調整したいパラメーターが表示されているフットスイッチを押してください。

TimeまたはSpeedフットスイッチを長押しすると、ms、Hzまたは音符の分割(4分音符、付点8 分音符等)の設定値が切り替わります。

4. エクスプレッション・ペダルを使ってパラメーターを調整してください。 微調整するには、FS10(VALUE–)および FS11(VALUE+)を押してください。**より速く調節する場 合は、フットスイッチ10 (VALUE–)または11 (VALUE +)を押します**。

別のブロックを選択するには、FS7(BACK)を押してください。

#### 5. 終了したらFS12(EXIT)を押してください。

ペダル・エディット・モードで行った変更を保存したい場合は、FS12 (EXIT)を2秒押してくださ い。

メモリーに加えた変更を保存する場合は、フットスイッチ12を2秒間長押します。

### <span id="page-13-2"></span>**ブロックの選択/パラメーターの調整**

ブロックとは、アンプ、キャビネット、エフェクト、スプリット、ルーパー、インプットおよびアウトプットな ど、プリセットのさまざまな要素に相当する物です。

1. ストンプ・フットスイッチ・モードの状態で、望みのブロックにアサインされているフット スイッチに軽く触れて(でも押さないで)ください。

選択されたブロックは、メインLCDおよびスクリブル・ストリップに白い箱で囲まれて表示され ます。

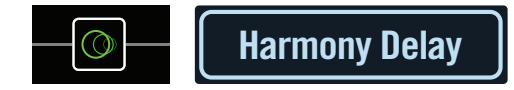

フットスイッチに複数のブロックがアサインされている場合、スクリブル・ストリップには 「MULTIPLE(X)」(Xはアサインされている個数)と表示されます。望みのブロックが選択される までスイッチの上に繰り返し触れてください。

**注:**アサインによっては「MULTIPLE(X)」に繰り返し触れることによって全く違う画面が表 ▼ 示される場合があります。例えば、スイッチがエフェクト・ブロック、エフェクト・パラメータ ー、およびコマンド・センターMIDIメッセージに設定されている場合、繰り返し触れること でホーム、コントローラー・アサイン、コマンド・センター画面のそれぞれでこれら3つの項 目が巡回されます。つまり、スイッチにある物はタッチするだけでいいのです。

#### **ブロックを選択する他の方法としては、ジョイスティックを動かしてください。**

**ショートカット:** を押すと、アンプ+キャビネット、アンプ、またはプリアンプ・ブロック を素早く選択でき、トーンスタックのパラメーター(ゲイン、ベース、ミッド、トレブルなど) が表示されます。このようなブロックがプリセットに複数ある場合は、 □ を繰り返し押し て全てのトーンスタックを循環的に表示できます。 オプションとして、ジョイスティックのノブを回しながら押すことで、その動作を変更し、( ブロックのモデルを選択するのではなく)ブロックを素早く選択しすることができます。 [「Global Settings > Preferences」](#page-65-1)。

#### <span id="page-14-0"></span>2. 画面下のノブ1~6を回します。

ブロックの中には複数ページに及ぶパラメータを持つものもあり、その場合は、水平スクロール バーがパラメータの上に表示されます。例えば、Amp+Cabブロックのパラメータインスペクタ ー(以下に表示)の上にある赤いスクロールバーは複数のパラメータが記載された複数のペー ジがあることを意味しています。

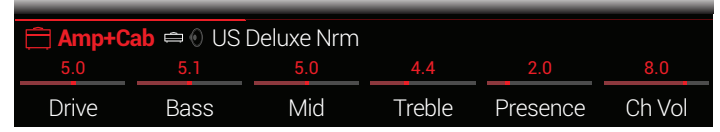

3. さらに多くのパラメーターを見る(存在する場合)には<PAGEまたはPAGE>を押して ください。

### **ブロックをバイパスする**

フットスイッチがブロックにアサインされている場合は、スイッチを押してください。

もしくは、ブロックを選択してからBYPASSを押すとブロックのオン/オフの切り替えができます。

バイパスされたブロックは半透明に表示され、フットスイッチにアサインされている場合はLEDリン グが薄暗くなり、スクリブル・ストリップ・ラベルは淡色表示されます。

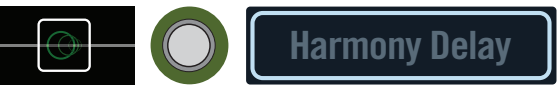

**注:**スイッチのLEDリングおよびスクリブル・ストリップ・ラベルには、スイッチに別のブロックが アサインされている場合でも、最も新しく選択されたブロックやアイテムの色およびバイパス 状態が反映されます。

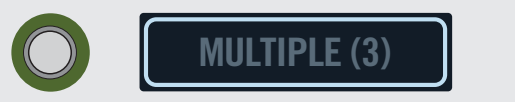

# **ブロックのモデルを選択**

#### 既存ブロックのモデルを変更するには、ブロックを選択してジョイスティックを回してください。

#### 新しいブロックを作成するには、空の場所を選択してジョイスティックを回してください。

同じカテゴリー内のモデルは素早く選択できます。しかし、Helixでは何百ものアイテムから選択でき るため、この方法で例えばモノのディストーション・ブロック(リストの最初)からステレオのFXルー プ・ブロック(リストの最後)に変更するには大変時間がかかります。その場合は、モデル・リストを開く といいでしょう。

#### 1. ジョイスティックを押してモデル・リストを開きます。

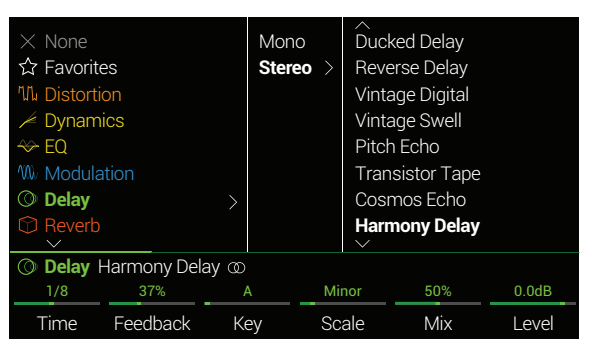

ほぼ全てのモデルカテゴリーにサブカテゴリーが含まれています。例えば、エフェクトには通常 「Mono」、「Stereo」と「Legacy」のサブカテゴリーがあります。アンプ+キャビネットおよびアン プ・モデルには、ギターおよびベースのサブカテゴリーがあります。キャビネット・モデルにはシ ングルおよびデュアルのサブカテゴリーがあります。

#### **ジョイスティックを回す(または上下に動かす)とリスト内のアイテムを選択します。**

**ジョイスティックを押す(または右に動かす)とカテゴリーまたはサブカテゴリーの内容を表示します。**

#### **ジョイスティックを左に動かすとカラムが1つ前に戻ります。**

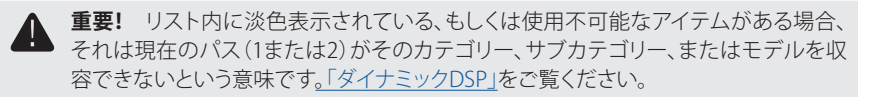

**注記:** リストの最初のカテゴリーのFavoritesは、最初は空です。カスタマイズした設定や ▼ 割り当てを含むアンプ、キャブおよび/またはエフェクトモデルを好きなように追加してく ださい[。17ページ、「ブロックをフェイバリットに加える」を](#page-16-1)参照してください。

2. モデル・リストを閉じるには、一番右カラムのアイテムを選択し、ジョイスティックをまた 押してください (または 命を押してください)。

<span id="page-15-0"></span>**注:**アンプ+キャビネットおよびキャビネット>デュアル・ブロックは特殊で、2つのモデル を1つのブロックで表しています。アンプ+キャビネット・ブロックのアンプ・モデルを変更す るには、アンプのアイコンが白くなるまで<PAGEを押し、ジョイスティックを回してください。 キャビネットのモデルを変更するには、アイコンが白くなるまでPAGE>を押し、ジョイスティ ックを回してください。

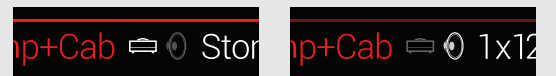

キャビネット>デュアル・ブロックで最初のキャビネットのモデルを変更するには、左のキ ャビネットのアイコンが白くなるまで<PAGEを押し、ジョイスティックを回してください。2 つ目のキャビネットのモデルを変更するには、右のキャビネットのアイコンが白くなるまで PAGE>を押し、ジョイスティックを回してください。

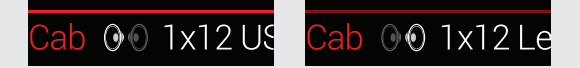

3. モデル・リストを閉じるには、一番右カラムのアイテムを選択し、ジョイスティックをまた 押してください(または 命を押してください)。

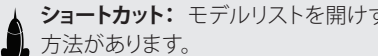

**ショートカット:** モデルリストを開けずに、素早くモデルのサブカテゴリーにアクセスする

目的のブロックの位置を選択した状態で、ホーム画面から**< PAGE**を押したまま**PAGE >** を押すと、次のサブカテゴリーへジャンプします。

**PAGE >**を押しながら**< PAGE**を押すと、前のサブカテゴリーへジャンプして戻ります。ここ でジョイスティックを回してそのサブカテゴリー内のモデルを選択します。

# **インプットを選択**

ジョイスティックを左に動かしてインプット・ブロックを選択し、ジョイスティックを回してくだ さい。使用可能なインプットのリストを見たいときはジョイスティックを押します。

通常は、ギター、AUX、およびVariaxの3つのインプットを同時に使用できる「マルチ」を選択するとい いでしょう。

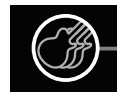

**ヒント:**使用可能なインプットを全て表示させるにはジョイスティックを押してください。

**注記:** Inputブロックは信号の存在(緑色)とクリッピング(赤色)の表示に加え、入力信号の量を ▼ 計る役割もありま[す\(「ブロック・レベル・インジケータとメーター」](#page-42-1)を参照してください)。

### **アウトプットを選択**

#### ジョイスティックを右へ動かしてOutputブロックを1つ選択し、ジョイスティックを回します。 使用可能なアウトプットのリストを見たいときはジョイスティックを押します。

通常は、1/4"、XLR、デジタル、およびUSB 1/2の4つのインプット・ペアを同時に使用できる「マルチ」を 選択するといいでしょう。

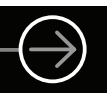

パス1にブロック・ロケーションまたはDSPが足りない場合は、パス2へルーティングしてください。

パス1のアウトプット・ブロックを選択し、ジョイスティックを回してパス2Aを選択してください。

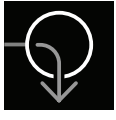

パス2のインプット・ブロックには矢印が表示され、パス1からの信号を受けていることが示されます。

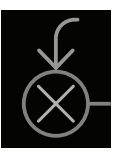

パス2に2つのインプット・ブロックがある場合、パス2Aまたは2Bのどちらかを選択、また信号が2Aお よび2Bの両方に行くよう、さらにスプリットも可能です。例は「2から1へ」をご覧ください。

**注記:** Outputブロックは信号の存在(緑色)とクリッピング(赤色)の表示に加え、出力信号の量 を計る役割もあります[\(「ブロック・レベル・インジケータとメーター」を](#page-42-1)参照してください)。

### **ブロックの移動**

1. ブロック(インプットまたはアウトプット以外)を選択してACTIONを押してください。

ブロックが「持ち上がった」状態になり、アクション・パネルが表示されます。インスペクターのア イコンによってブロックを移動できる方向が表示されます。

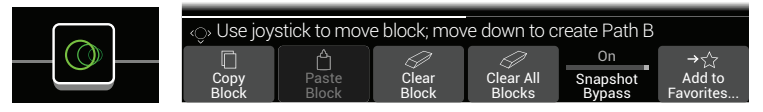

2. ジョイスティックを左右に動かしてブロックを移動させてください。

<span id="page-16-0"></span>ジョイスティックを下に動かすと、ブロックは新しいパラレルBパスに移動されます。詳しく[は「シ](#page-18-1) [リアル vs パラレル・ルーティング」を](#page-18-1)ご覧ください。

**注:**パス1のブロックはパス2へは移動できません(逆も同様)。しかし、片方のパスからも ▼ う片方のパスにブロックをコピー&ペーストはできます。次のセクションをご覧ください。 全ての出力ブロックはノブ1 (Pan)とノブ2 (Level)に加え、出力メーターとして表示されま [す\(「ブロック・レベル・インジケータとメーター」](#page-42-1)参照)。

3. 再度ACTIONを押して(または dd を押す)アクション・パネルを閉じます。

### **ブロックのコピー&ペースト**

1つのパスにあるブロックをコピーして同じパス、もう片方のパス、またはまったく別のプリセットのパ スにペーストできます。

- 1. コピーしたいブロックを選択してACTIONを押してください。
- 2. ノブ1を押します(Copy Block)。
- 3. ブロックをペーストしたい場所を選択し(別のプリセット内でも可)ACTIONを押します。
- 4. ノブ2を押します(Paste Block)。

**注:**インプット、アウトプット、スプリット、マージ、およびルーパーもコピー&ペーストが できます。しかし、例えばルーパーをスプリット・ブロックの場所にペーストするとノブ2 (Paste Block)は淡色表示されます。また、ペースト先のパスのDSPがそのブロックを収 容できない場合、ヘッダーには一時的に「ペーストできません。パス1(または2)DSP満杯」 と表示されま[す。「ダイナミックDSP」](#page-21-1)をご覧ください。

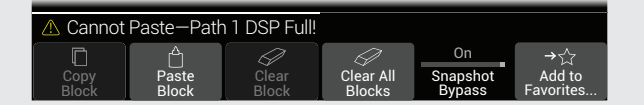

### **ブロックをクリアする**

- 1. クリアしたいブロックを選択してACTIONを押してください。
- 2. ノブ3(Clear Block)を押します。

# **全てのブロックをクリアする**

全てのブロックをクリアすると、処理ブロックを全て削除し(ルーパーも含む)、パス1および2をシリア ルへリセットします。パス1A、パス2Aインプット、およびアウトプット・ブロック、ま[た「コマンド・センタ](#page-56-1) [ー」は](#page-56-1)影響されません。

- 1. ACTIONを押します。
- 2. ノブ4 (Clear All Blocks)を押します。 次のように表示されます。

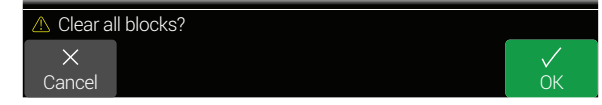

3. ノブ6(OK)を押します。

# <span id="page-16-1"></span>**ブロックをフェイバリットに加える**

アンプまたはエフェクト・ブロックを好きなようにダイアルで調節した後、「Favorite」(お気に入り)とし てその設定を保存できるため、瞬時にそのブロックを他のトーンに追加して、保存したパラメータ設 定、バイパス状態および既存のバイパス割り当てと共に完成させることができます(既存のコントロ ーラーまたはスナップショットの割り当てを除く)。\*

フェイバリットはモデルメニューの「Favorites」カテゴリーに表示され、名称の変更、並べ替え、削除が 可能です。最大128までフェイバリットを追加することができます。

**■ 注記:** そのバイバス割り当てで、フェイバリットを呼び出したくない場合は、バイパス割り当てを カスタムとして作成する前にそのブロックをFavoritesに追加します。

Input、Output、SplitまたはMerge Mixerブロックタイプはフェイバリットとして追加することが できません。

- 1. 気に入ったアンプまたはエフェクトを選択し、バイパス割り当ての有る無しに関わらず 好きなように調整してみてください。
- 2. ACTIONを押してから6 (Add to Favorites)ノブを押します。Favoritesリストが表示されます。

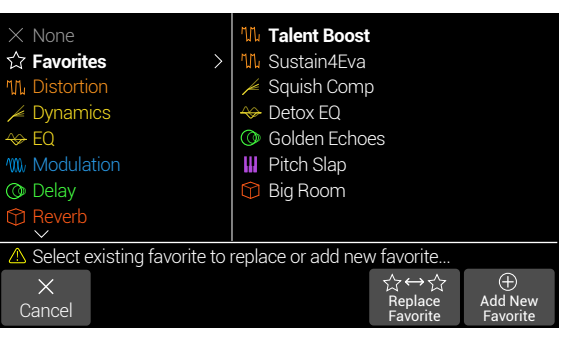

3. 既存のフェイバリットを置き換えたい場合は、置き換えたいフェイバリットを選択し、ノ ブ5 (Replace Favorite)を押します\*

新しくフェイバリットを加えたいときは、そのフェイバリットを追加したい箇所を選択し、 ノブ6 (Add New Favorite)を押します。

<span id="page-17-0"></span>追加すると、そのモデルと保存された設定がインスペクター内に表示され、以前のカテゴリーア イコンと置き換えて、左側にフェイバリットのアイコンが表示されます。

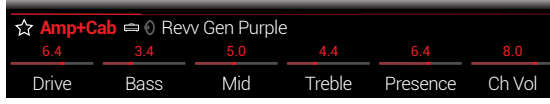

- 4. オプション Favoritesリストの表示中にACTIONを押します。
	- 選択したフェイバリットの位置を上または下に並び替えたいときはReorder Favoriteを選び ます。
	- 選択したフェイバリットの名称を変更したいときはRename Favoriteを押します
	- 選択したフェイバリットを削除したいときはClear Favoriteを押します
	- 全てのフェイバリットを削除したいときはClear All Favoritesを押します。ダイアログが表示 されます。OKを押して確定します。

フェイバリットを使うには サウンド内で空のブロックを選択し、ジョイスティックを回します。モデル・ リストを開かずに、全ての調節済みのお気に入りアンプおよびエフェクトが第一オプションとして表 示されます。

**注記:** 既にサウンド内で使用している既存のFavoriteを置き換えて上書きしても、これらのサウ ▼ ンドは変更されないまま残ります。

しかし、新しく編集したフェイバリットとして使用するために、サウンドを「アップデート」したいとい う場合は、そのサウンド内の既存のFavoriteブロックを選択し、ジョイスティックノブを回して1回ク リックします。これでアップデートしたフェイバリットを効果的に「リロード」することができます

ヒント: HX Editアプリを使用すると、コンピュータに.favファイルとしてお気に入りをエクスポー トすることができるため、いつでもデバイスのFavoritesライブラリーにインポート可能な無制 限のコレクションを構築することができます。デバイス間または他のHelix/HXデバイスおよびHelix Nativeのオーナーと共有することも可能です! HX EditにはFavoritesライブラリーを簡単に管理でき るように、いくつか機能が用意されています。

# **モデルのユーザー・デフォルト設定を保存する**

よく使用するモデルを常に同じ方法で再調整している場合は、モデルの設定を新しいデフォルトとして保 存しておくことで、毎回そのように表示させることができます(Input、Output、SplitまたはMerge Mixerブロ ックの設定を除く)。

1. モデルを選択し、好きなように調整します。

パラメータおよびバイパス状態を設定します。(既存のMIDI、バイパス、スナップショットおよび コントローラーの割り当てはUser Modelデフォルトと共に保存することはできません。)

#### 2. ACTIONを押してからPAGE  $\triangleright$  § を押してノブ2 (User Default)を押します。

これで現在のパラメータ設定の全てが、次回使用する際のデフォルトとして保存されました。(そ のモデルを含む既存のサウンドはこれに影響を受けることはありません。)

**注記:** モデルを工場出荷時の初期設定に戻したいときは、ACTIONを押し、PAGE を押し てからノブ1 (Factory Default)を押します。現在のサウンドのモデルの設定は変更されま せん。次回そのモデルを挿入したときに、工場出荷時の初期設定に復元されていること が分かるはずです。

# **プリセットに名称を付ける/保存する**

1. SAVEを押してセーブ・プリセット画面を開きます。

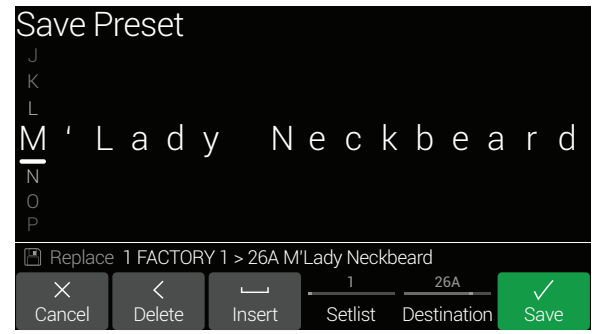

Move the joystick left or right to move the cursor.

Turn the joystick (or move it up/down) to change the selected character.

Press Knob 2 (Delete) to delete the selected character and shift all following characters to the left.

Press Knob 3 (Insert) to insert a space and shift all following characters to the right.

**ヒント:** ジョイスティックを押して、A、a、0、[SPACE]を循環させます。.

2. ノブ4(Setlist)およびノブ5(Destination)を回して、上書きしたいセットリストおよびプ リセットの場所を選択してください。

Helixの1024個のプリセットは全て上書き可能です。

3. 再びSAVEまたはノブ6(Save)を押してください。

# **完全なデバイス・パックアップの作成/復元**

大切なカスタム・トーンおよび設定が失われないように、Helixデバイスのサウンド、IR、フェイバリッ ト、カスタムモデル・デフォルトおよびグローバル設定の完全なバックアップを作成しておくことを強 くお勧めします。幸いにも、無償の**Line 6 HX Edit**アプリでいつでも完全なバックアップの作成と復元 ができます[\(line6.com/softwareで](https://line6.com/software/)入手可能です)。内蔵のBackupおよびRestore機能の使い方と手 順についての詳細は、パイロットガイドを参照してください。

### <span id="page-18-1"></span><span id="page-18-0"></span>**シリアル vs パラレル・ルーティング**

多くのギターのトーンでは、シリアル(ステレオ・パスが1つ)のシグナル・フローで十分です。例えば、**8 TEMPLATES > 01A Quick Start** プリセットにはボリューム・ペダル、ワウ・ペダル、アンプ+キャビネ ット、リバーブおよびルーパーが入っていますが、ディストーション、モジュレーションおよびディレイ のブロックを入れる余地もあります。

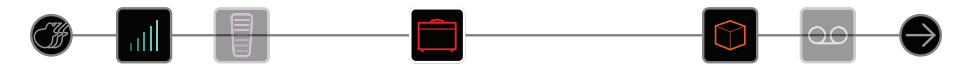

より洗練された複雑なトーンにするため、パラレル(ステレオ・パスが2つ)のシグナル・フローを作成 できます。この場合、1つの信号を2つのステレオ・パスにスプリットし、別々に処理してから2つのパ スをミックスできます。

1. アンプ+キャビネット・ブロックを選択し、ACTIONを押して持ち上げてください。

#### 2. ジョイスティックを下に動かしてください。

アンプ+キャビネット・ブロックは新しく作成されたパラレル・パスB(ロワー)に移動しました。

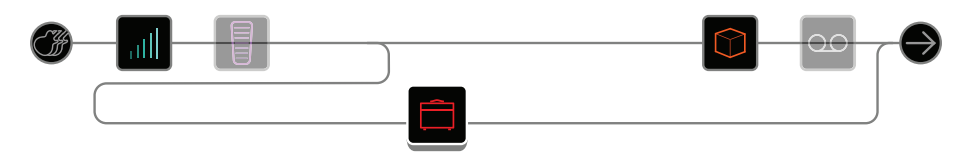

上記の図では:

**ギターの信号はボリュームおよびワウのブロックに行きます。**

**信号はパス1A(アッパー)およびパス1B(ロワー)にスプリットされます。**

**ステレオ・パス1A(アッパー)はリバーブおよびルーパー・ブロックへ送られ、ステレオ・パス1B(ロ ワー)はアンプ+キャビネット・ブロックへ送られます。**

**ステレオ・パス1Aおよび1Bはルーパー・ブロックの後でマージされ、マルチ・アウトプットへ送られ ます。**

#### 3. ACTIONを再度押すとアンプ+キャビネット・ブロックをドロップできます。

このプリセットは理想的ではないかもしれません。パス1Aおよび1B両方にアンプ+キャビネット・ ブロックを入れ、リバーブの手前でマージした方が適切かもしれません。

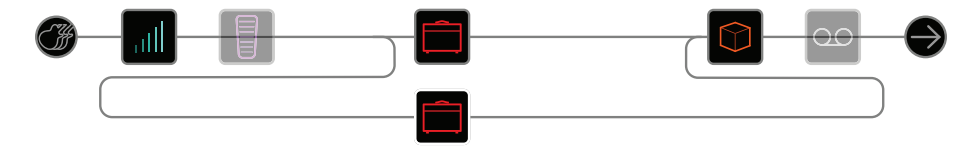

…またはアンプ1台のブロックが2つ別々のキャビネット・ブロックにスプリットされているとか…

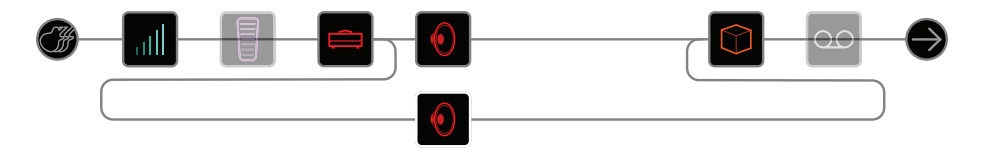

…または2台のアンプが2つ別々のキャビネット・ブロックに…

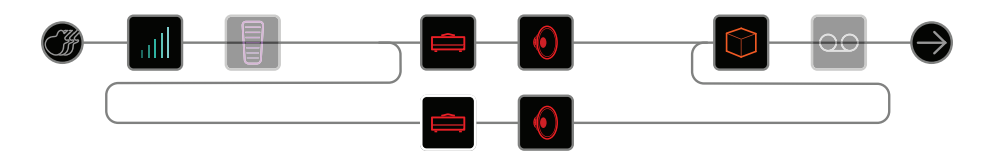

…または2つ別々のアンプ・ブロックがキャビネット>デュアル・ブロックの前でマージするとか。

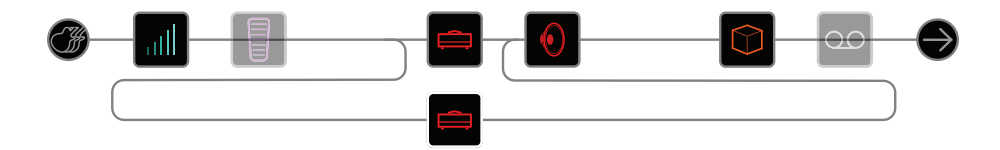

これらはトーンのほんの一部分です。パス2Aおよび2Bも使用できます!

### **パラレル・パスBを削除する**

パラレル・パスBを削除するには、パスB(ロワー)にあるブロックを全て削除するか、全てパ スA(アッパー)に移動してください。

### <span id="page-19-0"></span>**スプリットおよびマージのブロックを移動させ、 さらにパラレル・ルーティングを作成する**

1. ジョイスティックを使用してパスAおよびBがスプリットまたはマージする場所を選択し てください。

[「スプリット」お](#page-41-1)よ[び「マージ」](#page-41-2)のブロックは選択されている時のみ表示されますが、他の処理ブ ロックと同じように調整したり移動できます。

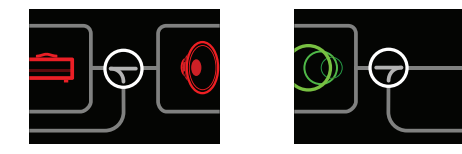

2. ACTIONを押してスプリットまたはマージ・ブロックを持ち上げてください。 次のパラレル・ルーティング・オプションのいずれかを選択してください。

#### 2から1へ

スプリット・ブロックをパスBへ移動させてください。

スプリット・ブロックは左へ移動し、インプット・ブロックが複製されます。

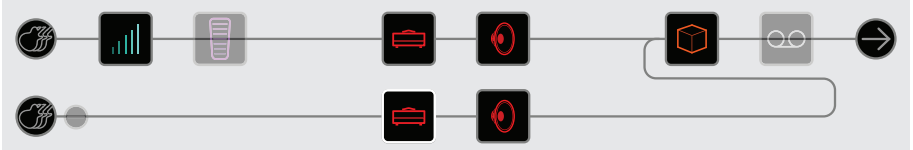

この新しいインプット・ブロックを全く違うインプットにアサインもできます。このルーティングを 使用すれば、ギターとボーカルを、または接続されているVariaxギターのモデルおよびマグネティ ック・ピックアップを、それぞれ別個の処理ブロックを通してミックスするができます。

#### 1から2へ

マージ・ブロックをパスBへ移動させてください。

マージ・ブロックは右へ移動し、アウトプット・ブロックが複製されます。

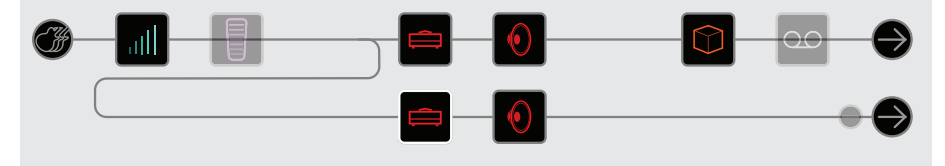

この例では、インプット・ブロックはパスAおよびBへスプリットされ、それぞれアウトプット・ブロッ クを持っています。パスAは1/4"アウトプット、パスBはXLRへルーティング可能です。

トゥルー・パラレル

スプリットおよびマージのブロックを両方パスBへ移動してください。

インプットおよびアウトプット・ブロックが複製されます。

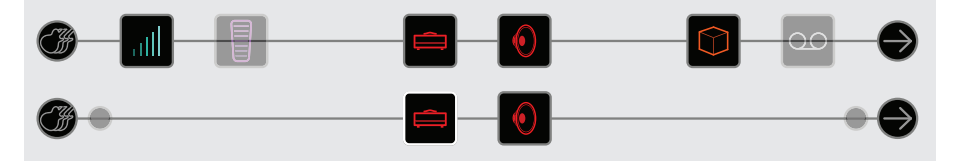

このルーティングでは、ギターとボーカルが別個のインプット、ステレオ・パス、処理ブロック、およ びアウトプットを持ちながら、それぞれ独立して処理できます。あるいは、バンドメンバー二人を別 々に処理することも可能です。

### <span id="page-20-0"></span>スーパー・シリアル

シリアル・パスには、8つの処理ブロック用の場所があります。それでも足りない場合は、パラレル・ パスBを加えて1つの大きな「スーパー・シリアル」パスを作成できます。

1. マージ・ブロックをパスBへ移動させてください。

アウトプット・ブロックが複製されます。

- 2. スプリット・ブロックを一番右、パス1Ano最後の処理ブロックより先まで移動させて ください。
- 3. パス1Aのアウトプット・ブロックを選択し、ノブ2(Level)を0まで下げます。 そうするとアウトプット1Bの音のみが聞こえます。

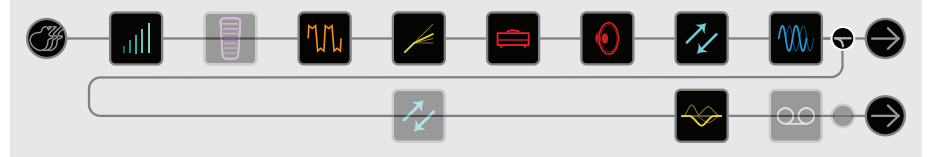

上記の図では、信号はパス1Aの8つのブロックで処理され、さらにパス1Bの3つのブロックで処理 されています。

もちろん、もしこれでも足りない場合は、パス2を使用して上記のシグナル・フローを複製し、パス 1Bのアウトプット・ブロックをパス2Aにルーティングして、32個のブロックを使用した巨大なシリア ル・トーンの作成も可能です(DSPで許容される限[り。「ダイナミックDSP」を](#page-21-1)ご覧ください)。

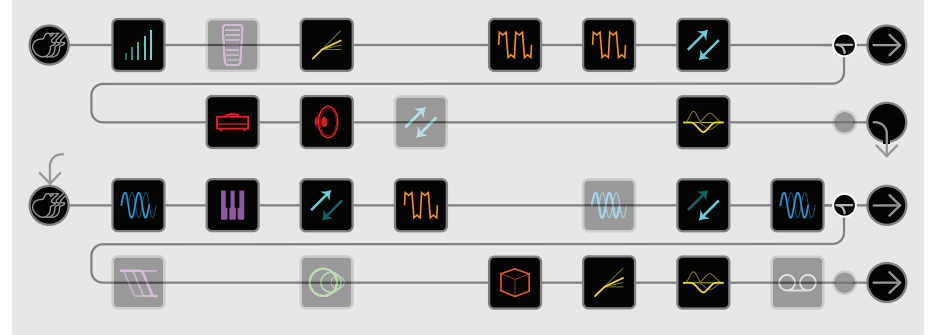

# **トゥルー・サウンド・スピルオーバー**

Helixのようにパワフルなマルチエフェクト・プロセッサーの場合、別のサウンドに切り替える際、現在 のプリセットからDSPブロックをアンロードしてから、新たにそのプリセットへDSPブロックをロードす る必要があり、その結果、僅かなギャップが聴こえることがあります。Helixの2つのDSPの1つを犠牲 にする覚悟があれば、ディレイとリバーブ・トレイルでシームレスに流れるトゥルー・サウンド・スピル オーバーを手に入れることができます。

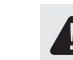

**重要!** 残念ながら、ルーパー録音または再生では現在1つのサウンドから他のサウンドへの スピルオーバーはありません。

1. ホーム画面から ACTIONを長押ししてHOMEを押します。

または[、「Global Settings > Preferences」内](#page-65-1)のPreset Spilloverを「On」に設定します。

ダイアログが表示されます。

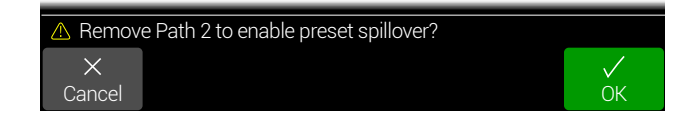

#### 2. ノブ6 (OK)を押します。

#### 3. HOMEを押します。

パス2が消えました。現在のプリセットのPath 1として表示されていたものが、ホーム画面上の パスの中心に表示されています。

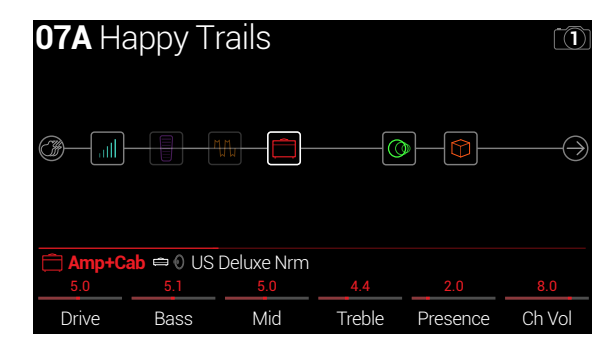

4. 通常の2つのパスの操作に戻る際、パス1の変更を維持しておきたい場合は先に現在 のサウンドを保存してから、を長押ししてHOMEを押します。

または[、「Global Settings > Preferences」内](#page-65-1)のPreset Spilloverを「Off」に設定します。

ダイアログが表示されます。

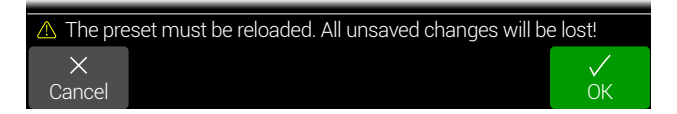

5. ノブ6 (OK)を押します。

デバイスは、2つのパスを備えた通常のオペレーションへ戻ります。

### <span id="page-21-0"></span>Preset Spilloverを使用する際のヒント

Preset Spilloverモードがアクティブの場合、保存したHelixサウンドはどれでもインポートして読み込 むことができます。とはいえ、読み込みが可能なものはそのプリセットのパス1ブロック、設定とルーテ ィングのみです。既存のパス2ブロックのどれでも、それらの設定と割り当てと共にサウンド内に保存 されたまま維持され、Preset Spilloverをオフにすると復元されます。以下は、Preset Spilloverがアクテ ィブのときに注意しておくべき動作とヒントです。

- Spilloverをオンにするとパス2は隠されてオーディオはルートされません。従って、プリセッ トのパス1Aおよび/またはパスブロックがパス2に設定されていないことを確認する必要 があり、そうしないと、シグナルが全く聴こえなくなります。
- ブロック・タイプの中にはサウンドごとに1度しか使用できないものもあります。つま り、Spilloverをオンにする場合は、これらのブロックタイプがパス2に既に含まれているサウ ンドをロードしないようにする必要があるということです。いくつかの例を紹介します。
	- 1つのサウンドには1つのLooperブロックのみが追加できます。
	- モノラルまたはステレオのReturnブロック、FX Loopブロック内、InputまたはOutputブロ ック内のいずれかで使用する場合でも、Return 1〜4のそれぞれ1つのインスタンスをサ ウンド毎に1つ追加することができます[。39ページ、「センド/リターン」](#page-38-1)を参照してく ださい。
	- 1つのサウンドには1つのデジタル・タイプのInputブロック(S/PDIF)のみが追加できま す[。24ページ、「インプット」](#page-23-1)を参照してください。
	- どのような組み合わせでも最大64までのコントローラーの割り当てをサウンド内に作成 できるため、足りないと感じることはまずありません。コントローラーの割り当てを最大限 に活用したい場合は、パス2ブロックから割り当てを全て外してください。
- メモリーを変更する際、サウンドAがサウンドBにスピルオーバーしている最中にサウンドC に切り替えると、サウンドAは唐突に遮断されます。つまり、同時に聴こえるのは2つのサウ ンド(DSP)だけなのです。
- Delayブロックが「Tempo Sync= On」で設定されている場合(例えばそのTimeパラメータが 音符の分割に設定されている場合)、メモリーの変更時にトレイルは新しいサウンドのBPM に同期しようと試みます。ディレイ・トレイルのテンポを一定に保ちたいときは、ディレイに テンポ同期を使用しないようにする[か、「Global Settings > MIDI/Tempo」](#page-66-1) - Tempo Select をGlobalに設定します。
- Spilloverがオンであろうとオフであろうと、スナップショットを使用すると、シームレスな切り 替えにより、現在のサウンド内で複数のブロックのオン/オフ状態とパラメータ設定を保存 および呼び出すこともできます [46ページ、「スナップショット」参](#page-45-1)照。

# <span id="page-21-1"></span>**ダイナミックDSP**

現在あるほとんど全てのオーディオ・プロセッサーと同様に、HelixはDSP(デジタル・シグナル・プロセ ッシング)によって処理されています。モデルによってはより多くのDSP馬力が必要とされるため、1つ のトーンの中でそうしたモデルを使える数は限られてきます。これを回避するため、プロセッサーによ ってはアンプ1台、リバーブ1種類、ディレイ1種類などと制限している物もあります。Helixの場合、DSP が不足する可能性があっても、トーンを作成するために必要な物をユーザーが好きなだけ追加でき るようにするのが大事だと考えています。

ですが、特定のブロックによってはプリセットに追加できる個数のルールがいくつかあります。

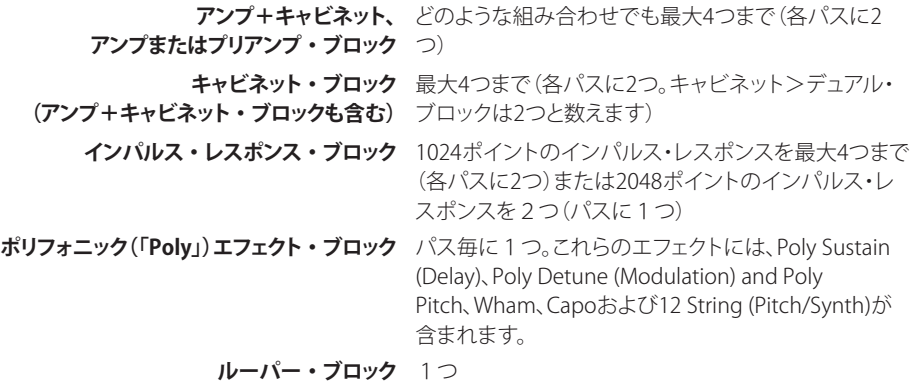

#### 現在のパスにどのモデルが追加できるかを調べるには、ジョイスティックを押してモデル・リ ストを開いてください。

淡色表示されたアイテムは収容できないため、スキップされま[す。「ブロックの選択/パラメーターの](#page-13-2) [調整」を](#page-13-2)ご覧ください。

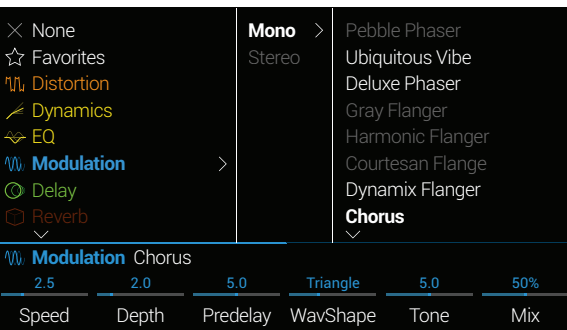

### <span id="page-22-0"></span>DSPを最適化するヒント

- 各Helixの2っのプライマリーパスは、それぞれ固有のDSPを利用します。全てのブロックが パス1Aと1Bにある場合でも、Helixの馬力の半分しか使用していない事になります! 2台以 上のアンプと多くのエフェクトを使用してトーンを作る場合でも、このパス1と2の両方を使 用してください。
- 一部のブロックタイプは、アンプ、IR、リバーブおよびPolyエフェクトモデル等、のブロックタ イプよりも多くのDSPを使用します。EQ、Dynamics、Volume/PanとSend/Return ブロックは 比較的負担になりません。
- 2つのアンプ+キャビネット・ブロックや2台の別々のアンプおよびキャビネットのパラレル・パ スではなく、単体のアンプ・ブロックの後に単体のキャビネット>デュアル・ブロックを入れて みてください(2つの違うキャビネットをミックスすると豊富なバリエーションを得られます)。
- 同じカテゴリー内でもモデルによってはより多くのDSPを使用する物もあります。アンプ・モ デルでは特にそうです。
- エフェクト・ブロックのステレオ版は、同じブロックのモノ版のほぼ倍のDSPを使用します。 同様に、キャビネット・ブロックのデュアル版はシングル版のほぼ倍のDSPを使用します。
- モデルのカテゴリーによっては、他と比べてDSPの使用度が低い「簡易」ブロックがあります。
- 1つのブロック内のパラメーターを即時に調整する際は、2台の同じアンプやエフェクトブ ロック(異なる設定と共に)を切り替える代わりに、コントローラーまたはスナップショットを 使用してください。

### <span id="page-22-2"></span>**ブロックの順番およびステレオ・イメージング**

Helixのエフェクトのほとんどにはモノ版とステレオ版があります。ステレオ・ブロックにはインスペク ター内のモデル名称の横に が表示されます。ステレオ・イメージング、要するにステレオ・スピー カーやヘッドホンで聞いたときにどれだけトーンが左右に広がっているかは、ブロックの種類をどの 順番に入れるかに大いに依存します。

トーンを作成する際には下記を覚えておいてください。

- Amp+Cab、Amp、PreampおよびPoly ブロックは全てモノラルのため、これらにステレオ・ シグナルが送信されても、モノラルになります。アンプとプリアンプの前にモノブロックのみ を追加することをお勧めします。
- モノ・エフェクトを追加すると、同じパス内のそれ以前のステレオ・ブロックは全てモノにま とめられます。
- Helixを1台のPA/FRFRスピーカーまたはギターアンプ1台のフロント・インプットにしか接続 しない場合、ステレオ・モデルを使う必要がないかもしれません(もちろん元々ステレオでし か用意されていないモデルは例外です)。
- Legacyエフェクトモデルの動作は異なります。
	- Legacy Distortion、DynamicsおよびPitch/Synthエフェクトはモノラルです。
	- Legacy ModulationおよびDelayエフェクトにはモノラルもあれば、ステレオもあり、そし ていくつかはモノ・イン/ステレオ・アウトと混在しています。エフェクトのMixパラメータを 調節することで供給するステレオイメージを絞り込むことができます。
	- Legacy Filterおよび Reverbエフェクトはモノラルです。

# <span id="page-22-1"></span>**Variaxとは?**

[Line 6 Variax®](https://line6.com/variax-modeling-guitars/)には特別な電子回路や部品が搭載されており、他の特定のギターや楽器のトーンを再 現したり、即座に各弦のチューニングを変えられます。HelixとVariaxの連携はパワフルで柔軟性があ るため、以下のことが実現されます。

- Variaxモデル、チューニング、またはボリュームとトーンノブの位置をHelixメモリーまたはス ナップショットで保存すれば、即座にそれらの設定をリコールすることができます。
- 2つのVariaxモデルやチューニングは、フットスイッチ、またはMIDI コントロールチェンジを 通じて切り替えます。
- Variaxのボリュームおよびトーン・ノブによって、Helixのアンプやエフェクトのパラメーター を遠隔操作できます。EXP 4およびEXP 5という考え方でもいいでしょう。
- Variaxのモデルとマグネティック・ピックアップの信号をスプリットし、それぞれ独立したシグ ナル・パスで別個に処理し、ミックスしたりHelixの別のアウトプットから出力できます。
- Variaxのモデリングエンジンは、VDIケーブル(CAT-5または Ethercon)を利用すれば、Variax の充電式バッテリーを使用しなくても電力を供給することができます。

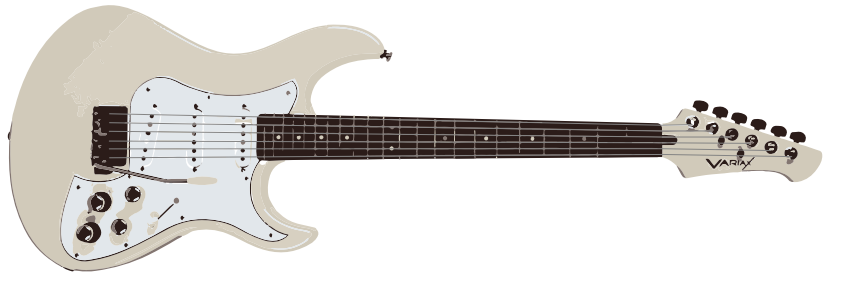

#### Variax Workbench HDアプリケーション・サポート

Helixは**Line 6 Workbench HD**エディター/ライブラリアン・ソフトウエア(V2.13以降)の USBインターフェースとしても使用できます。Workbench HDアプリはMacおよびPC用の無 料アプリケーションであり[、line6.com/software](https://line6.com/software/)から入手可能です。お手持ちのJames Tyler°, Shuriken™またはVariax StandardギターをWorkbench HDで使用する場合、以下を設定する 必要があります。

- Heli[x 「Global Settings > MIDI/Tempo」](#page-66-1)へ進み、MIDI over USBを「On」に設定します。
- WindowsでWorkbench HDを使用する場合は[、line6.com/softwareか](https://line6.com/software/)ら入手可能なHelix USBドライバー(V1.85以降)を必ずインストールしてください。
- Variaxを最新のVariax HDファームウエアに更新することをお勧めします。

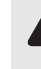

**重要**! Variax Workbench HDはMIDIチャンネル16を使用します。HelixのUSBポートを使用 してWorkbench HDを接続している場合は、Helixまたはその「Command Center」メッセ ージをMIDIチャンネル16または(チャンネル16を含む)Omniに割り当てないでください。

<span id="page-23-0"></span>Tブロック

### <span id="page-23-1"></span>**インプット**

各プリセットには4つのインプット・ブロック(パスにつき1つまたは2つ)を使用できます。

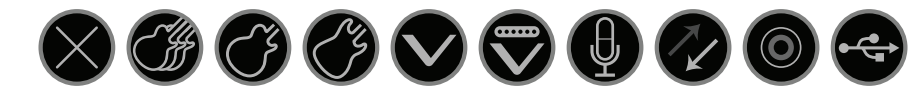

- None インプット・ブロックを無効に(ミュート)します。パス2のみ使用可能。
- Multi ギター、AUXおよびVariaxの3つのインプットが同時に使用可能。通常は「マ ルチ」を選択するといいでしょう。
- Guitar ギター・インプットのみ
- Aux Auxインプットのみ(10kΩインプットーアクティブ・ピックアップ搭載のギタ ーまたはベース)
- Variax [James Tyler® Variax](https://line6.com/variax-modeling-guitars/jtv/)®(JTV)[、Shuriken](https://line6.com/variax-modeling-guitars/shuriken/)® Variaxまたは [Variax Standardギ](https://line6.com/variax-modeling-guitars/variax-standard/)ター の場合、「Variax」インプットはギターのモデル・スイッチの設定によってモデ ルまたはマグネティック・ピックアップの信号を受信します。
- Variax Magnetics Variaxマグネティック·ピックアップ信号だけを受信します。

Mic マイク・インプットのみ

- Return 1, 2, 3, 4, 1/2, リターン1、2、3、4は追加のモノ・インプット・ブロックとして使用できます。リ 3/4 ターン1/2、3/4は追加のステレオ・ブロックとしてキーボード、ドラムマシン、
	- または他のモデラーを処理するために使用できま[す。「センド/リターン」を](#page-38-1) ご覧ください。 S/PDIF S/PDIFデジタル・インのみ。もしVariaxインプット(またはVariaxを含むマル
	- チ・インプット)が他のインプット・ブロックで選択されている場合、S/PDIFは 選択できません。
	- USB 3/4, 5/6, 7/8 USB インプット3/4、5/6、7/8は全てMac または Windows DAWソフトからの トラックをプロセッシングするために使用できま[す。「USBオーディオ」を](#page-69-1)ご 覧ください。

HelixはUSB 1/2からも信号を受信しますが、コンピューター(またはiPad) か らのオーディオのモニタリング専用となっており、全てのプロセッシング・ブ ロックをバイパスします。そのため、インプット・ブロック・ソースとしては使 用できません。

**ヒント:** Inputブロックには信号の存在/クリッピングを示す内蔵のインジケータが含まれて います[。43ページを](#page-42-1)参照してください。

全てのインプット・ブロックには専用のノイズゲートおよびゲイン・リダクション・メータが含まれます [\(43ページ](#page-42-1)参照)。ThresholdとDecayパラメータはInput Gateパラメータをオンにしない限り、グ レイアウトで表示されます。

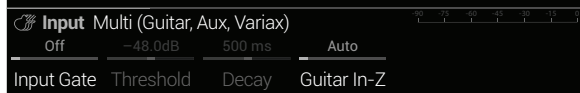

Input > MultiとInput > Guitarブロックには追加の Guitar In-Z パラメーターがあります。Helixには、 インピーダンス回路がギター入力に備わっているため、エフェクトペダルやアンプの代わりに、ギタ ーのピックアップでトーンと感触に影響を与えることができます。設定値を低くすることで、高周波の 減衰、より低いゲインと全体により柔らかい雰囲気が得られます。高めの設定値では周波数レスポン スがフルに実現され、より高いゲインと全体的によりタイトな感触が得られます。「Auto」オプションを 使用することで、インピーダンスにパス1Aの最初のブロックのインピーダンスを反映できます[。66](#page-65-1) [ページ、「Global Settings > Preferences」内](#page-65-1)の「Auto Impedance」オプションを参照してください。

マルチおよびVariaxインプット・ブロックにはVariaxパラメーター用の追加のページがあり。

#### James Tyler Variax、Shuriken Variaxまたは Variax Standard

**全 注記:** 全てのInputブロック - 2〜4ページのVariaxパラメータは、Variax Settingsパラメータ(2) ページのノブ1)の設定方法によっては、Per PresetとGlobal間の機能を変更します。

<span id="page-24-0"></span>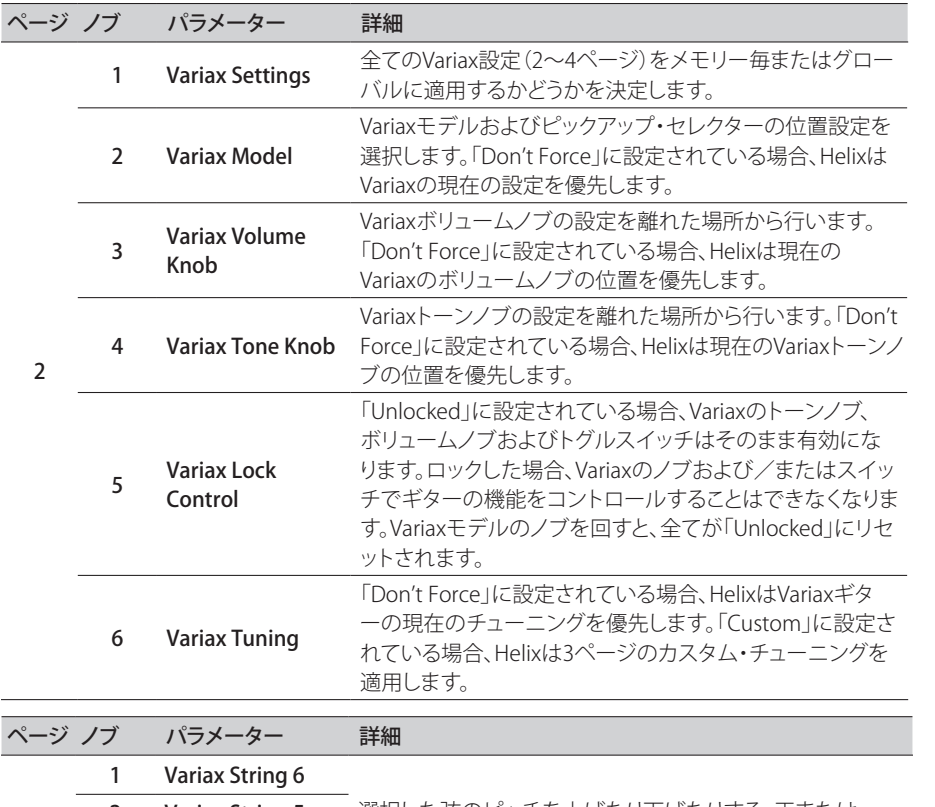

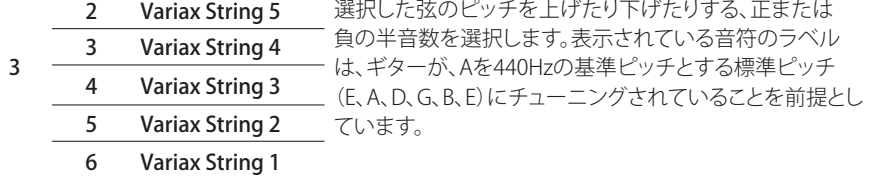

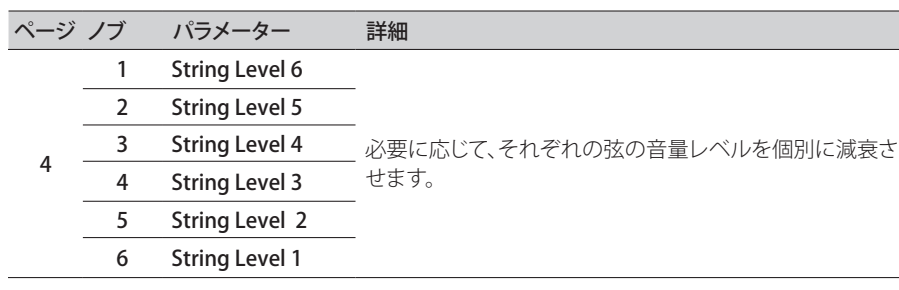

# **アウトプット**

各プリセットには4つのアウトプット・ブロック(パスにつき1つまたは2つ)を使用できます。

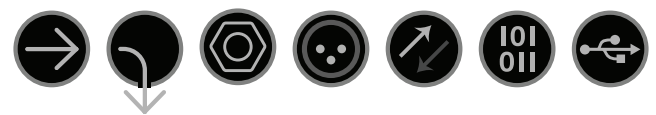

- Multi 1/4」、XLR、デジタル、およびUSB 1/2の4つのアウトプットが同時に使用可能。通常は 「マルチ」を選択するといいでしょう。
- **Path 2A, 2B,** これらのアウトプットはパス1のアウトプット・ブロックのみに表示され、パス1からパ or 2A+B ス2へルーティングする際に使用します。
	- 1/4" 1/4"アウトプットのみ
	- XLR XLRアウトプットのみ
	- **Send 1/2,** Send 1/2 and 3/4 can act as additional output blocks.

Send 3/4

- Digital デジタル・アウトプット・タイプ(S/PDIFまたはAES/EBU)、デジタル・アウトプット・
- **S/PDIF,** レベルおよび好きなサンブルレートを<u>l Global Settings > Ins/Outs」</u>で選択しま
- **AES/EBU,** す。L6 LINKにGlobal Ins/Outsの設定は必要ありません。<u>26ページ、IL6 LINK –</u> <u>L6 LINK Powercab PlusおよびDT25/50アンプ用オプション</u>」も参照してください。
- **USB 1/2, USB** USB 1/2, 3/4 と 5/6は、コンピュータ、iPad または iPhone (オプションの Apple カ
- 3/4, USB 5/6 メラ接続キットと共に)へのルーティングパス用の追加出力ブロックとして機能しま す。USB7および8はリアンプ専用となっていて、アウトプット・ブロックの出力先とし ては使用できません。詳細[は「USBオーディオ」](#page-69-1)をご覧ください。

全てのアウトプット・ブロックはノブ1 (Pan)とノブ2 (Level)の表示に加え、アウトプット・メーターも表 示します[\(43ページ、「ブロック・レベル・インジケータとメーター」](#page-42-1)参照)。

> Pan **Center** Level 0.0dB  $\rightarrow$  **Output** Multi (1/4", XLR, Digital, USB 1/2)

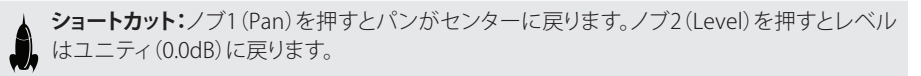

**ヒント:**パス全体の音量を設定するにはノブ2(Level)を使用してください。これは全てのプリ セットが一定の音量を保つために不可欠です。

### <span id="page-25-1"></span><span id="page-25-0"></span>**L6 LINK – Powercab PlusおよびDT25/50ア ンプ用オプション**

または、デジタルXLRコネクターを使用して、最大2つのLine 6 [Powercab Plus](https://line6.com/powercab/)アクティブ・ギター・ス ピーカー・システムまた[はDT25/50](https://line6.com/dt25/)アンプのL6 LINK出力をL6 LINK入力に使用し、これらの受信デバ イスを1台または複数で連結させて接続することもできます(全てのL6 LINK接続にはケーブルを使 用することをお勧めします)。L6 LINKを介して複数のPowercab PlusまたはDT25/50ユニットを接続 する場合、ステレオHelixシグナルは分割されて、左チャンネルは1台目のユニットへ、そして右チャン ネルが2台目のユニットへ送信されます。PowercabまたはDT1台のみが接続されている場合、Helix のアウトプット信号はモノラルに変換されて1台のユニットへ送信されます。L6 LINKはリモートコン トロール・メッセージも送信するため、カスタマイズ可能なコントロールで、接続されたデバイスを Helixから直接グローバルにまたはメモリーごとにコントロールすることができます。

PowercabおよびDT25/50のOutputブロック設定は、どの**Multi**または**Digital**アウトプット・ブロック タイプでもページ2〜5で設定することができ、Helixからそれぞれのデバイスに必要なオプションを カスタマイズすることができます。Powercab PlusおよびDT25/50パイロットガイドを参照してくださ い。

**注記**: L6 LINKの機能を使用する場合は、Powercab PlusおよびDT25/50ファームウエア・バージ ョン2.00以降が必要です。

#### Outputブロック– Powercabセッティング

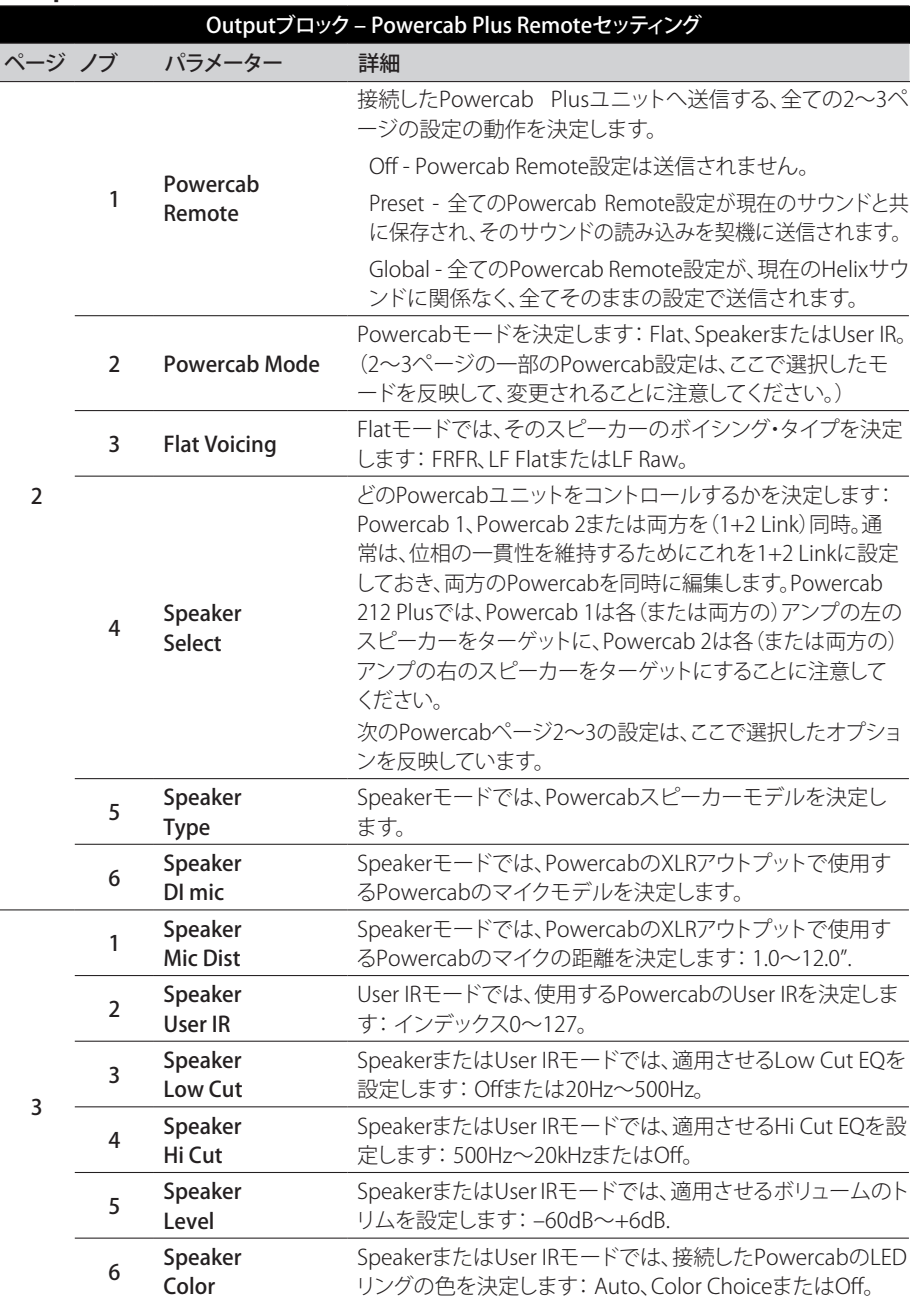

#### Outputブロック– DT25/50セッティング

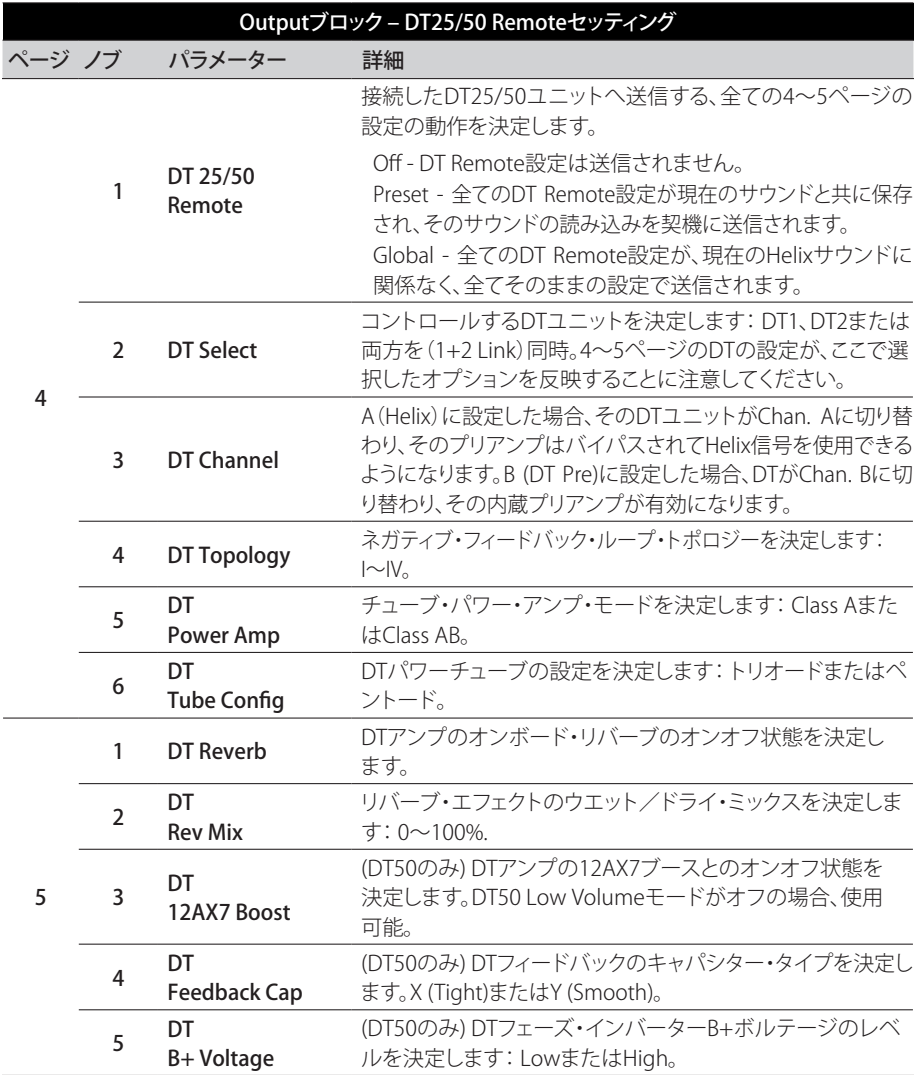

**ヒント:** 他の、Amp、Cabまたはエフェクト・パラメータと同様に、PowercabおよびDT Remote パラメータを素早くフットスイッチまたはスナップショットに割り当てることができます。

L6 LINK Outを使用する際、多くの場合、AmpまたはAmp+Cabモデルよりも、HelixのPreAmp モデルを選択した方が良いとされています。PowercabまたはDTユニットが提供するオプショ ンにより、パワーアンプの調節やスピーカー・キャブを好みに合わせて選ぶことが可能だから です。

Powercab PlusのユーザーはPowercabでIRおよびリバーブ・エフェクトを使用することもでき るため、IRまたはReverbブロックをそれらのサウンド内で加える必要がありません。

MIDIを介したDTシリーズのアンプ(チャンネル選択、パワーアンプ・トポロジー、リバーブ等) のいくつかのパラメータを離れた場所からコントロールするのは、Helixを使用すれば可能で す。MIDIケーブルをHelixのMIDI OUTソケットからDTアンプのMIDI INソケットへ接続し、Helix [の「コマンド・センター」を](#page-56-1)使用して、プリセットに必要なMIDIコマンドを設定します。

先ず最初にTEMPLATES > DT25-DT50 Remoteプリセットの読み込みから開始します。Helixの スイッチにはあらかじめ、いくつかの便利なDTコマンドがマッピングされています。このテン プレートをカスタマイズし、自分だけのコントロールセットを作り上げて サウンドに加えるこ とができます。MIDIコマンドのコンプリート・リストについては、DT [MIDIインプリメンテーショ](https://line6.com/support/manuals/) [ン・ガイド](https://line6.com/support/manuals/)を参照してください。

 $\mathcal G$ 

### <span id="page-27-0"></span>**エフェクト**

Helixのエフェクトブロックの多くがモノラルまたはステレオ・バージョンで用意されています。ステレ オエフェクトはモデルの名称の後に「①」を表示します。更に、HelixにはクラシックなLine 6 DL4™ 、DM4™、MM4™およびFM4™ストンプボックスに加え、M13°, M9°およびM5°ブロセッサーから厳選さ れたエフェクトが搭載されています。これらはLegacyサブカテゴリーに表示されています([23ペー](#page-22-2) [ジ、「ブロックの順番およびステレオ・イメージング」](#page-22-2)参照)。

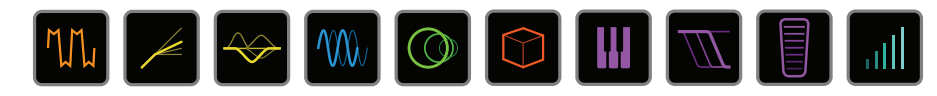

#### エフェクトブロックを選択し、ジョイスティックを回してそのモデルを変更する、またはジョイ スティック・ノブを押してモデルメニューに入ります。

**ヒント:** モデルメニューの最初に表示されるFavoritesカテゴリーは、最初は空です。好みのモ ● ヒント: セテルノニュ シャルリーン:<br>■ デルをそこに追加してください。<u>17ページ</u>参照。

#### Distortionモデル モデル サブカテゴリー ベースにしています\* Kinky Boost モノ、ステレオ Xotic® EP Booster Deranged Master モノ、ステレオ Dallas Rangemaster Treble Booster Minotaur モノ、ステレオ Klon® Centaur Teemah! モノ、ステレオ Paul Cochrane Timmy® Overdrive Heir Apparent モノ、ステレオ Analogman Prince of Tone **Tone Sovereign** モノ、ステレオ Analogman King of Tone Alpaca Roque モノ、ステレオ Way Huge® Red Llama (モディファイド) Compulsive Drive モノ、ステレオ Fulltone® OCD Dhyana Drive モノ、ステレオ Hermida Zendrive Horizon Drive モノ、ステレオ Horizon Precision Drive Valve Driver モノ、ステレオ Chandler Tube Driver Top Secret OD モノ、ステレオ DOD® OD-250 **Scream 808** モノ、ステレオ Ibanez® TS808 Tube Screamer® Hedgehog D9 モノ、ステレオ MAXON® SD9 Sonic Distortion

**Stupor OD モノ、ステレオ BOSS® SD-1 Overdrive** Deez One Vintage モノ、ステレオ BOSS DS-1 Distortion (日本製)

Vermin Dist モノ、ステレオ Pro Co RAT

Deez One Mod モノ、ステレオ BOSS DS-1 Distortion (Keeleyモディファイド)

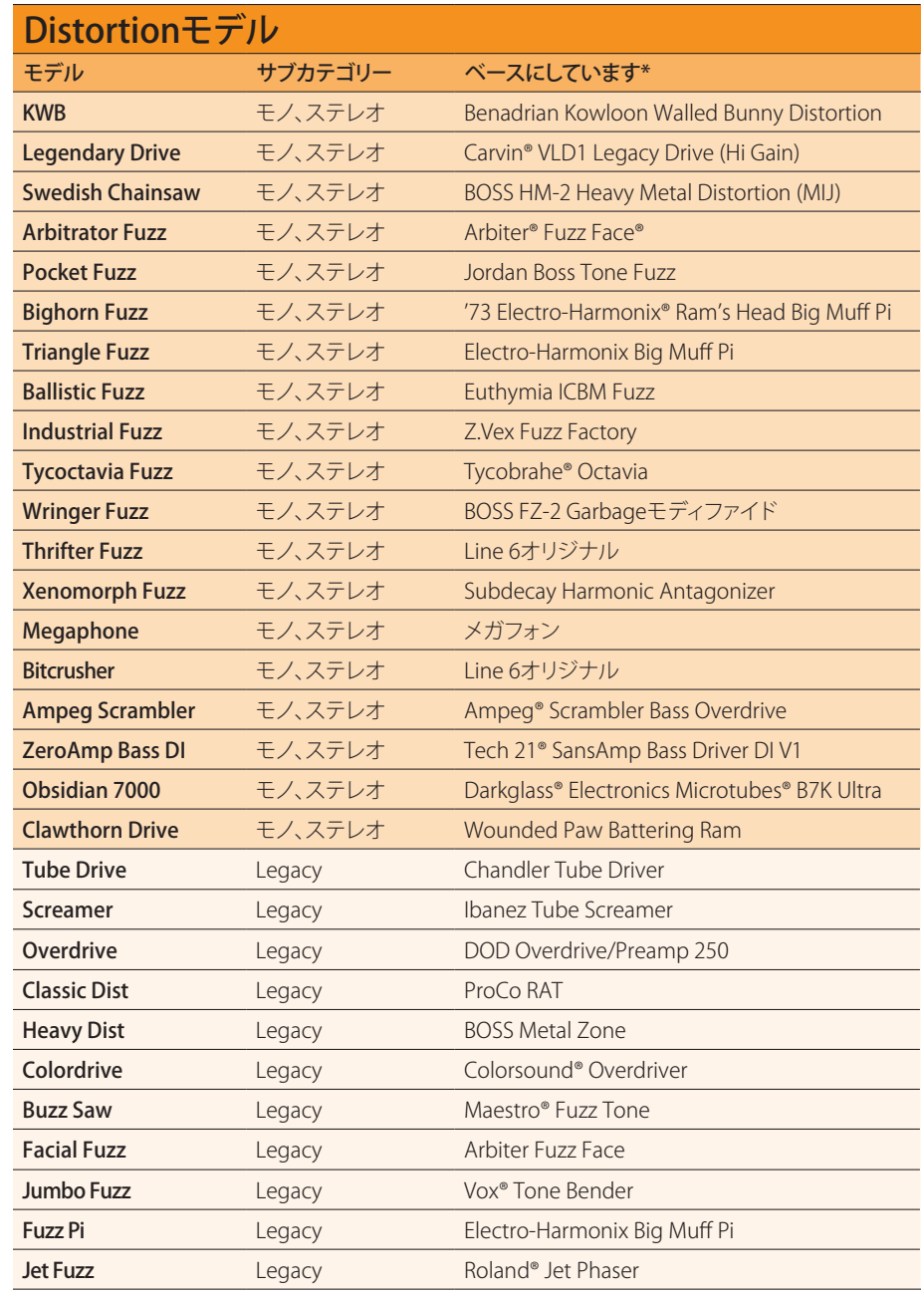

\* [44ページ、「米国における登録商標について」参](#page-43-0)照。本書に記載されている各製品名は各社が所有する商標であり、Yamaha Guitar GroupおよびLine 6との関連や協力関係はありません。ここに記載されている製品名、情報及びイメージ は、Line 6のサウンドモデルの開発中に研究した特定の製品を明らかにする事を唯一の目的としています。

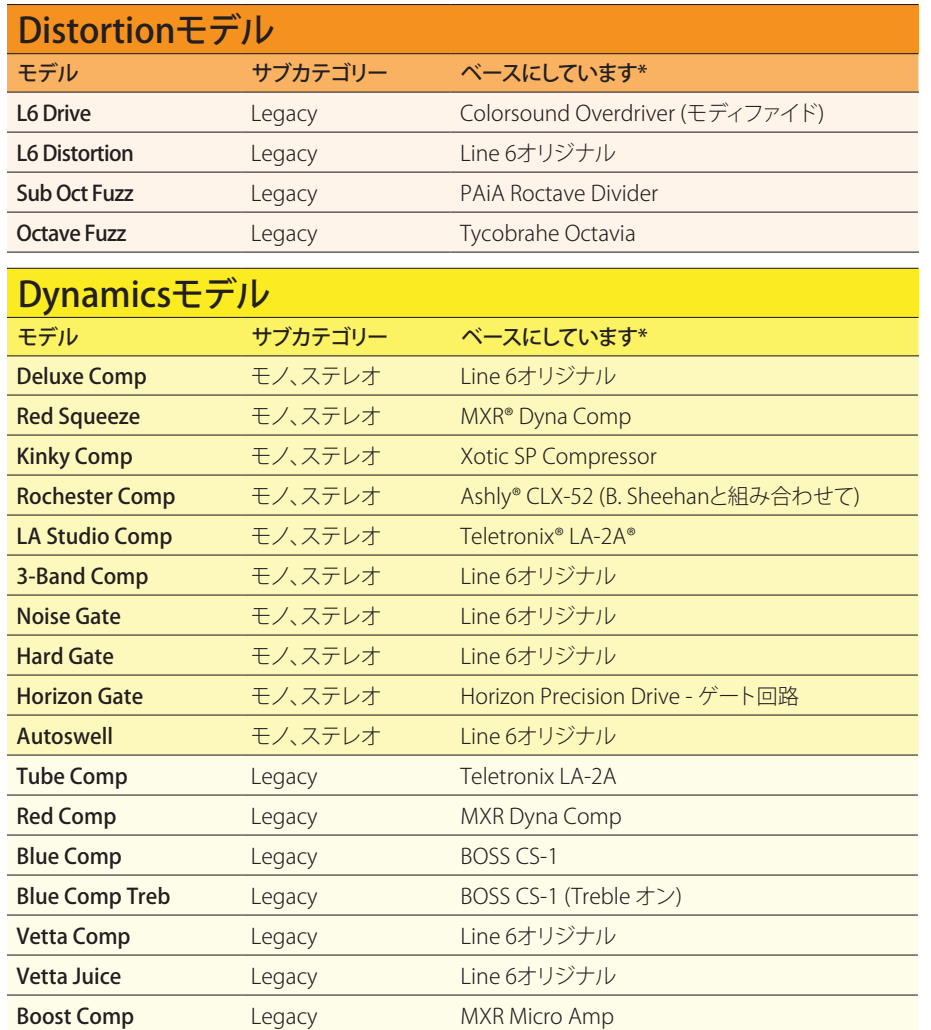

**ヒント:** Dynamics – CompressorおよびGateモデルは、便利なゲイン・リダクション・メーター を表示します。<u>43ページ</u>を参照してください。

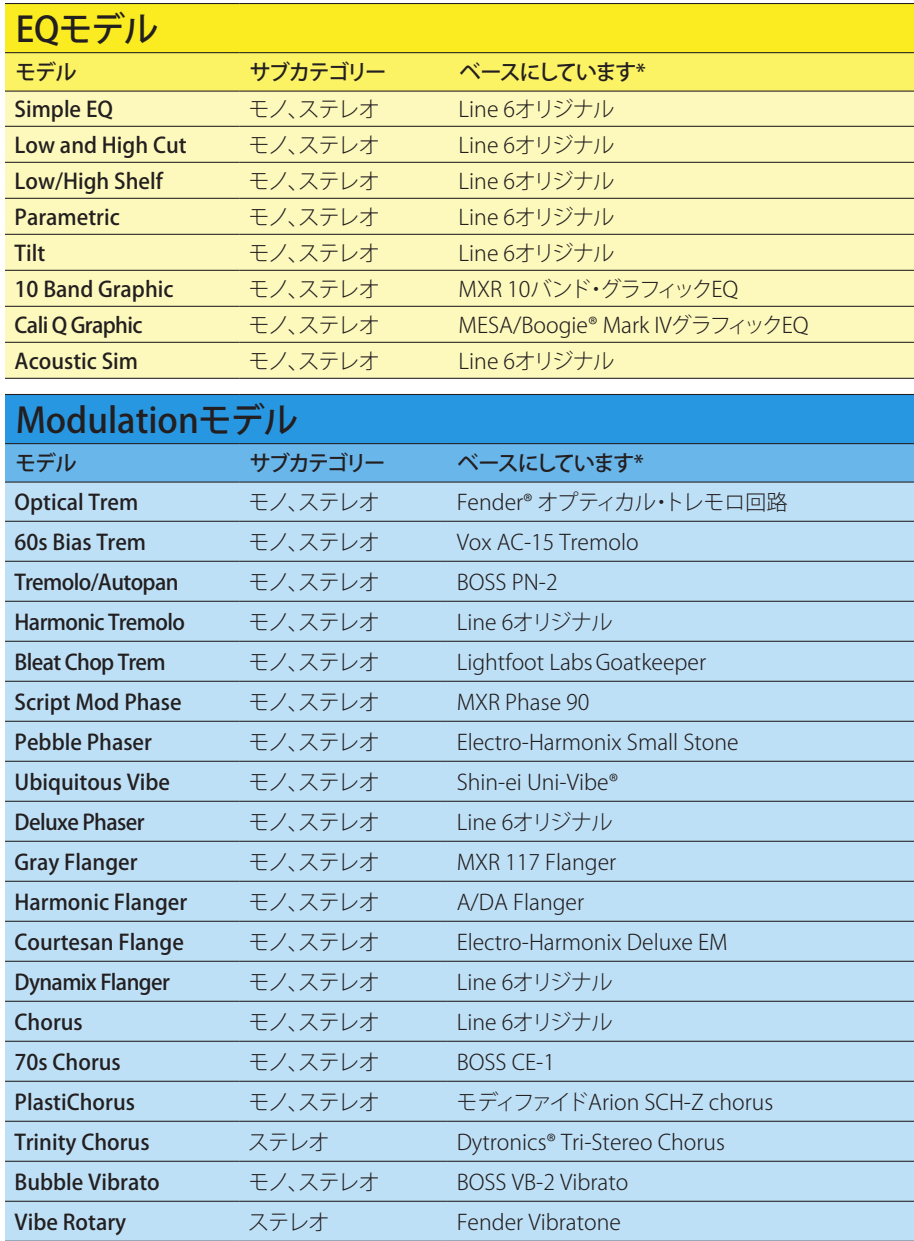

\* [44ページ、「米国における登録商標について」参](#page-43-0)照。本書に記載されている各製品名は各社が所有する商標であり、Yamaha Guitar GroupおよびLine 6との関連や協力関係はありません。ここに記載されている製品名、情報及びイメージ は、Line 6のサウンドモデルの開発中に研究した特定の製品を明らかにする事を唯一の目的としています。

**†**ここで示すPoly Detuneモデルはポリフォニック・ピッチシフトを利用するため、非常に多くのDSPパワーを消費します。モデルが、使用可能なDPSの半分をパス1またはパス2で占有する可能性があります!

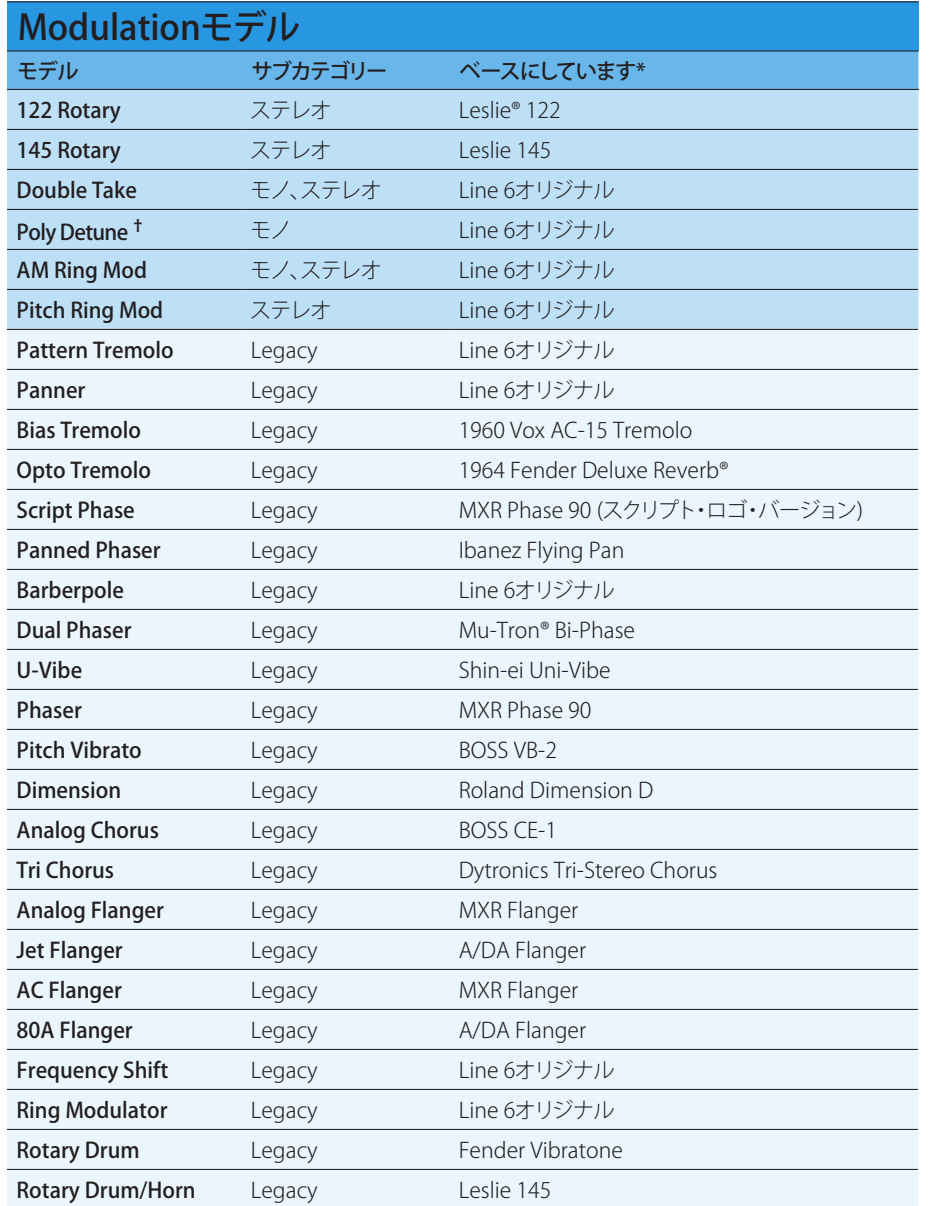

![](_page_29_Picture_541.jpeg)

\* [44ページ、「米国における登録商標について」参](#page-43-0)照。本書に記載されている各製品名は各社が所有する商標であり、Yamaha Guitar GroupおよびLine 6との関連や協力関係はありません。ここに記載されている製品名、情報及びイメージ は、Line 6のサウンドモデルの開発中に研究した特定の製品を明らかにする事を唯一の目的としています。

**†** ここで示すPoly Detuneモデルはポリフォニック・ピッチシフトを利用するため、非常に多くのDSPパワーを消費します。モデルが、使用可能なDPSの半分をパス1またはパス2で占有する可能性があります!ここで示すPoly Sustainモデルはポリ フォニック・ピッチシフトを利用するため、非常に多くのパワーを消費します。モデルが、使用可能なDPSの半分をパス1またはパス2で占有する可能性があります!

![](_page_30_Picture_253.jpeg)

![](_page_30_Picture_254.jpeg)

\* [44ページ、「米国における登録商標について」参](#page-43-0)照。本書に記載されている各製品名は各社が所有する商標であり、Yamaha Guitar GroupおよびLine 6との関連や協力関係はありません。ここに記載されている製品名、情報及びイメージ は、Line 6のサウンドモデルの開発中に研究した特定の製品を明らかにする事を唯一の目的としています。

**†**ここで示すPitch/Synthモデルはポリフォニック・ピッチシフトを利用するため、非常に多くのDSPパワーを消費します。それぞれが、使用可能なDPSの半分をパス1またはパス2で占有する可能性があります!

**‡** 3 Note Generatorと4 OSC Generatorモデルは楽器を接続していなくても音を出すことができます。従って、それらのブロックはデフォルトでオフになっています。必ず最初にHelixの音量を下げてからBYPASSを押してオンにしてください。

![](_page_31_Picture_445.jpeg)

![](_page_31_Picture_446.jpeg)

<sup>\* &</sup>lt;u>44ページ、「米国における登録商標について」</u>参照。本書に記載されている各製品名は各社が所有する商標であり、Yamaha Guitar GroupおよびLine 6との関連や協力関係はありません。ここに記載されている製品名、情報及びイメージ は、Line 6のサウンドモデルの開発中に研究した特定の製品を明らかにする事を唯一の目的としています。

![](_page_32_Picture_313.jpeg)

#### 一般的なエフェクトのセッティング

![](_page_32_Picture_314.jpeg)

![](_page_32_Picture_315.jpeg)

<sup>\* &</sup>lt;u>44ページ、「米国における登録商標について」</u>参照。本書に記載されている各製品名は各社が所有する商標であり、Yamaha Guitar GroupおよびLine 6との関連や協力関係はありません。ここに記載されている製品名、情報及びイメージ は、Line 6のサウンドモデルの開発中に研究した特定の製品を明らかにする事を唯一の目的としています。

### <span id="page-33-0"></span>**アンプ+キャビネット**

アンプ+キャビネット・ブロックは便利で、アンプのモデルを選択するとそれに合ったキャビネットの モデルが自動的に読み込まれます。

![](_page_33_Picture_2.jpeg)

アアンプ+キャビネット・ブロックでアンプのモデルを変更するには、アンプのアイコンが白 くなるまで<PAGEを押してジョイスティックを回してください。キャビネットのモデルを変更 するには、キャビネットのアイコンが白くなるまでPAGE>を押してジョイスティックを回して ください。

![](_page_33_Picture_4.jpeg)

アンプ+キャビネットのパラメーターの最初のページに表示されるものはトーンスタックと呼ばれ、 本物のアンプのパネルにあるノブを象徴しています。

![](_page_33_Picture_6.jpeg)

**ショートカット:** を押すと、アンプ+キャビネット、アンプ、またはプリアンプ・ブロックを素早 く選択してトーンスタック・パラメーター(ゲイン、ベース、ミッド、トレブルなど)にアクセスでき ます。プリセットにこのようなブロックが複数ある場合、繰り返し押すと全てのトーンスタックを 循環できます。

![](_page_33_Picture_537.jpeg)

![](_page_33_Picture_538.jpeg)

\* [44ページ、「米国における登録商標について」参](#page-43-0)照。本書に記載されている各製品名は各社が所有する商標であり、Yamaha Guitar GroupおよびLine 6との関連や協力関係はありません。ここに記載されている製品名、情報及びイメージ は、Line 6のサウンドモデルの開発中に研究した特定の製品を明らかにする事を唯一の目的としています。

![](_page_34_Picture_571.jpeg)

![](_page_34_Picture_572.jpeg)

トーンスタックおよび以降のページに記載されているアンプのさらに詳細なパラメーターは、選択さ れたアンプのモデルによって異なります。

#### 共通アンプ設定

![](_page_34_Picture_573.jpeg)

\* <u>44ページ、「米国における登録商標について」</u>参照。本書に記載されている各製品名は各社が所有する商標であり、Yamaha Guitar GroupおよびLine 6との関連や協力関係はありません。ここに記載されている製品名、情報及びイメージ は、Line 6のサウンドモデルの開発中に研究した特定の製品を明らかにする事を唯一の目的としています。

# <span id="page-35-0"></span>**アンプ**

アンプ・ブロックは、マッチするキャビネットのモデルがない以外はアンプ+キャビネット・ブロックと 全く同じです。

![](_page_35_Picture_2.jpeg)

# **プリアンプ**

さらに、アンプのプリアンプ段階のトーンのみを提供する、各Ampモデルのプリアンプ・バージョンの 完全なセットも含まれています。Helixを外部アンプに接続する場合にお勧めします(6.3mmを介して 従来のアンプに接続する、またはL6 LINKを介してLine 6 Powercab Plus, DT25またはDT25/50で使用 してみてください)。

![](_page_35_Picture_5.jpeg)

プリアンプ・ブロックは、アンプ・ブロックに比べるとDSPの使用度は低くなります。

# **キャビネット**

キャビネット・ブロックには、シングルおよびデュアルの2つのサブカテゴリーがあります。当然なが ら、デュアル・キャビネットはシングル・キャビネットの倍のDSPを使用します。

![](_page_35_Picture_9.jpeg)

キャビネット>デュアル・ブロックにある最初のキャビネット・モデルを変更するには、キャビ ネットのアイコンが白くなるまで<PAGEを押してジョイスティックを回してください。2つ目 のキャビネットを変更するには、右のキャビネットのアイコンが白くなるまでPAGE>を押し て、ジョイスティックを回してください。

#### $ab \odot 1x12$  Le  $ab \theta 01x12$  US

![](_page_35_Picture_272.jpeg)

\* [44ページ、「米国における登録商標について」参](#page-43-0)照。本書に記載されている各製品名は各社が所有する商標であり、Yamaha Guitar GroupおよびLine 6との関連や協力関係はありません。ここに記載されている製品名、情報及びイメージ は、Line 6のサウンドモデルの開発中に研究した特定の製品を明らかにする事を唯一の目的としています。
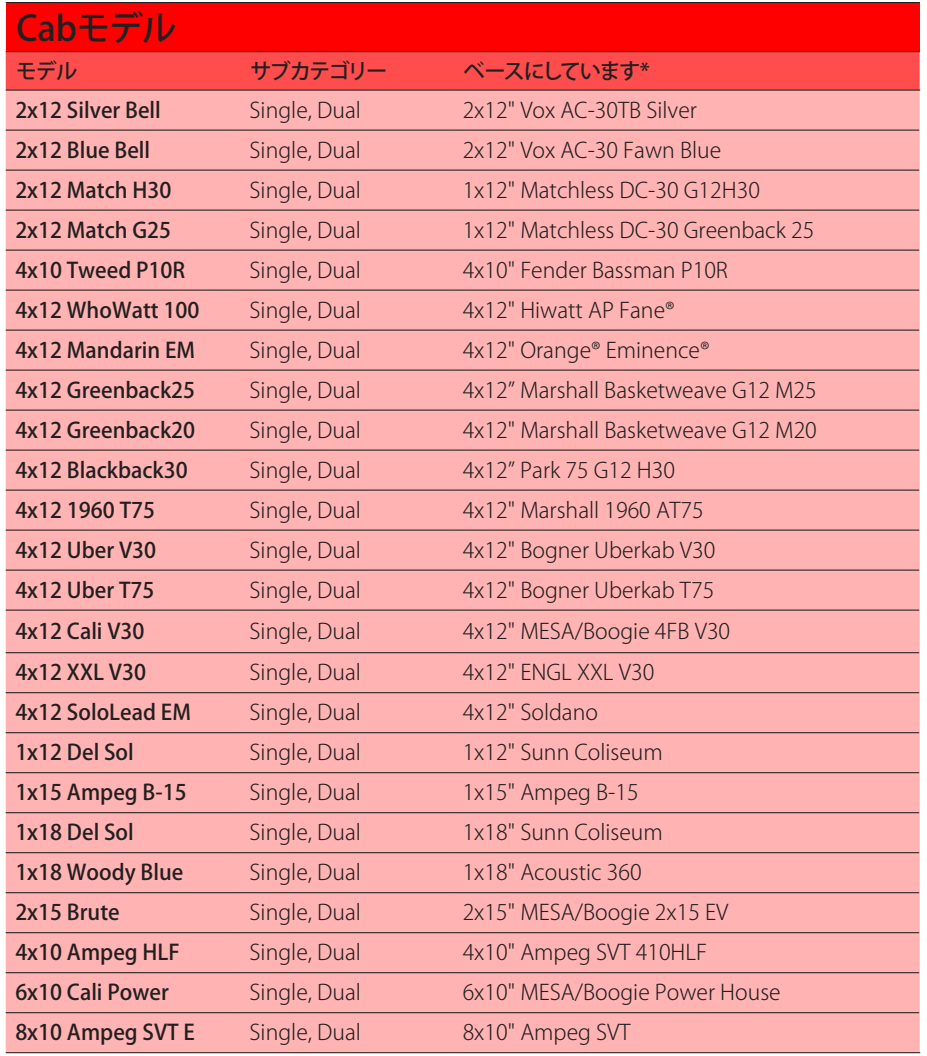

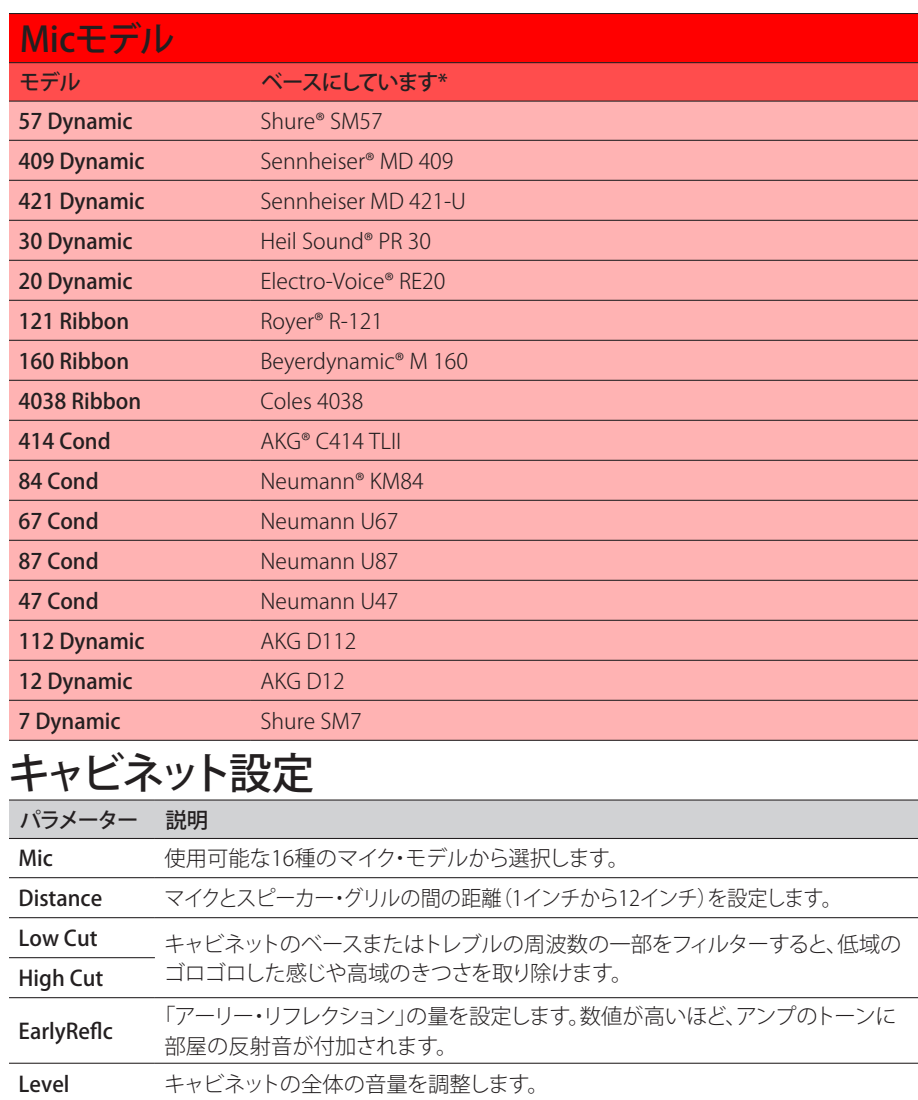

<sup>\* &</sup>lt;u>44ページ、「米国における登録商標について」</u>参照。本書に記載されている各製品名は各社が所有する商標であり、Yamaha Guitar GroupおよびLine 6との関連や協力関係はありません。ここに記載されている製品名、情報及びイメージ は、Line 6のサウンドモデルの開発中に研究した特定の製品を明らかにする事を唯一の目的としています。

# **インパルス・レスポンス(IR)**

インパルス・レスポンスは、オーディオ・システム(Helixの場合はスピーカー・キャビネットおよびマイ クのコンビネーション)の音響特性を関数で現したものです。Helixは、128個のカスタムまたはサー ド・パーティ・インパルス・レスポンスを読み込み、保存ができます。

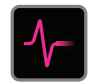

**ヒント:** 無償提供されるIRのパック[はline6.com/allure](https://line6.com/allure)から入手することができます。または Line 6 Marketplaceヘアクセスし、更に増え続ける数々のカスタムHelixプリセットおよびIRバ ンドルを確認してみてください。

#### IRフォーマット

全てのHelixファミリーデバイスは、Helix Nativeプラグインも含め、以下のIRファイルタイプをサポー トしています。

- **Helix Impulse Response (.hir)** これは独自のIRファイル形式です。Line 6 Marketplaceを 通じて購入した全てのIRは、このファイルタイプです[。6ページ、「Marketplace」を](#page-5-0)参照し てください。
- **WAV (.wav)** 通常、ほとんどのIRプロデューサーやベンダーは形式のIRを提供しています。 これらはビット数や長さ、サンプリング周波数に関係なく、モノ/ステレオの.wavファイル IRをインポートすることが可能です。インポートの際、Helix用に IR .wavファイルは自動的に 48kHzサンプルレート、32ビット、モノラル、2048サンプル長に変換されます。HX Editアプリ のプリファレンスを使用してステレオWAVIRをインポートする際の動作を好みの通りに設定 することができます(ファイルの左または右チャンネルデータをインポートするか、あるいは 両方のミックスをインポートするか選択できます)。

### HelixにIRを読み込む

インパルス・レスポンス・ファイルをHelixに読み込む際は、MacまたはWindowsコンピュータのHX Editアプリケーションに接続する必要があります。HX Editアプリ[はline6.com/softwareか](https://line6.com/software/)ら無料でダ ウンロードすることができます。

- 1. HelixをUSBでコンピュータと接続し、HX Editアプリを開きます。
- 2. IRのタブをクリックします。

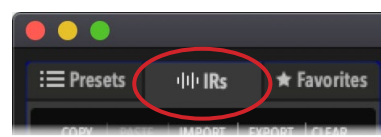

3. デスクトップまたはファインダーウインドウから1つまたは複数のIRファイルをHX Edit アプリのインパル・リストの中へ直接ドラッグします(またはHX Edit IR – Importコマン ドを使用します)。

HX EditアプリがHelixの IRリストを自動的に更新します。Helixは一度に最大128 のIRを読み込み 保存することができます。

### IRブロックにIRを読み込む

Helixの中にIRファイルが読み込まれれば、1つあるいは複数のIRブロックをトーンの中に加えること でそれらを使用できます(前のセクションを参照してください)。Amp+Cabタイプのブロックではな く、IRブロックの前にAmpブロックを使用することをお勧めします。

- 1. ジョイスティック・ノブを動かし、シグナルパスのAmpブロックの直ぐ右側に位置する空 のブロックを選択します。
- 2. ジョイスティック・ノブを押してから回し、インパルス・レスポンスのカテゴリーを選択し ます。
- 3. ジョイスティック・ノブを押してMonoを選択し、再び押して1024-sample IRを選択しま す。

**注記:** オプションとして、より性能の高い2048サンプルIRを選択することができます(パス 毎に1つの2048サンプルIRブロックまたはパス毎に2つの1024サンプルIRブロックが最 大限度です)。

#### 4. ノブ1 (IR Select)を回してIRインデックス(1〜128)を選択し、ライブラリー内の好きな IRファイルを使用します。

ノブ2〜5を使用し、好みに合わせてIR設定を調節します。以下を参照してください。

**ヒント:** オプションとして、スナップショットの割り当て([47ページ、「スナップショットを使](#page-46-0)

[うスナップショットを使う」参](#page-46-0)照)をIR Selectパラメータで作成することで、スナップショッ ト毎にブロック内の異なるIR間を変更できるようになります。

### インパルス・レスポンス設定

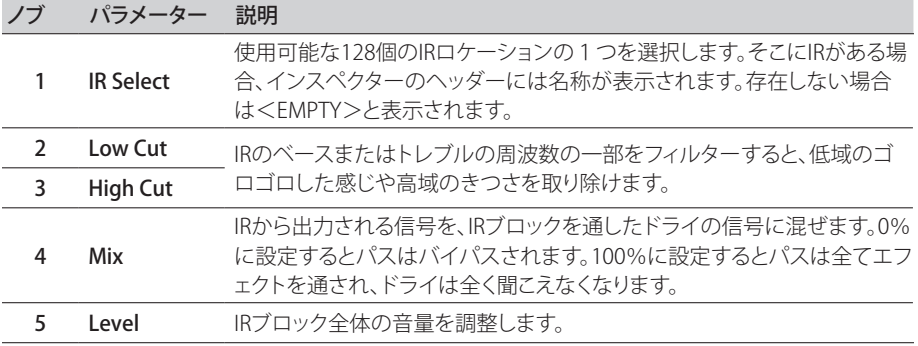

## IRファイル・リファレンス

インポートされたIR(.wavまたは.hir)ファイルを含むIRインデックス・スロットを使用できるようにIRブ ロックを設定します。サウンドメモリーは、そのファイル名からインポートされたIRに「リファレンス・ シグネチャー」を作成します。同様に、IRブロックをお気に入りとして保存する([17ページ、「ブロッ](#page-16-0) [クをフェイバリットに加える」を](#page-16-0)参照)、またはその現在の設定をUser Modelデフォルトとして設定する [\(18ページ、「モデルのユーザー・デフォルト設定を保存する」を](#page-17-0)参照)場合、そのIRブロックはIRラ イブラリー内の特定のファイルへのリファレンスも作成します。従って、IRライブラリー・リスト内のIR を並び替えても、サウンド(またはIR FavoriteまたはUser Model Defaultブロック)は元々関連してい たIRファイルをリファレンスとします。これにより、HelixのIRライブラリー内のどのスロットにも、必要 なIRファイルを挿入することができ、プリセットがそれを見つけるため、友人とサウンドを簡単に共有 することができます。IRの使用についての詳細はHX Editパイロットガイドを参照してください。

# **センド/リターン**

Helixの4つのセンドおよびリターンは、それぞれ独立して、または一緒にFXループとして使用可能です。

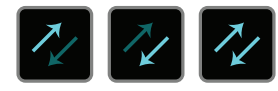

FXループを使用と、お気に入りの外部ストンプ・ボックス(またはラックタイプ・エフェクト)をあらゆる 位置にインサート可能です。

- **注:**各センド&リターンのペアは楽器(ストンプ・ボックスのインサート用)またはライン・レベ ルに設定ができま[す。「Global Settings > Ins/Outs」を](#page-64-0)ご覧ください。Send/Returnブロックは、 レベルを管理するためのクリップインジケータを提供します[。43ページ、「ブロック・レベル・](#page-42-0) [インジケータとメーター」](#page-42-0)を参照してください。
- **注:**各リターンはプリセットで一度しか使えません。例えば、リターン1のブロックを追加した場合 (またはインプット・ブロックの1つをリターン1にアサインした場合)、リターン1/2、FXループ 1、およびFXループ1/2のアイテムはいずれもリターン1を使用するため、モデル・リストで淡色 表示されます。

#### センド設定

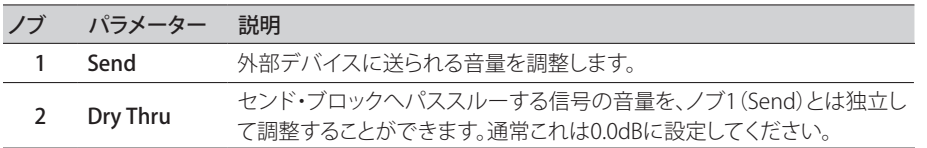

#### リターン設定

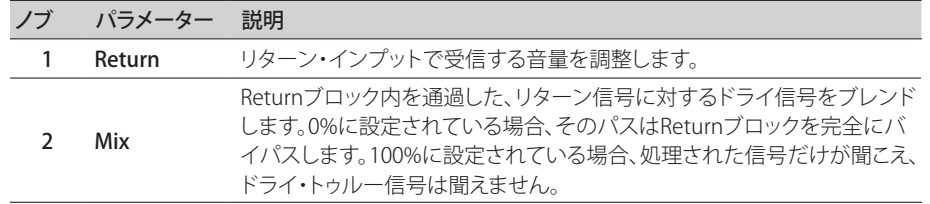

#### FXループ設定

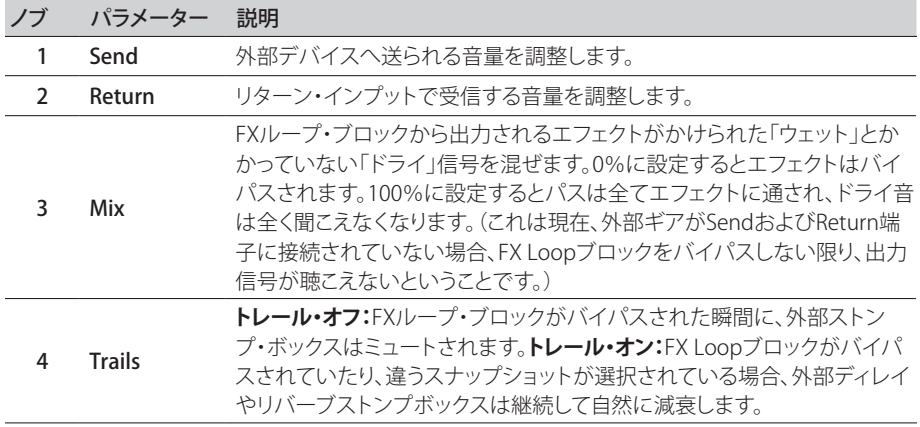

**ルーパー**

Helixには3種類の異なるルーパータイプがあります。1 Switch、6 SwitchおよびShuffling Looper。多 くのファクトリー・プリセットにはあらかじめLooperブロックが含まれており、既にストンプモード・フ ットスイッチに割り当てられています。Looperブロックは、パス1またはパス2のどの位置にも配置す ることができますが、サウンド毎に1つのLooperブロックのみです。

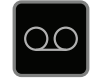

#### Looperモデル(モノラル&ステレオ)

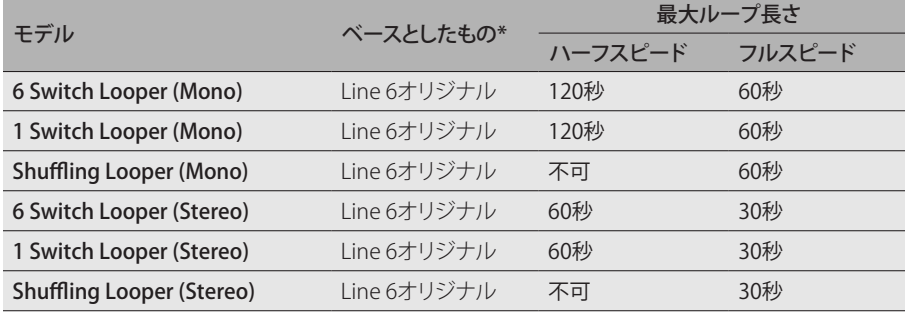

**重要**! ループ中にサウンドを選択することもできますが、選択したサウンドに同じタイプのル ーパーブロックが含まれていない限り、ループの再生は停止します(同じ6 Switch、1 Switch またはShuffleルーパータイプおよび同じモノラルまたはステレオタイプ)。

**ヒント: Command Center – HX Looper**オプションを使用すると、ストンプモード・フットスイ ッチをさらにカスタマイズして、簡単に6 Switchまたは1 Switchルーパーの複数のルーパー 機能をトリガーする動作に設定することができます[。57ページ、「コマンド・センター」を](#page-56-0)参照 してください。

6 Switchまたは1 Switchルーパーは、外部MIDIを介してコントロールすることができま す[。74ページ、「MIDI」](#page-73-0)を参照してください。

#### Looperセッティング(6 Switch & 1 Switch Looper)

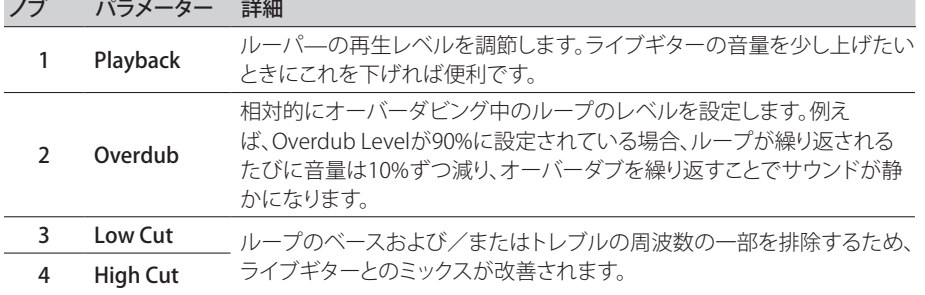

### 6 Switch Looperを使用する

割り当てが済んでから、6 Switch Looperのストンプモード・フットスイッチを押すと、Looper Footswitchモードがアクティブになり、全ての機能がHelixフットスイッチにラベルを付けて配置され ます。

1. 6 Switch Looperブロックをサウンドへ加え、ストンプモードでフットスイッチへ割り当 てます。

[51ページ、「クリック・バイパス・アサイン」](#page-50-0)参照。

2. ストンプモードから、「6 Switch Looper」フットスイッチを押します。

Looperモードが表示されます。

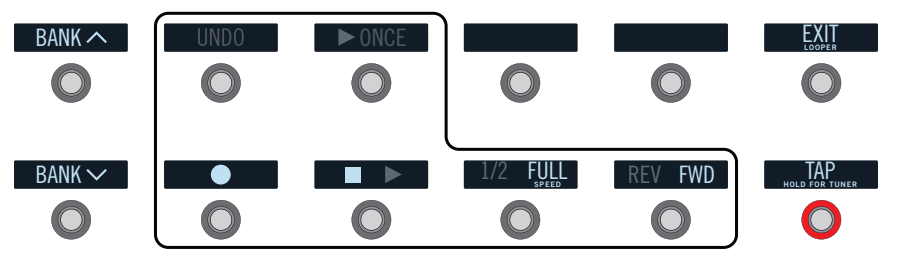

#### フットスイッチ 詳細

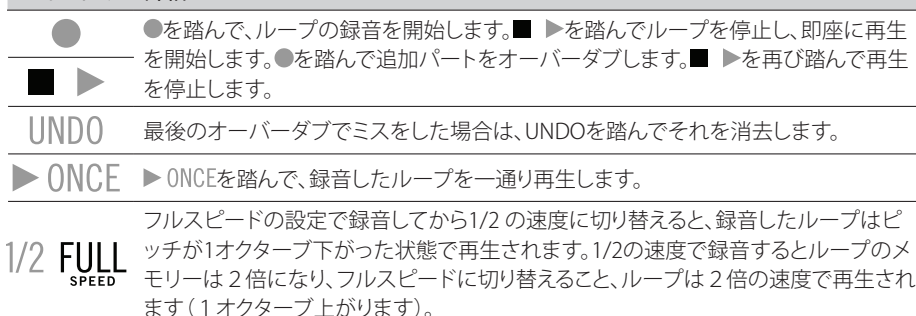

REV FWD REV/FWDを踏むと、ループを逆再生で聞くことができます。

**言: 注記:** ループの再生が停止している間に●を踏むと、毎回新しいループを録音できるようにな ● リ、既に録音されたものは消去されます。

Looperモードの状態でBANK へまたはBANK くを踏むと、一時的にPresetモードに入ります。 サウンドを選択すると、HelixはLooperモードに戻ります。

3. 前のモードに戻る場合は、フットスイッチ6 (EXIT)を押します。

#### 1 Switch Looperを使用する

その名前が示す通り、**1 Switch Looper**の全ての機能は以下に記載されている、割り当てたストンプ モード・フットスイッチから使用することができます。

1. 1 Switch Looperブロックをサウンドへ加え、ストンプモードでフットスイッチへ割り当 てます。

[51ページ、「クリック・バイパス・アサイン」](#page-50-0)参照。

- 2. 1 Switch Looperフットスイッチを押します。 LEDが赤色で点灯し、ループが録音中であることを示します。
- 3. 1 Switch Looperスイッチを再び押します。 LEDが緑色で点灯し、ループが再生中であることを示します。
- 4. 1 Switch Looperスイッチを再び押します。

LEDが黄色で点灯し、ループがオーバーダブモードに入っていることを示します。スイッチを続 けて押すことで再生とオーバーダブモードが切り替わります。

- 5. ルーパーが再生またはオーバーダブモードに入っているときに、そのスイッチを1秒間 長押しします。 直前の録音が取り消されます。再びスイッチを長押しし、録音をやり直します。
- 6. 1 Switch Looperスイッチを素早く2回押します。 再生/録音が停止し、LEDが白で点灯してループがメモリーに保存されたことを示します。
- 7. ルーパー再生/録音を停止させている間に、そのスイッチを1秒間長押しします。 直前の録音が消去され、LEDが薄暗い白色で点灯します。

## Shuffling Looperを使用する

パート・ルーパー、パート・サンプラー、パート・パフォーマンス・インストルメントというよう に、Shuffling Looperは録音したループを分割し、それらのスライス(断片)をランダムに並び替え、オ クターブ・シフト、リバース、リピート等をコントロールすることができます。

1. Shuffling Looperブロックをサウンドへ加え、ストンプモードでフットスイッチへ割り当 てます。

[51ページ、「クリック・バイパス・アサイン」](#page-50-0)参照。

- 2. ノブ1 (Slices)を回して、ループを分割する際のスライス(断片)の数を設定します。
- 3. フットスイッチを押して録音を開始します。 LEDが赤色で点灯し、ループが録音中であることを示します。
- 4. ループの録音が終了したら、フットスイッチを押します。 LEDが緑色で点灯し、分割されたループのシーケンスを直ちに再生します。
- 5. 再生中に、以下のノブを調節します(またはエクスプレッション・ペダル等のコントロー ラーにそれらを割り当てます)。
	- **Slices**—ループを分割する際のスライス(断片)の数を設定します。
	- **SeqLength**—ループさせる前のシーケンスのステップ数を決定します。
	- **Shuffle**—スライスのシャッフル/並び替えの挙動を決定します。
	- **Octaves**—スライス再生時のオクターブを上下させる挙動を決定します。
	- **Reverse**—スライス逆再生時の挙動を決定します。
	- **Repeat**—スライスのリピートの挙動を決定します。
	- **Smoothing**—高めの値に設定すると、スライス間をスムーズにシンセパッドのようなクオリ ティが得られます。低めの値に設定すると、トランジェントが維持されます。ポップやクリック 音を避けるには高めに設定した方が良いでしょう。
	- **Seq Drift**—スライスの再生後、スライスを変化させる挙動を決定します。
	- **Playback**—ループ・シーケンスの再生レベルを設定します。
	- **Low Cut and High Cut**—これらを調節して、ループ再生時に低周波数または高周波数を取 り除きます。

**ヒント:** ループでピッチとリバースエフェクトのみを使用する場合は、Shuffleを0%まで下 げ、SlicesとSeqLengthを同じ値で設定します。

- 6. もっと変化させて楽しみたいですか? ループの再生中にスイッチを押すと、スライスの シーケンスがランダムに変化します。
- 7. Looperスイッチを素早く2回押します。

再生/録音が停止し、LEDが白で点灯してループがメモリーに保存されたことを示します。もう一 度押すとリスタートします。

8. ループの再生中または停止中に、スイッチを長押しします。

録音が消去され、LEDが薄暗い白で点灯します。

# **スプリット**

パラレル・パスが作成されるたびにスプリット・ブロックが出現しますが、選択されている場合のみ表 示されます。

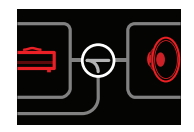

Helixには4種類の異なるSplitブロックがあります。およびDynamic。

- Y 初期設定により、信号はパスA(上)とB(下)へ均等に送られます。個々のBalance(パ ン)オプションを使用することで各パスへ送信されるステレオバランスをコントロー ルすることができます。
- A/B 信号をパスA(アッパー)およびB(ロワー)に別々の量で送れます。
- Crossover 高域の周波数はパスA(アッパー)へ、低域の周波数はパスB(ロワー)へ送られます。
- Dynamic クロスオーバーと同様ですが、オーディオ・コンテンツがオーディオ**Threshold**を超え ていれば、パスAへ送られ、コンテンツがオーディオスレッショルドを超えていなけれ ばパスBへ送られます。

#### Split > Yセッティング

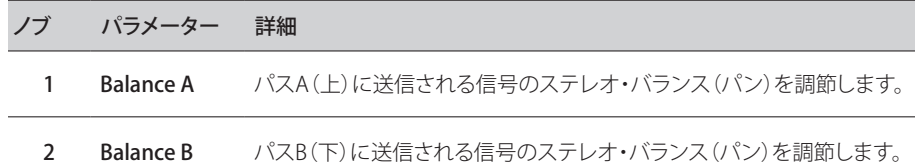

スプリット>A/B設定

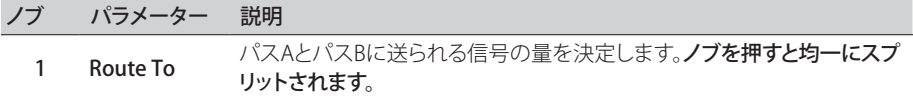

#### スプリット>クロスオーバー設定

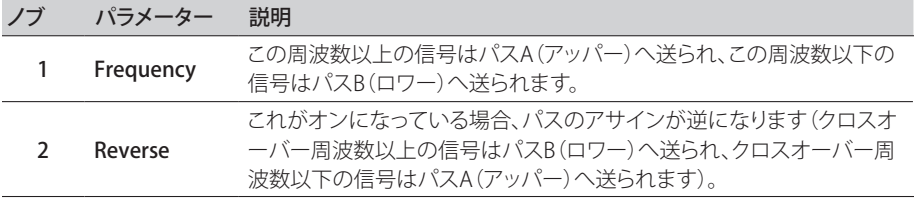

## Split > Dynamicセッティング

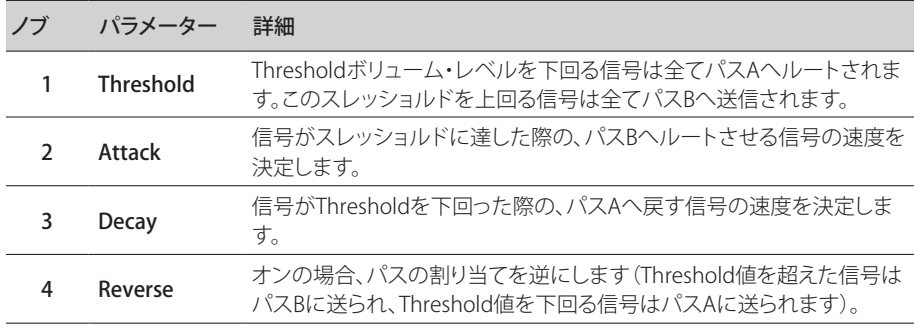

**注記:** エフェクト・タイプのブロックと同様に、Splitブロックはバイパスさせることが可能である ことに加え、そのためのバイパスの割り当てを作成することもできます。バイパスした場合、使 用しているSplitタイプに関係なく、そのブロックは左右両方の信号を均一に両方のパスへ送信 します。

### **マージ**

パラレル・パスが作成されるとマージ>ミキサー・ブロックが出現しますが、選択されている場合のみ 表示されます。

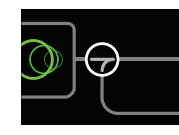

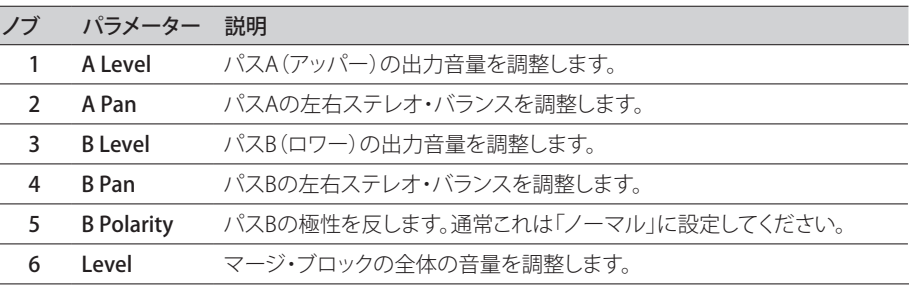

<span id="page-42-0"></span>**ブロック・レベル・インジケータとメーター**

Helixには、特定のブロックタイプのためのリアルタイム・レベルのインジケータとメーターが含まれ ています。これらはトーンのシグナルフロー全体を視覚で確認することができるため、ステージ上で ゲインを最適化するのにとても便利です。

## **シグナルの存在とクリップインジケータ**

**パスInputおよびOutputブロック用** – これらのブロックは全体が緑色で表示された場合は信号が存 在していることを意味し、全体が赤色の場合はインプットが熱過ぎることを意味します。クリッピング が示された場合は、赤色で示されているInput/Outputブロックの前および/または、その箇所のシ グナルレベルを下げてください。

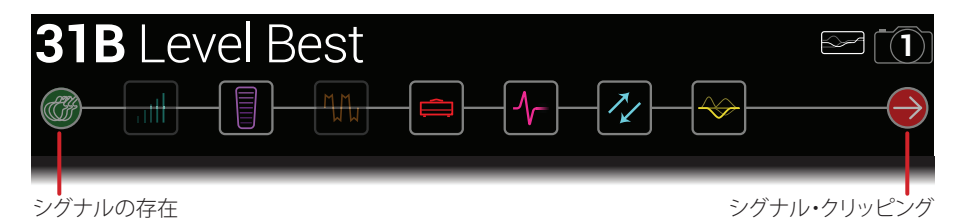

**Send/Return – Send、ReturnとFX Loopブロック用** – これらのブロックタイプのいずれかのシグナル レベルが高すぎる場合は、常にクリップインジケータとして、全体が赤色で表示されます。クリッピン グが示された場合は、赤色で示されているSend/Returnブロックの前と/または、その箇所のシグナ ルレベルを下げてください。

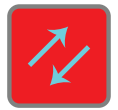

#### **レベルメーター**

**Output、SendまたはFX Loopタイプのブロック用** – シグナルフロー内でこれらのブロックタイプの1 つを選択すると、Helixのホーム画面の下部に位置するインスペクター部分に表示されます。メーター が出力レベルを計測し、シグナルレベルが正常の場合は緑色で表示します。シグナルが熱過ぎると、 メーターはクリッピングを警告する赤色で表示します。モノラルのブロックには1本のメーターバー が表示され、ステレオのブロックには2本のバーが表示されます。

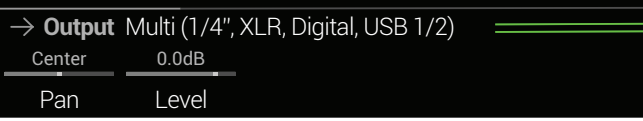

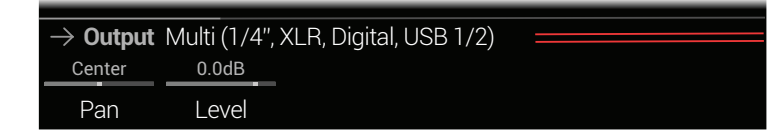

## ゲイン・リダクション・メーター

**Dynamics-CompressorとInput Gateタイプのブロック用 - メーターは、エフェクトによって適用され** るゲインリダクションのdB量を測定し、コンプレッションとゲートパラメータを調整するのに役立つ 指標を提供します。モノラルおよびステレオDynamicsモデルには1本のゲイン・リダクション・メータ ーが表示され、3-Band Compモデルには3本のメーターが表示されます(周波数帯域毎に1本のバ ー)

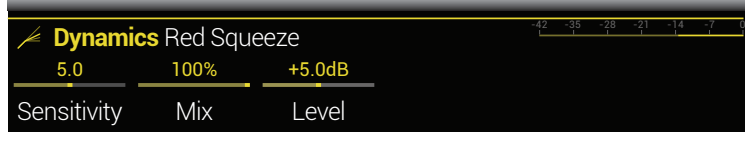

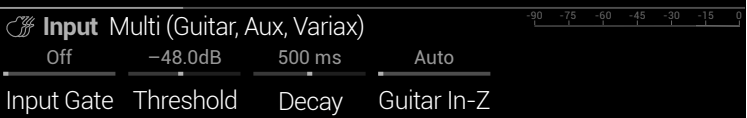

#### <span id="page-43-0"></span>米国における登録商標について

本書に記載されている各製品名は各社が所有する商標であり、Yamaha Guitar GroupおよびLine 6との関連や協力関係はありません。ここに記載されている製品名、情報及びイメージは、Line 6のサウンドモデル の開発中に研究した特定の製品を明らかにする事を唯一の目的としています。

5150 は ELVH Incの登録商標です。 Acoustic は GTRC Services、Incの登録商標です。 Aguilar は David Boonshoftの登録商標です。 AKG及びDigitech WhammyはHarman International Industries、Incの登録商標です。 Arbiter は Sound City Amplification LLCの登録商標です。 Ashly は Ashly Audio, Incの登録商標です。 Binson、Dytronics、LA-2A及びTeletronixはUniversal Audio、Incの登録商標です。 Beyerdynamic は Beyer Dynamic GmbH & Co. KGの登録商標です。 Bogner及びÜberschallはBogner Amplificationの登録商標です。 BOSS及びRolandはRoland Corporation U.Sの登録商標です。 CarvinはCarvin Corp.の登録商標です。 Colorsound は Sola Sound Limited Corporation、UKの登録商標です。 Cry Baby、Dunlop、Fuzz Face、MXR及びUni-VibeはDunlop Manufacturing、Incの登録商標です。 Darkglass及びMicrotubesはDarkglass Electronics、TMI Douglas Castroの登録商標です。 DODは DOD Electronics Corporationの登録商標です。 Dr. Z は Dr. Z Amps、Incの登録商標です。 EBS は EBS Holdingの登録商標です。 EchoRec は Nicholas Harrisの登録商標です。 Electrixは、米国およびその他の国・地域におけるIVL Technologies, Ltd.の商標または登録商標です。 Electro-HarmonixはNew Sensor Corpの登録商標です。 Electro-Voice は Bosch Security Systems、Incの登録商標です。 Eminence はEminence Speaker, LLC.の登録商標です。 Engl は Beate AusflugとEdmund Englの登録商標です。 Eventide は Eventide Incの登録商標です。 Fane はFane International Ltdの商標です。 Fender、Twin Reverb、Bassman、Champ、Deluxe Reverb、Princeton Reverb及びSunnはFender Musical Instruments Corp.の登録商標です。 Fulltone は Fulltone Musical Products、Incの登録商標です。 Gallien-Krueger は Gallien Technology、Incの登録商標です。 Gibson及びMaestroはGibson Guitar Corpの登録商標です。 Heil Sound は Heil Sound Ltdの登録商標です。 Hiwatt は Simon Gilesと9574565 Canada Inc.の登録商標です。 Ibanez は Hoshino、Incの登録商標です。

Klon は Klon、LLCの登録商標です。 Korg は Korg、Incの登録商標です。 Leslie は Suzuki Musical Instrument Manufacturing Co. Ltdの登録商標です。 Marshall は Marshall Amplification Plcの登録商標です。 Matchless は Matchless、LLCの登録商標です。 MAXON は Nisshin Onpa Co.、Ltdの登録商標です。 Mesa/Boogie, Lone Star及びRectifierはMesa/Boogie、Ltd.の登録商標です。 Moog及びMoogerfoogerはMoog Music、Incの登録商標です。 Musitronics は Mark S. Simonsenの登録商標です。 Mu-Tron は Henry Zajacの登録商標です。 Neumann は Georg Neumann GmbHの登録商標です。 Orange は Orange Brand Services Limitedの登録商標です。 Park は AMP RX LLCの登録商標です。 Paul Reed Smith及びArchonはPaul Reed Smith Guitars、LPの登録商標です。 Peavey は Peavey Electronics Corporationの登録商標です。 RevvはRevv Amplification Inc.の登録商標です。 RMC は Richard McClishの登録商標です。 Royer は Bulldog Audio、Inc. DBA Rover Labsの登録商標です。 Sennheiser は Sennheiser Electronic GmbH & Co. KGの登録商標です。 Shure は Shure Incの登録商標です。 Silvertone は Samick Music Corporationの登録商標です。 Supro は DAG Audio Group LLCの登録商標です。 TC Electronic は MUSIC Group IP Ltdの登録商標です。 Tech21はTech21 Licensing Ltd.の登録商標です。 Timmy は Paul Cochrane AKA PAULCAUDIOの登録商標です。 Trainwreck は Scott Alan FischerとMona Fischerの登録商標です。 Tube Screamer は Hoshino Gakki Co. Ltdの登録商標です。 Tycobrahe は Kurt Stierの登録商標です。 Vox は Vox R&D Limitedの登録商標です。 Way HugeはSaucy Inc.の登録商標です。 Xotic は Prosound Communications、Incの登録商標です。

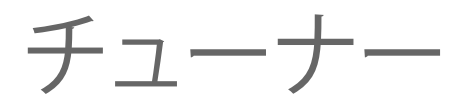

Helixには、Fine(以下に示す)、CoarseおよびStrobeの3種類チューナーが搭載され、Tuner Settings の4ノブで選択することができます。下記の表を参照してください。

1. チューナー画面が表示されるまでTAPフットスイッチを押し続けてください。

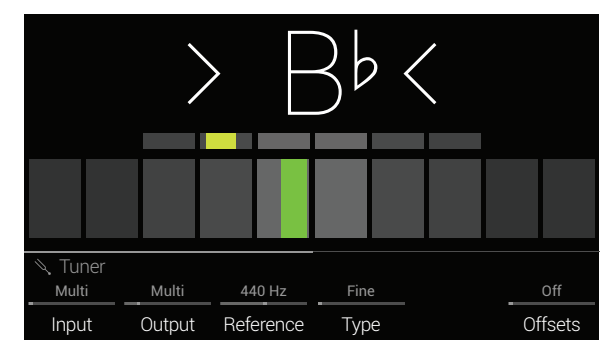

#### 2. ギターで単音を出します。

中央より左に位置したボックスが赤色または黄色で点灯した場合は弦がフラットです。中央より 右に位置しているボックスが赤色または黄色で点灯した場合は弦がシャープです。下の列の中 央のボックスの1つが緑色で点灯したら、上の小さいバーを使用してより正確なチューニング を行います。両方の矢印が点灯していれば、弦のチュ—ニングは完璧です。

- 3. チューナー画面から移動するには、フットスイッチを押してください(どれでも構いません)。 チューナーの設定は全てグローバルです。
	- **ヒント:**お気に入りのペダルやラックタイプのチューナーがあり、Helixのチューナーでは なくそちらを使いたい場合には、センド1、2、3、4のいずれかをチューナーのインプットに 接続し、ノブ2(Tuner Out)を回してそのセンドを選択してください。TAPスイッチを押すた びに、Helixは信号を自動的にお気に入りのチューナーへルーティングしてくれます。

## **チューナー設定**

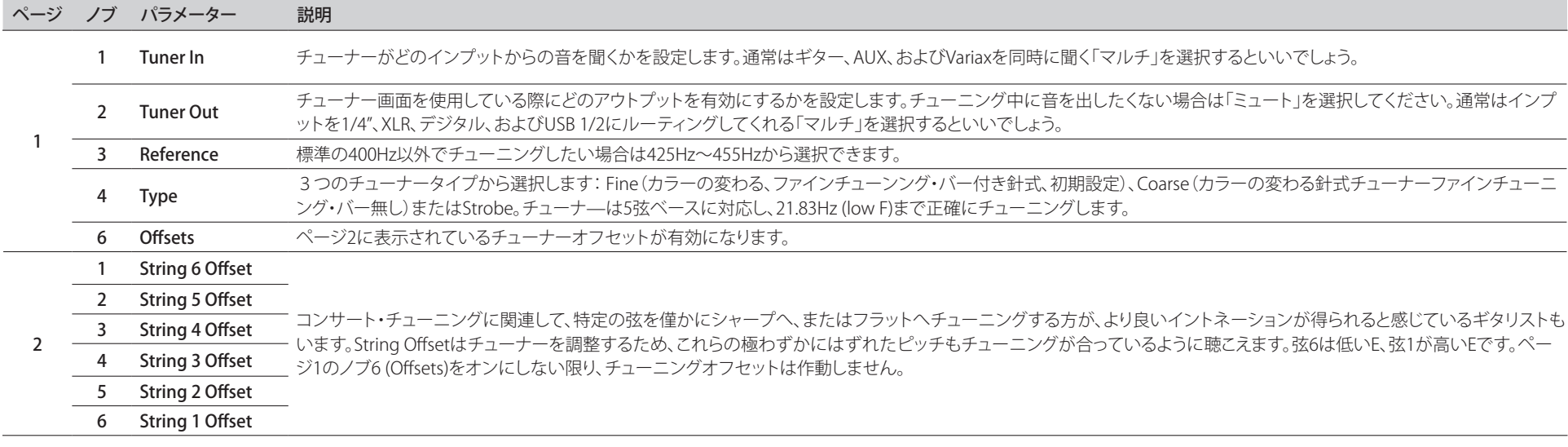

# スナップショット

カメラアイコンが画面右上の隅に表示されます。数字が現在のスナップショットを示します。

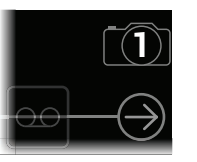

# スナップショットとは

スナップショットはメモリーの中に存在するプリセットです。

8匹のタコをペットにしていると想像してみてください。あなたのアンプとペダルボードの周りで、ど れもがクネクネしていると。ペダルを自分で操作している間にうっかりタコの触手を踏んでしまうか もしれません。代わりにあなたが「よし、お前ら、ここでバースだ、いけ!」と指示を出すと、タコ達は一 斉に動き出し、あなたのソングのバースが、スピルオーバー・ディレイとリバーブ・トレイルで全てが シームレスに流れるように、最適な設定を試みてペダルのオンオフを切り替え、いくつかのペダルを オフにし、全てのアンプとペダルのノブを調節していくのです。そこであなたは「コーラスの用意…今 だ!」と声を出すとタコ達は瞬時にあなたのソングのコーラスのために全てを微調整し始めます。これ がスナップショットの能力です。

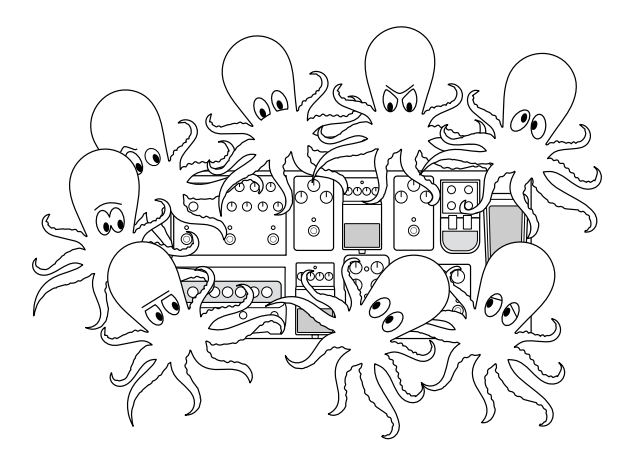

唯一、あなたのタコ達/スナップショットに出来ないことが、ペダルボードの配置換え、あるいはエフェ クトやアンプを別のものと交換することです(両方のエフェクト・ブロックが同じサウンドに存在しな い限りは)。

各メモリーが最大64個までのパラメータをスナップショットへ割り当てられるのは、8匹のタコがそ れぞれ8本の触手を持つことと同じです。タコ達は個別のグループとして8つのオン/オフ状態とメ モリー毎の微調整の設定を記憶することができます。それが、Helixはメモリー毎に8つのスナップシ ョットを持つということです。

Helix内の8つのスナップショットそれぞれが、現在選択しているメモリー内の、以下を含む特定のエ レメントの状態を保持して呼び出します。

- **Block Bypass**—フットスイッチの割り当てに関わらず、全ての処理ブロック(ルーパーを除 く)のバイパス(オン/オフ)状態。
- **注記:** ブロックのバイパス状態は、スナップショット毎に自動的に保存され、リコールされ ます。オプションとして、ブロックのバイパス状態をスナップショットの影響から除外でき ます。次[の「スナップショットとブロック・バイパス」を](#page-45-0)参照してください。
- **Parameter Control**—コントローラーに割り当てたパラメータの値(各メモリーで64個ま で) 。
- **Command Center**—インスタントMIDI CC, Bank/Prog, MMC, CV Out, Qwerty Hotkeyおよ びHX Looperメッセージ値に加え、CC Toggle、CV ToggleおよびExt Ampメッセージの状態 (薄暗いまたは点灯[\)。「コマンド・センター」参](#page-56-0)照。
- **Tempo**[—「Global Settings > MIDI/Tempo」](#page-66-0) > Tempo Selectが「Per Snapshot」に設定され ている際は、現在のシステムテンポ。(初期設定は「Per Preset」です。)

スナップショットは、全て同じメモリーの中でどのように構成したかによって、**同じトーンを8つのバリ エーション、8つの全く異なるトーンやどのようなコンビネーションであっても動作させることができま す**。多くの場合、1つのメモリーのスナップショットは1曲に必要な様々なトーン全てに対応します。

**重要!** スナップショットを使用して、同じフットスイッチに複数のブロックが割り当てられるこ とから、予想外の結果に至る事があります。例えば、フットスイッチ2が Delay (オン) と Reverb (オフ) ブロックを切り替え、スナップショットがReverbをオンにすると、フットスイッチ2は突然 両方のブロックをまとめてオンとオフにしようとします。

# <span id="page-45-0"></span>スナップショットとブロック・バイパス

スナップショットで特定のブロックのバイパス状態をコントロールしたくない場合もあるかもしれま せん。つまり、手動でオンとオフを切り替えたいときです。例えば、特定のスナップショットでブロック がオンになるかオフになるかどうかを心配せずに、いつでもBoostブロックを手動でコントロールし たいという場合です。

- 1. ホーム画面で処理ブロックをシグナルフロー内で選択して、ACTIONを押します。
- 2. ノブ5 (Snapshot Bypass)を回してそのブロックの動作を設定します。

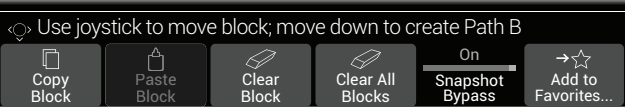

初期設定により、自動的にこれらのバイパス状態をスナップショットを通じてコントロールする ように、全てのブロックは「On」に設定されています。「Off」に変更すると、選択したブロックのバ イパス状態のスナップショットのコントロールが無効になります。

# <span id="page-46-0"></span>**スナップショットを使うスナップショットを使う**

1. BANK へとBANK >を同時に押してスナップショット・フットスイッチ・モードへ入ります。 中央の8個のフットスイッチが点滅し、スナップショットを選択する準備ができたことを示しま す。現在選択したスナップショットのフットスイッチが赤で点灯し、カメラレンズが反転表示され ます。

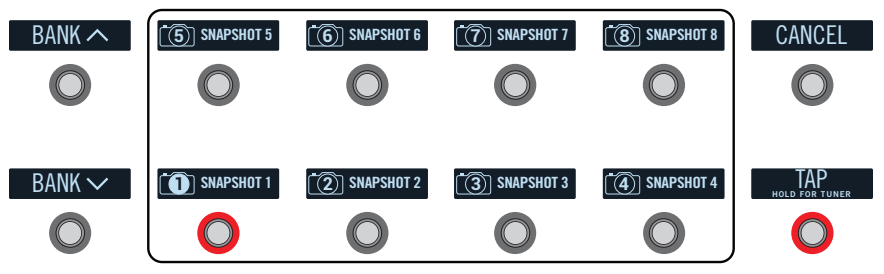

- 2. 8つのスナップショットスイッチのいずれか1つを押して異なるスナップショットを選択 します。
	- **注記:** スナップショット・フットスイッチを1つ選択した後、そのフットスイッチが見えな くなるのを防ぐ場合[は、「Global Settings > Footswitches」](#page-67-0) > のノブ4 (Snapshot Mode Switches)を「Manual Return」に設定します。この場合、Helixはフットスイッチ6 (Cancel) を押さない限りSnapshotフットスイッチモードに留まります。

あるいは、PRESETSノブを押してから、5 (Select Snapshot)ノブを回してください。

**注記:** まだ変更を加えていないスナップショットを選択すると、元のスナップショットと同 じように表示されます。新しくスナップショットを編集すると(例えば、アンプまたはエフェ クトブロックを有効化またはバイパスすることにより)、直ちにスナップショットは「アクテ ィブ」になり、変更を記憶します。

#### 3. 以下の操作を一回、または数回行なうことで、サウンドを調節します。

- ストンプモード・フットスイッチ、またはBYPASSボタンを押して、幾つかのブロックをオンま たはオフにします。
- ノブを押しながら回すことで、それらのパラメータがスナップショット・コントローラーに割 り当てられます。パラメータ値が白色で括弧書きと共に表示されて、割り当てられたことを 示します。

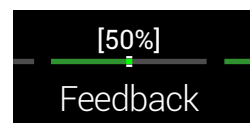

- Command Centerページで、Instant タメッセージの値を調節する、CC Toggle、CV Toggle、Ext Amp、Qwerty HotkeyまたはあるいはHX Looperへ割り当てられたフットスイッ チを押します。これらのコマンド・センターの割り当てメッセージは、スナップショットが呼び 出されたときに送信されま[す。「コマンド・センター」を](#page-56-0)参照してください。
	- **ショートカット:** ACTIONを押しながらパラメータノブを押せば、素早くコントローラの割り 当て(Snapshotsコントローラーを含め)を外すことができます。値がカラー表示され、コン トローラーは何も割り当てられていないことを示します。
	- **注記:** Snapshotsコントローラーを手動で割り当てることもできま[す。「コントローラー・ア](#page-53-0) <u>サイン</u>」ページから、好きなブロックとパラメータを選択し、ノブ 2 (Controller) を回して 「Snapshot」を選択します。
- **注記:** 各メモリーは、スナップショットによってコントロールされるパラメータを含め、最 大 64のコントローラー割り当てを持つことができます。もしも65番目を追加しようとする と、ヘッダーに「Too many controller assignments!」が表示されます。

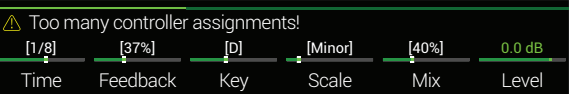

その場合、いずれかのコントローラーの割り当てを外して空きを確保しなければなりませ ん[。「ブロック・コントローラー・アサインをクリアする」](#page-55-0)また[は「全てのコントローラー・ア](#page-55-1) [サインをクリアする」](#page-55-1)を参照してください。

#### 4. 最初のスナップショットに切り替えます。

Helixは即座に、そしてシームレスに以前の状態に戻ります。

**↑ 注記: [「Global Settings > Preferences」](#page-65-0) > Snapshot Editsを「Discard」へ変更してある場** 合、別のスナップショットを選ぶ前にそのサウンドを保存する必要があります。保存してい ない場合、編集内容は破棄されます。

# **スナップショットのコピー /ペースト**

一からスナップショットを新たに作る代わりに、既存の一つを別のスナップショットの位置へコピーし た後、ほんの幾つかを微調整する方法もあります。これには二つの方法があります。

#### フットスイッチからスナップショットをクイックコピ ー/ペースト

1. BANK へとBANK Vを同時に押してSnapshotフットスイッチモードへ入ります。

2. コピーしたいスナップショットに対応したフットスイッチをタッチしている間に、上書き したいスナップショットに対応したフットスイッチを軽くタッチしてすぐ放します。 ダイアログパネルが表示されます。

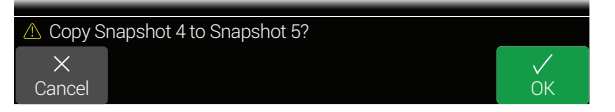

3. ノブ 6 (OK)を押します。

**注記:** フットスイッチの「タッチ」動作は[、「Global Settings > Footswitches」](#page-67-0)

### **フロントパネルからスナップショットをコピー /ペース トする**

- 1. PRESETSを押してSetlistメニューを開き、ノブ5 (Select Snapshot)を押してコピーした いスナップショットを選びます。
- 2. ACTIONボタンを押してからノブ1 (Copy Snapshot)を押します。 HelixはSetlistメニューへ戻ります。
- 3. ノブ5 (Select Snapshot)を回して上書きしたいスナップショットを選びます。
- 4. ACTIONボタンを押してからノブ2 (Paste Snapshot)を押します。 ダイアログパネルが表示されます。

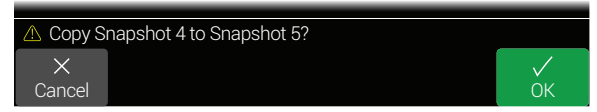

5. ノブ 6 (OK)を押します。

# **スナップショットを取り替える**

1. 取り替えたい2つのスナップショットに対応したスイッチにタッチ(押し込まず)して以 下のダイアログを表示させます。

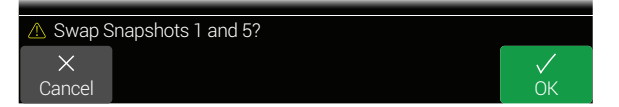

2. ノブ 6 (OK)を押します。

# <span id="page-47-0"></span>**スナップショット・フットスイッチの名称と色 をカスタマイズする**

「SNAPSHOT 1」と「SNAPSHOT 2」の違いを覚えておかなくても済むように、スナップショットの名前 を、「VERSE」、「BIG SOLO」または「D. IGLOO」等、わかり易い名前に変えておくと便利です。フットスイ ッチのLEDの色で識別できるようにカスタマイズするのも良い方法です。

- 1. PRESETSを押して Setlistメニューを開きます。
- 2. ノブ6 (Rename Snapshot)を押します。

Rename Snapshot画面が表示されます。

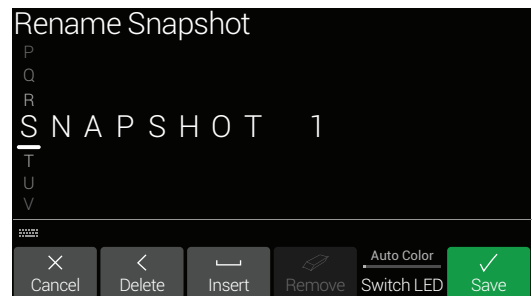

ジョイスティックを左右に動かしてカーソルを移動させます。スナップショット名は10文 字に制限されています。

ジョイスティックを回転させ(あるいは上下に動かして)、選択した文字を変更します。

ノブ2 (Delete)を押して選択した文字を消去し、以下全ての文字を左へシフトさせます。

スペースを挿入する、または以下の全ての文字を右へシフトさせる場合は3 (Insert)ノ ブを押します。

**ショートカット:** ジョイスティックを押して「A」、「a」、「0」、[SPACE] を切り替えます。

ノブ4 (Remove)を押してカスタムネームを外します。カスタマイズした名前が付けら れるまで、Removeはグレイアウトで表示されます。

3. フットスイッチのLEDの色を変更したいときは、ノブ5 (Switch LED)を回して色を選択し ます。「Auto Color」の初期設定は赤色です。

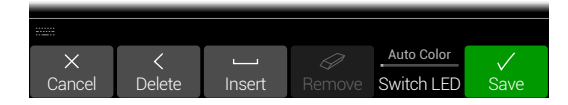

4. ノブ6 (Save)を押します。

スナップショットの名前とLEDの色は、そのサウンドを保存した時点でのみ保持されます。

# **スナップショットを保存する**

SAVE を2回押してプリセットを保存します。

プリセットを保存する事でその8つのスナップショット全てが自動的に保存されます。

**注意:** メモリーを選ぶことで、プリセットが保存された時にアクティブだったスナップショットが リコールされます。

# <span id="page-48-0"></span>**スナップショット・エディットの動作を設定する**

スナップショット2(バース)で幾つか変更を加えると仮定します。Delayブロックをオンにして、Modブ ロックをオフに切り替え、 AmpブロックのGainパラメーターをVariaxのトーンノブ側で調整する等で す。ここでスナップショップ4(コーラス)に切り替え、次に第2のバース用にスナップショット 2 へ**戻り** ます。Helix はこれらの変更をリコールする、またはスナップショット2 を、前回、プリセットが保存され た際の状態へ戻す、のどちらだと思いますか? ここに正しい答えはありません、Helixに選択させてく ださい。

- 1. 三を押してからノブ6 (Global Settings)を押します。
- 2. ジョイスティックを動かしてPreferencesサブメニューを選びます。

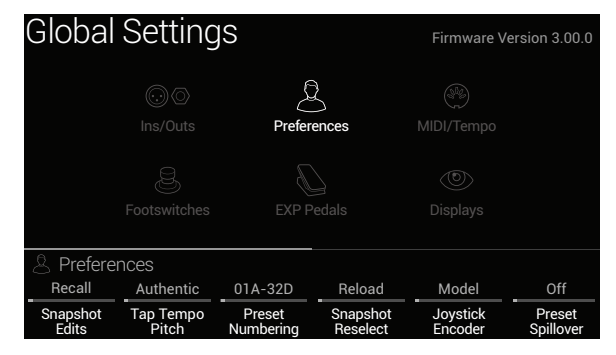

- 3. ノブ1 (Snapshot Edits) を回してスナップショットのエディット動作を設定します。
	- Recall—スナップショットからスナップショットへジャンプすると、どのスナップショットのエ ディットでもリコールされ、**最後にそこを離れた状態**のまま表示されます(初期設定)。
	- Discard—スナップショットからスナップショットへジャンプすると、どのスナップショット のエディットでも放棄され、**最後に保存された設定**のまま表示されます。Snapshot Edits が 「Discard」に設定されている状態で、1つのスナップショットに加えた変更を保存しておき たい場合は、他のスナップショットを選択する前にSAVEを2回押します。

ホーム画面のカメラアイコンでSnapshot Edits 設定が一目で分かるように表示されます。「Recall」に 設定されていると、カメラはグレイ表示です。「Discard」に設定されていると、カメラは赤で表示され ます。

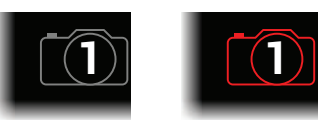

**ショートカット:** BYPASSを押しながら SAVEを押すと、いつでもこのセッティングに切り替えるこ ■■ とができます。

### Snapshot Reselect

こ[の「Global Settings > Preferences」](#page-65-0) > Snapshot Reselectパラメータの追加により、スナップショッ ト・フットスイッチをより自由に使用することができます 。例えば、スナップショット2(バース)で演奏 している場合、次にスナップショット4(コーラス)を押してそれを読み込む、と仮定します。スナップシ ョット4フットスイッチを再び押すと、どうなるでしょう? Snapshot Reselectが初期設定の「Reload」に 設定されている場合、通常通り、スナップショット4が再び読み込まれます。ところが、これを「Toggle」 に設定しておくと、その前に読み込んだスナップショット(この例では、スナップショット2)を読み込み ます。そしてスナップショット4フットスイッチを連続して押すことで、スナップショット2とスナップショ ット4が交互に切り替わって読み込まれるのです。

# **プリセット、スナップショットと Stomp スイッ チをアレンジする**

- 1. <del>三</del>を押してからノブ6 (Global Settings)を押します。
- 2. ジョイスティックを動かしてFootswitchesサブメニューを選びます。

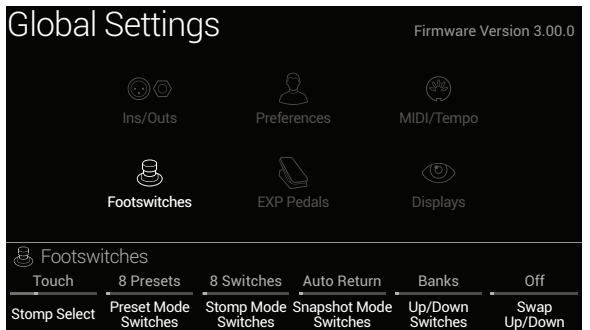

- 3. 2 (Preset Mode Switches)ノブを回して中央の8個のスイッチをカスタマイズします。
	- 8 Presets––メモリーの2つのバンク(初期設定)
	- Preset/Stomp—一番上の列にあるメモリーの1つのバンクが一番下の列のStompモード から切り替わります。
	- Stomp/Preset---番上の列のStompモードから、一番下の列のメモリーの1つのバンク へ切り替わります。
	- Preset/Snap—一番上の列にあるメモリーの1つのバンク、一番下の列のスナップショット  $1 - 4$ .
	- Snap/Preset—一番上の列にあるスナップショット1~4、一番下の列のメモリーの1つのバ ンク。
	- Snap/Stomp—一番上の列にあるスナップショット1~4、一番下の列のStompモードから切 り替わります(以下のイメージ参照)。
	- Stomp/Snap—一番上の列にあるStompモードから、一番下の列のスナップショット1~4へ 切り替わります。
	- 8 Snapshots–スナップショット1~8。

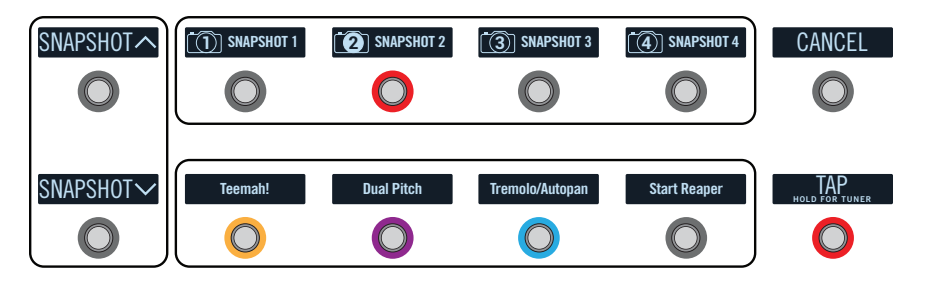

4. ノブ5 (Up/Down Switches)を回してフットスイッチ 1と一番左の7をカスタマイズします。 「Banks (Bank Queue)」、「Presets」または「Snapshots」を選びます(上記のイメージ参照)。

> **ショートカット:** フットスイッチ1と7の両方を長押しすると、いつでもBANK **ヘン** PRESET ヘ/v、またはSNAPSHOT ヘ/vへ切り替えることができます。

5. ノブ6 (Swap Up/Down)を回してOnにすると、フットスイッチ1とフットスイッチ7の動 作が逆になります。

Onに設定すると、フットスイッチ7は次のスナップショット(上)を選択し、フットスイッチ1は前の スナップショット(下)を選択します。

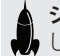

**ショートカット:** フットスイッチ1とフットスイッチ7の両方を2秒間(押し込まずに)タッチ ■■ して、ヘ/∨の動作を入れ替えます。

### クリエイティブなスナップショットの使い方のヒント

- スナップショットの明らかな使用目的は曲の特定箇所を指定する事です。例えば、スナップ ショット1 をイントロ、スナップショット2をバース1、スナップショット3をコーラス等へ指定 します。
- Delay、Reverb、またはFX Loops ブロックのTrailsパラメーターをオンにすることでスナップ ショット間のスピルオーバーをシームレスにすることができます。
- 「SNAPSHOT (X)」 というような曖昧な名称では詳細が分かりません。スナップショットのネ ームは必ず付けてくださ[い。「スナップショット・フットスイッチの名称と色をカスタマイズす](#page-47-0) [る」](#page-47-0)参照。
- これ以上調節するとせっかくのトーンが台無しになるか、またはより良くなるか悩みます か? スナップショットは、ギターをひく手を離さなくてもトーン間のマイナーチェンジを比較 できる画期的な方法です。
- 外部アンプのチャンネルを切り替えたいけど、それにあてたフットスイッチを無駄にしたく ないですか? スナップショットがリコールされると、MIDI、CVとExt Amp Instant タメッセー ジ(Command Center)は自動的に送信されます。
- スナップショット毎にHarmony Delayブロックの中に違うキーを設定する、またはPitchブロ ックの中にインターバルを設定する。
- スナップショット毎に違うVariaxモデル(またはチューニング)を設定する。
- 曲全体を通してボリュームを維持することが困難ですか? スナップショット毎にOutputブロ ックのLevelパラメーターを設定します。
- Looperブロックを含むサウンド内で、Command Centerを開き、スナップショット7に割り当 てられたHX Looper - Playメッセージ及びスナップショット8に割り当てられたHX Looper - Stopメッセージを使用してInstant タコマンドを作成します。ここでループを録音し、スナッ プショット7と8を切り替えてループを再生して停止します(これら2つのスナップショットで 発生するように、追加で他のアクションと共に設定することもできます)。

<span id="page-50-1"></span>バイパス・アサイン

# <span id="page-50-0"></span>**クリック・バイパス・アサイン**

1. ホーム画面でジョイスティックを使用してフットスイッチにアサインしたいブロックを選 択してください。

Input、Output及びMergeブロックをフットスイッチに割り当てることはできません。どのSplitブ ロックタイプでもフットスイッチに割り当てることができます。バイパスされている場合、シグナ ルは均一にスプリットされてパスA(上)およびパスB(下)の両方へルートされます。

- 2. FS6(MODE)を踏んでストンプ・モードを選択してください(まだ選択されていない場合)。
- 3. 次のダイアログが出るまで、希望のフットスイッチに触れたままで(押すのではなく)い てください。

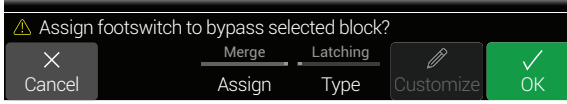

そのフットスイッチにすでにアサインされているブロックを別のブロックと差し替えたい場合、 ノブ4(Assign)を「Replace」まで回してください。それ以外の場合は、同じスイッチに複数のブロ ックをアサインできる「Merge」のままにしておいてください。

スイッチの動作を変更したい場合は、ノブ5(Type)を「モーメンタリー」または「ラッチング」に変 更してください。

- Momentary スイッチを押している間、ブロックはバイパス(すでにバイパスの場合は有効 に)になります。
	- Latching スイッチを押すたび、ブロックはバイパス(すでにバイパスの場合は有効に)に なります。初期設定ではこれになっています。

4. ノブ6(OK)を押してください。

**注記:** フットスイッチの「タッチ」動作は[、「Global Settings > Footswitches」](#page-67-0)のStomp Selectパ ラメータを使用して無効にすることができます。

# **マニュアル・バイパス・アサイン**

Stompモードでは、フットスイッチでエフェクトブロックのオン・オフを切り替えることが一番の方法 です。しかし、Helixは、エクスプレッション・ペダルを動かす、またはVariaxギターのボリュームまたは トーンノブを動かすことで、ブロックを自動的に有効化またはバイパスさせることもできます。例え ば、EXP 1をヒールダウンの位置よりも前方へ踏み込むことでWahまたはPoly Whamブロックを有効 化させ、EXP 1をヒール位置へ戻すことで再びバイパスさせることができます。

#### 1. 二を押してメニューを開きます。

2. ノブ1 (Bypass Assign)を押します。

Bypass Assign画面はホーム画面と良く似ています。

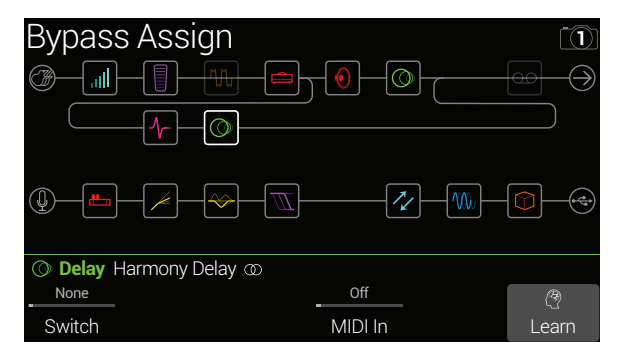

#### 3. ジョイスティックを動かしてバイパスさせたいブロックを選びます。

Input、OutputとMergeブロックはバイパスさせることも、バイパスを割り当てることもできませ ん。プロセッシングまたはSplitブロックタイプは、バイパスさせることもバイパスを割り当てるこ とも可能です。Splitブロックがバイパスされている場合、シグナルは均一にスプリットされ、パス A(上)とパスB(下)の両方へルートされます。

4. 1 (Switch)ノブを回して希望するフットスイッチ、エクスプレッションペダル、または Variaxノブを選択します。(あるいは、ノブ4を使用してブロックのバイパスをMIDI経由 でコントロールすることもできます。ステップ5を参照してください。)

None バイパスの割り当てを外します

**Footswitch** ストンプ・モード・フットスイッチを踏むことでブロックのオン・オフが切り替 2~11 わります。

> フットスイッチ2〜5または8〜11を選択するとノブ2 (Type)が表示されます。 **ノブ2を回して「Momentary」または「Latching」を選択します。**Momentaryに 設定すると、そのブロックはスイッチを押している間、バイパスされます(また は、既にバイパスされている場合は有効になります)。Latchingに設定すると、 そのブロックはスイッチを押すたびに、バイパスされます(または、既にバイ パスされている場合は有効になります)。

**注記:** フットスイッチタイプ(MomentaryまたはLatching) は割り当て毎ではな く、フットスイッチ毎で決定します。

EXP Toe ブロックのバイパスをオンボードペダルのトウスイッチに割り当てるように選 択することもできます。とはいえ、その動作は常に「Latching」です。

> **注記:** Volume Pedal、Pan、Wah、Pitch WhamまたはPoly Whamブロックを追 加すると、自動的に「EXP Toe」に割り当てられます。

EXP Pedal 1, 2 エクスプレッション・ペダルを動かせば、自動的にそのブロックは有効化(また または3 はバイパス)されます。

> EXP Pedal 1、2または3を選択するとノブ2 (Position)とノブ3 (Wait)が表示さ れます。Positionはどの位置までエクスプレッション・ペダルが踏み込まれれ ばブロックを有効化またはバイパスさせるかを決定します。0% はヒールダウ ン、99% はトウダウンです。Waitはそのブロックをバイパスさせるまでどのくら いが待つかを決定します。例えば、ワウを効かせたソロの最中に、ヒールがダ ウン位置に触れるたびにワウをオフにはしたくないはずです。

**Variax Vol,** Variaxのボリュームまたはトーンノブを動かせば、自動的にそのブロックは有 Variax Tone 効化(またはバイパス)されます。

> Variax VolまたはVariax Toneを選択するとノブ2 (Position)とノブ3 (Wait)が表 示されます。Positionはどの位置までノブを回せばブロックを有効化またはバ イパスさせるかを決定します。0%は完全に下げた位置(反時計回り)、99%は 完全に上げた位置(時計回り)です。Waitはそのブロックをバイパスさせるま でどのくらいが待つかを決定します。

**注記:** フットスイッチ1および7への割り当てはいつでも行えますが、それが表示されるの は、Stomp Mode Switchesオプションを「10 switches」に設定されている場合に限られま [す\(「Global Settings > Footswitches」を](#page-67-0)参照してください)。この設定がない場合、フット スイッチ1とフットスイッチ7は、BANK へとBANK Vとして表示されます。

**注記:** 各フットスイッチは最大8個の割り当てを持つことができます。9番目を加えようと ▼ 試みると、ヘッダーに注意メッセージが表示されます:

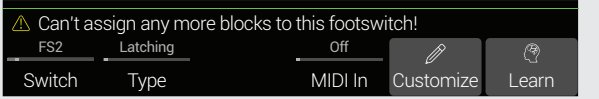

**ヒント:** バイパスの動作を逆にしたい場合は、BYPASSを押します。その場合、そのブロッ

- クはエクスプレッション・ペダルまたはVariaxノブをPosition位置を超えて押されたとき にバイパスされます。1つのエクスプレッション・ペダルに複数ブロックの割り当てが可 能なため、ペダルを踏み込んだ異なる位置で幾つかのブロックをオンにし、その他をオ フにすることができます。
- 5. 必要であれば、4 (MIDI In)ノブを回して、MIDI CCメッセージの着信で、ブロックのオン/ オフを切り替えるように割り当てることも可能です。

受信するCC値0〜63がブロックをオフに、値64〜127がブロックをオンに切り替えます。MIDI CC の中にはグローバル機能に予め確保されているものもあり、選択できない場合もあるので注意 してください[。74ページ、「MIDI」参](#page-73-0)照。

**ショートカット:** または、ノブ6 (Learn)を押して、HelixへMIDIコントロールチェンジ・メッセ ージを送信します。その着信メッセージは自動的に選択されます。詳細[は「コントローラ](#page-53-0) [ー・アサイン」を](#page-53-0)ご覧ください。

# バイパスの割り当てをクリアする

Bypass Assign画面から、最初に**ACTION**を押し、次にノブ**1**を押して現在選択しているブロックの割り 当てを削除します。または、ノブ**2**を押してサウンド内の全てのブロックから全ての割り当てを削除し ます。

> **C** Delay Harmony Delay  $\infty$ Clear<br>Assignment Clear All Assignments

# <span id="page-51-0"></span>**フットスイッチ・ラベルのカスタマイズ**

1. Bypass Assign画面から、ジョイスティックを使用してフットスイッチに割り当てられた バイパスのブロックを選び、ノブ5 (Customize)を押します。

カスタマイズ画面が表示されます。

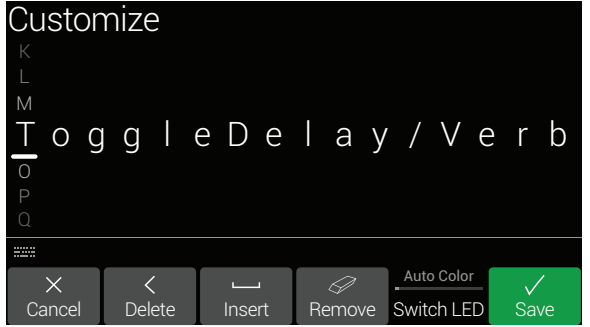

ジョイスティックを左右に動かすとカーソルが動きます。

ジョイスティックを回す(または上下に動かす)と選択されている文字が変わります。

ノブ2(Delete)を押すと選択されている文字が削除され、それ以降の文字が全て左に ずらされます。

スペースを挿入する、または以下の全ての文字を右へシフトさせる場合はノブ3 (Insert)を押します。

**ショートカット:** ジョイスティックを押すと「A」、「a」、 「0」、[スペース]へと一巡します。

カスタム・ラベルを削除するにはノブ4(Remove)を押します。フットスイッチ・ラベルに は通常のアサインされた内容が表示されます。

2. フットスイッチのLEDの色をカスタマイズしたいときは、ノブ5 (Switch LED)を回して好 きな色を選択します(または消灯させます)。

通常、これは「Auto Color」にしておくのが良いでしょう。

3. ノブ6(OK)を押してください。

**ショートカット:** フットスイッチへいずれかのアイテムが割り当てられていると、そのフット スイッチをタッチし続ける(押し込まず)と複製 Customizeボタンがノブ5の上に表示さ れます。

**注意:** フットスイッチ[は「コマンド・センター」](#page-56-0)画面 (またはHX Editアプリケーション)から でもカスタマイズすることができます。

# **フットスイッチを交換する**

Stompモードフットスイッチの位置を変更したい(特に複数のアイテムが割り当てられている、カスタ ムラベルまたはLEDリングの色が設定されている等)場合、全てを手動で割り当て直す代わりに、2つ のフットスイッチ間で全ての割り当てを素早く交換することができます。

1. Stomp モードフットスイッチのいずれか2つにタッチ(押すのではなく)して以下のダ イアログを表示させます。

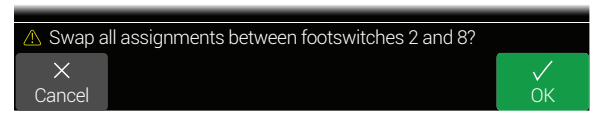

2. ノブ 6 (OK)を押します。

**注記:** フットスイッチの「タッチ」動作は[、「Global Settings > Footswitches」](#page-67-0)のStomp Selectパ ラメータを使用して無効にすることができます。

# バイパス・アサインメントを作成する際のヒント

- フットスイッチに複数のブロックや他のアイテムを割り当てた場合、「MULTIPLE (X)」だけで は詳細が分かりません。忘れずにラベルをカスタマイズして明記するようにしてくださ[い。「](#page-51-0) [フットスイッチ・ラベルのカスタマイズ」](#page-51-0)参照。
- 頻繁に1つのスイッチをオフにして他をオンにするといった動作を繰り返すようであれば、 同じフットスイッチに両方のブロックを割り当ててから、一方を選択している間にBYPASSを 押します。それにより、フットスイッチを押すことで一方をオフに、もう一方をオンに同時に 操作することができます。1つのフットスイッチに最大8個のブロックを同時に割り当てる ことができます。
- Wahブロックは、エクスプレッション・ペダルを1%以上動かした時にだけ取り込むように割 り当てます。Waitタイムは、ヒールダウンの位置に到達するたびに、自然な足の動きでワウ をオフにしてしまわないように、十分に長く設定してください。
- エクスプレッション・ペダルの異なる踏み込む位置または、Variaxノブをどこまで回すかで、 別のブロックを有効にしたり、バイパスするように設定することができます。実際に複数の Overdriveブロックを作動させ、1つをPosition 5%、次をPosition 30%、そしてまた1つを Position 70%等で試してみます。
- フットスイッチを使用して2つのAmpまたはAmp+Cabブロックを切り替えると、アンプモデ ルの音が顕著に異なって聴こえる場合があります(実際のアンプと同じように!)。EQブロッ クを使用して、1つのAmpブロックの音をもう一方のAmpブロックの音に少し近づけ、その バイパスを同じフットスイッチに割り当てます。
- エクスプレッション・ペダルのトウの位置に達したときにのみオンになるように、Delayブロ ックを非常に高いFeedbackで割り当てます(またはVariaxノブを時計回りにいっぱいまで回 します)。たっぷりと悲鳴を。

<span id="page-53-0"></span>コントローラー・アサイン

Helixには、演奏中にトーンをコントロールするためのさまざまなツールが用意されています。一番分 かりやすいのは内蔵されているエクスプレッション・ペダル(多くの場合はワウまたはボリュームにア サインされています)ですが、パラメーターの2つの数値を切り替えるためにフットスイッチをアサイ ンしたり、外部MIDIデバイスやJames Tyler Variax、Shuriken Variaxから、またはVariax Standardギタ ーのボリュームやトーン・ノブからパラメーターをコントロールすることもできます。メモリー内の異 なるスナップショットを選んだ際に、パラメーターを瞬時に変更することもできます

コントローラーにパラメータが割り当てられている場合、その数値は括弧書きで白く表示されます。 白い点がスライダー・アイコンに表示され、コントローラーのMinおよびMax範囲値を示します(詳細 については、次のセクションを参照してください)。

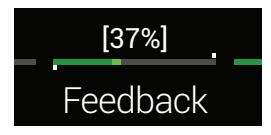

- **注記:** Wah、Pitch WhamまたはPoly Whamブロックを追加すると、自動的にEXP 1でコントロー ルするようにPositionパラメータを割り当てます。Volume PedalまたはPanブロックを追加する と、自動的にEXP 2でコントロールするようにPositionパラメータを割り当てます。
- **注:**各プリセットには最大64個までコントローラーをアサインできます。65個目を追加しようと ◆ すると、ヘッダーに「Too many controller assignments! (コントローラー・アサインが多すぎま す)」と表示されます。

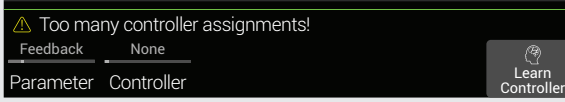

その場合、いずれかのコントローラーの割り当てを外して空きを確保しなければなりません[。「](#page-55-0) [ブロック・コントローラー・アサインをクリアする」ま](#page-55-0)た[は「全てのコントローラー・アサインをク](#page-55-1) [リアする」](#page-55-1)を参照してください。

# **クイック・コントローラー・アサイン**

1. ホーム画面で、コントロールしたいパラメーターのノブを2秒押し続けてください。 コントローラー・アサイン・ページに飛び、ノブ1(Parameter)の上にパラメーターが表示されま す。

#### 2. ノブ6(Learn Controller)を押してください。

ボタンのブレーン・アイコンが青く光り、ヘッダーには「Engage switch、pedal、Variax knob or MIDI CC to learn…」が表示されます。

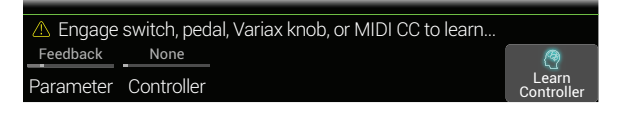

3. Helixのエクスプレッション・ペダルを動かす、接続されているVariaxのボリュームまた はトーン・ノブを回す、ストンプ・モードのフットスイッチを踏む、キーボードからMIDI CCを送信などを行います。

コントローラーの名称がノブ2(Controller)の上に表示されます。

**注:**Helixはグローバル機能用にいくつかのMIDI CCを取り置いています。これらCCはコン トローラーとして使用できません。グローバル機能用に取り置かれているCCを覚えようと すると、以下のダイアログが表示されます。

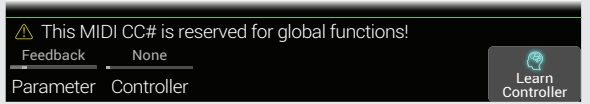

詳しく[は「MIDI」](#page-73-0)をご覧ください。

#### 4. 血を押してホーム画面へ戻ってください。

**ショートカット:** パラメーターを Snapshots コントローラーへ割り当てるのは、さらに簡単 です。そのパラメーターのノブを押しながら回すだけです。その値が括弧書きで白く表示 され、現在コントローラーに割り当てられていることを示します。

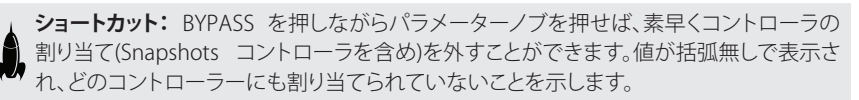

# **マニュアル・コントローラー・アサイン**

コントローラー・アサイン画面では、コントローラーでリアルタイムに調整するパラメーターを手動で アサインすることができます。

- 1. □を押してメニューを開いてください。
- 2. ノブ2(Controller Assign)を押してください。

コントローラー・アサイン画面はホーム画面とよく似ています。

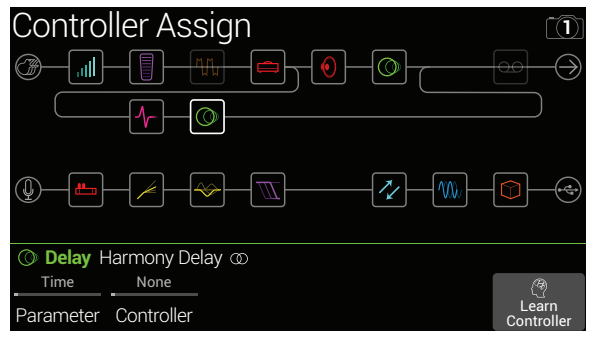

3. ジョイスティックを動かし、コントローラーにアサインしたいパラメーターが含まれてい るブロックを選択してください。

ノブ1(Parameter)の上には、直前にアクセスしたパラメーターが表示されます。

**■注:アンプ+キャビネットおよびキャビネット>デュアル・ブロックは特殊で、2つのモデル** ▼ を1つのブロックで表しています。アンプ+キャビネット・ブロックのアンプ・モデルのパラメ ーターにコントローラーをアサインするには、アンプのアイコンが白くなるまで<PAGEを押 してください。キャビネットのパラメーターにコントローラーをアサインするには、キャビネッ トのアイコンが白くなるまでPAGE>を押してください。

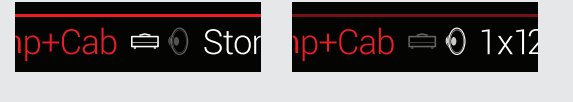

キャビネット>デュアル・ブロックで最初のキャビネットのパラメーターにコントローラーを アサインするには、左のキャビネットのアイコンが白くなるまで<PAGEを押してください。2 つ目のキャビネットのパラメーターにコントローラーをアサインするには、右のキャビネット のアイコンが白くなるまでPAGE>を押してください。

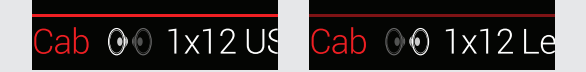

4. コントロールしたいパラメーターを選択するにはノブ1(Parameter)を回してください。

5. 希望のコントローラーを選択するにはノブ2(Controller)を回してください。

None コントローラー・アサインを削除します。

- Exp Pedal 1, 2<br>または3 もっとも一般的なコントローラー・タイプ。ボリューム、ワウ、Pitch Whamなど をコントロールするのに使用。
- Variax Vol,<br>Variax Tone James Tyler Variax または Variax Standardギターを使用している場合、ボリュ ームおよびトーン・ノブでHelixのさまざまなパラメーターを調整ができます。
- **Footswitch** ストンブ・モードのフットスイッチを踏み、パラメーターの最小値および最大 1-5, 7-11 値を切り替え可能です。

フットスイッチにパラメーターが1つしかアサインされていない場合(ブロッ ク、コマンド・センター・メッセージ、およびその他のパラメーターもアサインさ れていない)、スクリブル・ストリップにパラメーターの名称が表示されます。

#### **Feedback**

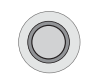

フットスイッチ1-5、7-11を選択すると、ノブ3(Type)が表示されます。ノブ3を 回して「モーメンタリー」または「ラッチング」を選択してください。モーメンタリ ーは、スイッチを押している間だけ数値が変わります。ラッチングは、スイッチ を押すたびに最小および最大の数値が切り替わります。フットスイッチタイプ (MomentaryまたはLatching)は割り当て毎ではなく、フットスイッチ毎で決 定されます。

フットスイッチ[は「コマンド・センター」](#page-56-0)画面からカスタマイズすることができます。

- MIDI CC 「MIDI CC」を選択するとノブ3(MIDI CC#)が表示されます。ノブ3を回して、希 望のMIDI CC番号を選択してください。
- Snapshots コントローラーに割り当てられたパラメーターは全てスナップショット毎に 更新されますが、他のコントローラーが既に使用されている場合は、追加の 「Snapshots」コントローラーが使用可能になります。
- **■注:**フットスイッチ1および7はいつでもアサインできますが、ストンプ・モード・スイッ チのオプションが「10個のスイッチ」に設定されている場合のみ表示されます[\(「Global](#page-67-0) Settings > Footswitches | をご覧ください)。それ以外の場合、FS1およびFS7はバンク ▲ およびバンク∨ として表示されます。
- **注:**Helixのグローバル機能用としていくつかのMIDI CCを取り置いてあるため、選択でき ないCC番号があります。詳しく[は「MIDI」](#page-73-0)をご覧ください。
- 6. 必要であれば、ノブ4(Min Value)およびノブ5(Max Value)を回してコントロールした いレンジを設定してください。

**ヒント:**コントローラーの動作を逆にしたい場合は最小と最大の数値を入れ替えてください。

ホーム画面に戻ると、割り当てたパラメータが括弧内に値を伴って表示され、コントローラーの 割り当てが含まれていることを示すテキストが白く表示されます。

フットスイッチ、ペダルまたはVariaxノブタイプのコントローラーの割り当ては、MinとMaxの値 が白い点で示されます。

以下に示すように、スナップショットの割り当ての、スライダー値の上と下に白いインジケータが 表示されます。

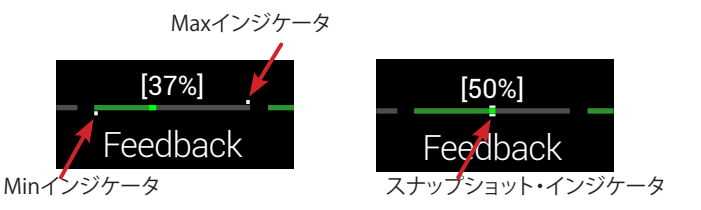

### 創造的なコントローラー・アサインのヒント

- フットスイッチを複数のコントローラーや他のアイテムに割り当てた場合、「MULTIPLE (X)」 だけでは詳細が分かりません。忘れずにラベルをカスタマイズして明記するようにしてくだ さい。以下のセクションを参照してください。
- 初期設定では最小値および最大値はかなり極端になっています。控えめに設定して、パラメ ーターを微調整した方が効果的な場合が多くあります。
- パラレル・パスAおよびBのトーンをスムーズにブレンドするには、スプリット>A/Bのブロッ クを選択し、「ルーティング先」のパラメーターをエクスプレッション・ペダルにアサインして ください。初期設定では、かかとが下の位置にすると信号はパスAを通ります。つま先が下の 位置へペダルを動かしていくと、信号は徐々にパスBへとクロスフェードして行きます。ある いは、「ルーティング先」のパラメーターをコントロールするためにフットスイッチをアサイ ンすると、即時に切り替えができるようになります。
- ソロ用に軽く歪んだブーストを作りたい場合、ディストーション・ブロックを追加するのでは なく、アンプ+キャビネット、アンプ、またはプリアンプ・ブロックのミッドおよびチャンネル・ ボリュームのパラメーターを増幅させるようにフットスイッチをアサインしてみてください。
- スーパークリーンなブーストを作りたい場合、ボリューム/パン>ゲインのブロックを追加 するのではなく、マージ>ミキサーまたはアウトプット・ブロックのレベルを増幅させるよう にフットスイッチをアサインしてみてください。
- 好きなディレイやリバーブ・ペダルがある場合、FXループ・ブロックを使用してトーンにイン サートすることができます。ブロックのミックス・パラメーターにエクスプレッション1、2、また は3をアサインするとペダルをスムーズにブレンドできます。
- エクストリームなサイケデリック・ダブ・ディレイ・スクリーム音を作りたい場合、ディレイの フィードバックを上げながらタイムを下げるようにフットスイッチをアサインしてみてくだ さい。
- 四分音符および付点八分音符など2種類のディレイ>タイムのパラメーターの切り替えに 使えるようにフットスイッチをアサインしてみてください。
- お使いのJTV Variax または Variax Standardギターのトーン・ノブを、Pitch Whamブロックの ポジション・パラメーターにアサインしてみてください。ギターのノブを触るだけでどうやって ダイブボムをやっているのか、観客席にいるギタリスト達が悩む姿を楽しみましょう。
- アンプ+キャビネットの複数のパラメーターを、1つのスイッチにアサインしてみてくださ い。上手くアサインすれば、スイッチをまるでアンプのA/Bチャンネル切り替えのように使用 できます。
- フットスイッチにマイクまたはIRをアサインしてみてください。2つのマイク・モデルまたは IRを最小値および最大値に設定してください。2つのマイクまたは2つのIRを即座に切り替 え可能です。

## <span id="page-55-0"></span>**ブロック・コントローラー・アサインをクリア する**

- 1. コントローラー・アサイン画面で、クリアしたいブロックを選択してACTIONを押してくだ さい。
- 2. ノブ1(Clear Controllers)を押してください。

# <span id="page-55-1"></span>**全てのコントローラー・アサインをクリアする**

- 1. コントローラー・アサイン画面でACTIONを押してください。
- 2. ノブ2(Clear All Controllers)を押してください。 次のようなダイアログが表示されます。

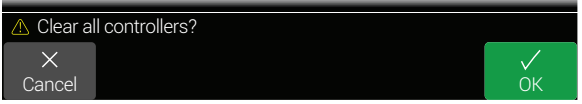

3. ノブ6(OK)を押してください。

**重要!** 全てのコントローラー・アサインをクリアすると、EXP 1 および EXP 2からワウお よびボリュームのアサインが削除されます。この機能は注意して使用してください。

# **コントローラー・フットスイッチ・ラベルをカ スタマイズする**

Controller Assignページには専用のCustomizeボタンのためのスペースが無いため、フットスイッチ に1つ以上コントローラーを割り当てた際は[、「コントローラー・アサイン」](#page-53-0)ページにおいてラベルを カスタマイズすることが必要です。

**ショートカット:** フットスイッチへいずれかのアイテムが割り当てられていると、そのフットスイ ッチをタッチし続ける(押し込まず)と Customizeボタンがノブ5の上に表示されます。

<span id="page-56-0"></span>コマンド・センター

Helixは、ツアー用機材またはスタジオ機材の遠隔コントローラーとしても一流です。ストンプモード・ フットスイッチおよびエクスプレッション・ペダルは、それぞれ様々なメッセージの送信に使用するこ とができます。

- またはExternal Ampコマンドをギター・アンプ、ビンテージ・ペダル、シンセ、更には他のモ デラーにも送信します。
- QWERTY Hotkeyメッセージを送信して、コンピュータ・キーボードをエミュレートし、実際に どのようなソフトウエアでもお手持ちのデバイスからコントロールすることができます。
- 追加のコントロール機能を使用してフットスイッチを構成することで、デバイスのストンプモード を拡張することができます[\(60ページ、「HX Preset、SnapshotとLooperコマンド」を](#page-59-0)参照してく ださい)。
- Helixメモリーが呼び出されると、最大6つの「Instant」 (クコマンドが自動的に送信され、DAWの 開始、MIDI操作をトリガーとする照明システムや外部ギア上でのメモリーの切り替えが可能です。

コマンド・センターのアサインは全てプリセットに保存されていますが、他のプリセットにコピー&ペ ーストが可能で[す。「コマンドのコピー&ペースト」を](#page-60-0)ご覧ください。

**注意:** 1つのスナップショットを選ぶことで、「Instant」 MIDI CC、バンク/プログラムチェン ジ、MMC、CV OutおよびHX LooperとCV OutメッセージのValueパラメーター、さらにはCC Toggle、CV ToggleとExt Ampメッセージの状態(DimまたはLit)が自動的にリコールされます。

**注記:** 初期設定により、全てのMIDIベースの Command Centerメッセージは、MIDIと USB経由 で同時に送信されま[す。「Global Settings > MIDI/Tempo」オ](#page-66-0)プションを使用してMIDIの動作を カスタマイズすることができます。

## **コマンドをアサインする**

- 1. 三を押してメニューを開いてください。
- 2. ノブ3(Command Center)を押してください。

コマンドがアサインされているスイッチ、ペダル、またはインスタント・ロケーションの上部に は、ターコイズ色の三角が表示されます。

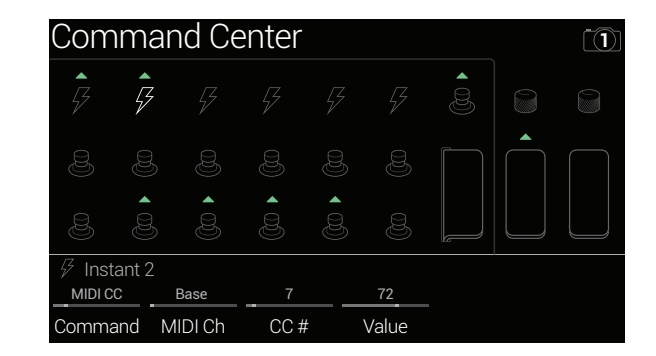

- 3. ジョイスティックを動かして、コマンドの送信に使用するフットスイッチ、ペダル、Variax ノブ、またはインスタント・ロケーションを選択してください。
- 4. ノブ1(Command)を回して、送信するコマンドの種類を選択してください。

全てのコマンド・ソースが同じ種類のコマンドを送信できるとは限りません。

コマンド・アサインを削除したい場合は「None」を選択してください。

5. ノブ2-5を回し、コマンドの種類によって決定されるコマンド設定を調整してください。

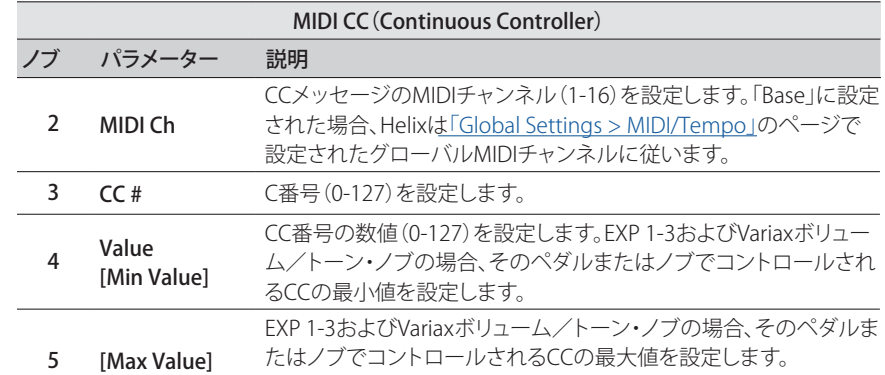

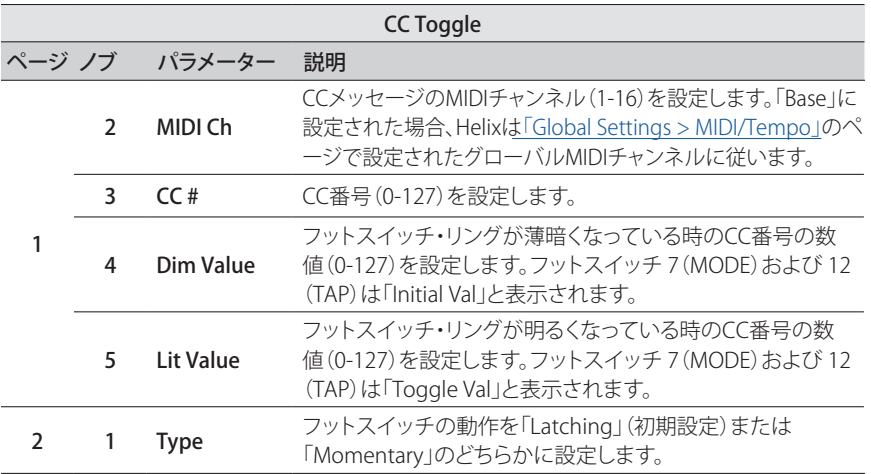

**注:**CC切り替えコマンドの場合、2つの数値のうち1つはプリセットが呼び出された際に 自動的に送信され、送信される数値はプリセットが保存された時のフットスイッチの状 態(薄暗いか明るいか)によって決定されます。それ以降にフットスイッチを押すと、ノブ4 (Dim Value)およびノブ 5(Lit Value)のCC値の2つの状態の切り替えとなります。

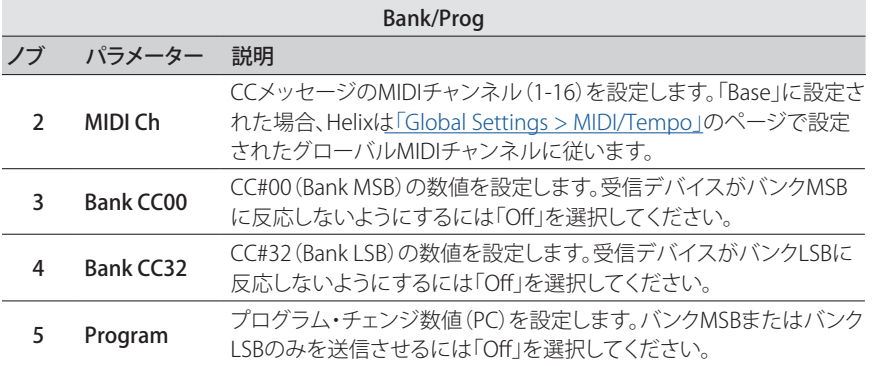

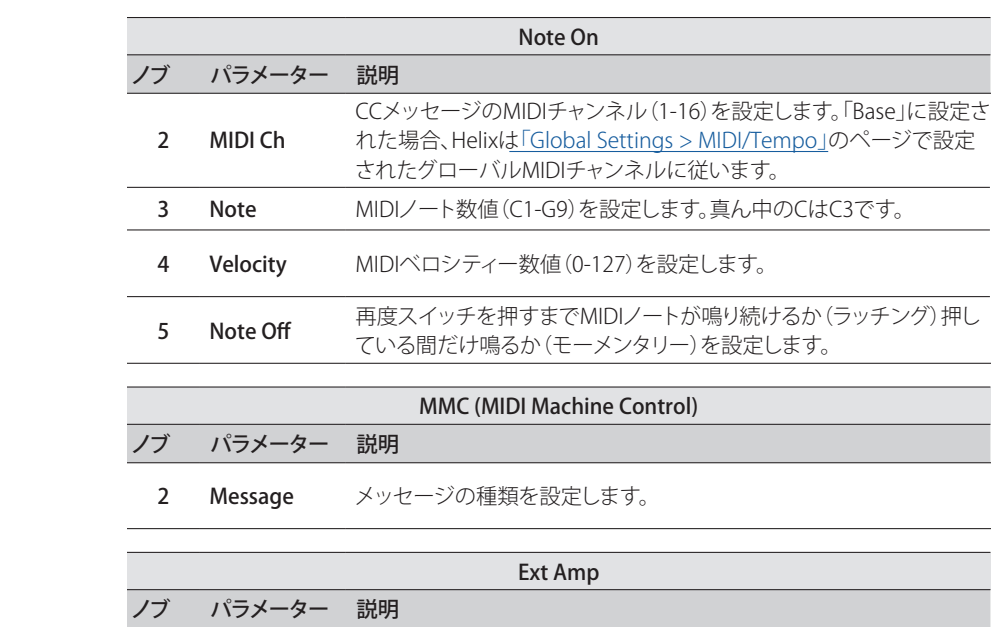

2 Select 外部アンプのチャンネル、リバーブ、およびその他の機能を切り替える 場合の外部アンプへの接続方法「1(TS)、2(RS)、または両方」を設定 します。Instantコマンドに割り当てた場合、「None」を選択するオプシ ョンもあります。これを選択するとスナップショット毎に別の(または None)メッセージを送信することができます。 3 Type フットスイッチに割り当てると、フットスイッチの動作をLatching(初 期設定)またはMomentaryに決定します。 **重要!** EXT AMP 1/2は「short-to-sleeve」フットスイッチ・インプットを使用するアンプに のみ接続してください。他のインプットに接続した場合、アンプおよびHelixの両方に永 久的な損傷を与える可能性があります。お使いのアンプが「short-to-sleeve」のインプッ トがあるかどうか分からない場合は製造元に確認してください。 **重要!** 外部アンプチャンネルやリバーブ切り替えをコントロールするHelixの能力は、人 気を有する多くのアンプやヘッドでテスト済みです。残念ながら、これは全ての製品との 互換性を保証するものではありません。ご使用になるギターアンプのチャンネル切り替 え端子の回路の性能によって、EXT Amp機能が期待通りに作動しないこともあります。 **注:**インスタント1-6に外部アンプのコマンドがアサインされた場合、ノブ2(Select)で設 ▼ 定された接続はプリセットが読み込まれた際に実行されます。外部アンプのコマンドが フットスイッチにアサインされている場合、外部アンプのコマンドが接続されるかどうか

は、フットスイッチの現在の状態(薄暗いか明るいか)によって決定されます。暗い場合は 接続されず、明るい場合はノブ2(Select)で設定されたように接続されます。それ以降に フットスイッチを押すと、オン (明るいLED) およびオフ (暗いLED) 接続の2つの状態の切

り替えが行われます。

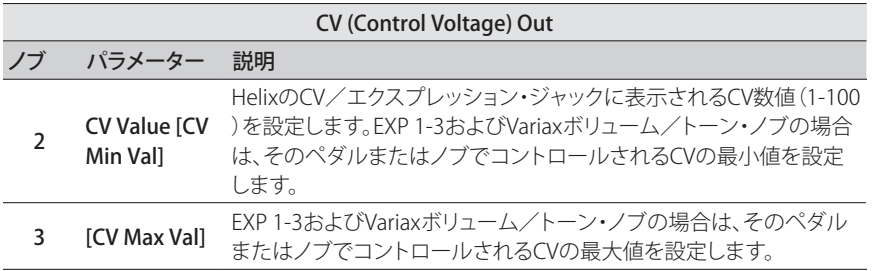

#### CV (Control Voltage) Toggle

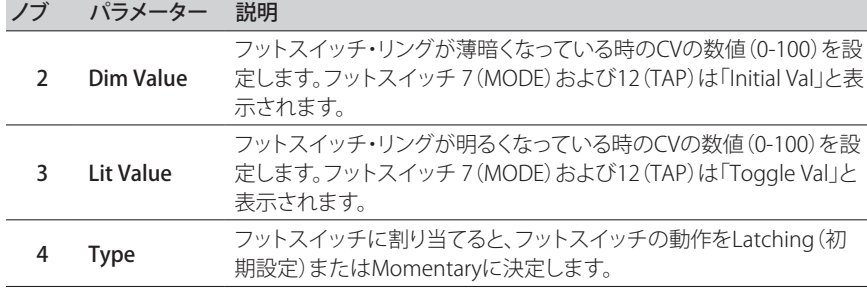

**注:**CV切り替えコマンドの場合、CVの2つの数値のうち1つはプリセットが呼び出された 際にCV/エクスプレッションのアウトに出現し、送信される数値はプリセットが保存され た時のフットスイッチの状態(薄暗いか明るいか)によって決定されます。それ以降にフッ トスイッチを押すと、ノブ2Dim Value)およびノブ 3(Lit Value)という2つのCV値間での切 り替えが行われます。

### QWERTY Hotkeyコマンド

USB経由で、QWERTY Hotkey(Shift、Control、Option/Altおよびコマンド等の修飾キーの有無に関わ らず、コンピュータのキーボード・ショートカット)をMac、PCまたはiOSデバイスへ送信し、事実上どの DAW、YouTube、Spotify、ループ・ソフトウエア、DJソフトウエア、照明ソフトウエア等をコントロール することができます。

QWERTYコマンドの割り当ては、どのフットスイッチまたはInstant タコマンドにも適用することがで き、どのサウンドまたはスナップショットのリコールからでも自動的に送信することができます。以下 がHelixで構成する手順です(とはいえ、HX Editアプリを使用してHotkeyの割り当てを構成した方が 早くて簡単です。

1. Command Centerページから、フットスイッチまたはInstantコマンドを選択し、ノブ1 (Command)を回して「Hotkey」を選択します。

#### 2. ノブ2〜5を回して好きなキーの組み合わせを選択します。キーストロークに修飾キー が無い場合は、ノブ2、3および4を「None」に設定します。

標準的なコンピュータのキーボードと同様に、制御するソフトウエアまたはアプリでフォーカス しない限り、ホットキーは機能しません。

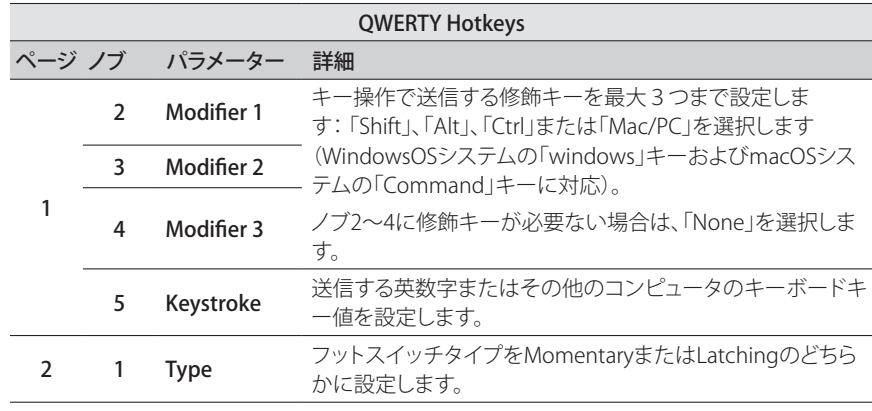

**● ヒント:** 始めるために、ホットキーコマンドであらかじめ構成済みのテンプレート・セット ショリスト内[に「ファクトリー・プリセット」を](#page-4-0)いくつか用意しました。これにより、離れた場所 から様々なDAW、マルチメディアおよび製作用コンピュータアプリをコントロールするこ とが可能です!

## <span id="page-59-0"></span>HX Preset、SnapshotとLooperコマンド

これらの「HX」コマンドを使用してストンプ・モード・スイッチを構成することで、デバイスの内部機能 をより充実させることができます。これらのコマンドはメモリー毎に保存されます。

**注記:** ストンプモードスイッチは複数の機能に割り当てることができますが、意図しない動作 を避けるため、HX Preset、HX SnapshotおよびHX Looperコマンドは空のフットスイッチにの み割り当てることを強くお勧めします。.

#### HX Preset

HX Presetコマンドを使用してストンプ・モード・フットスイッチを構成することで、現在のセットリスト 内の別のメモリーに素早く「ジャンプ」させることができます。

- 1. Command Centerページから、フットスイッチを選択し、ノブ1 (Command)を回して 「**HX Preset**」を選択します。
- 2. ノブ2 (Preset)を回して「**Next」、「Previous**」を設定する、または特定のメモリー番号 (01A〜32D)を選択します。

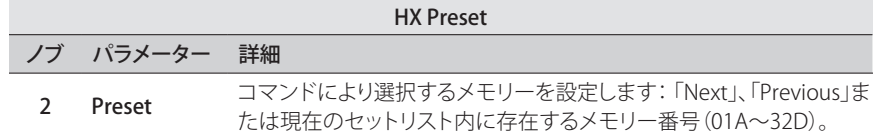

#### HX Snapshot

HX Snapshotコマンドを使用してストンプ・モード・フットスイッチを構成することで、現在のセットリ スト内のどのスナップショットでも素早く呼び出すことができます。

- 1. Command Centerページから、フットスイッチを選択し、ノブ1 (Command)を回して 「**HX Snapshot**」を選択します。
- 2. ノブ2 (Behavior)を回して「Press/Release」または「Press/Hold」のいづれかを選択します。
- 3. ノブ3と4を回して、フットスイッチの「Press」と「Release」(または「Hold」)の操作で、ど のスナップショットを呼び出すかを設定します。

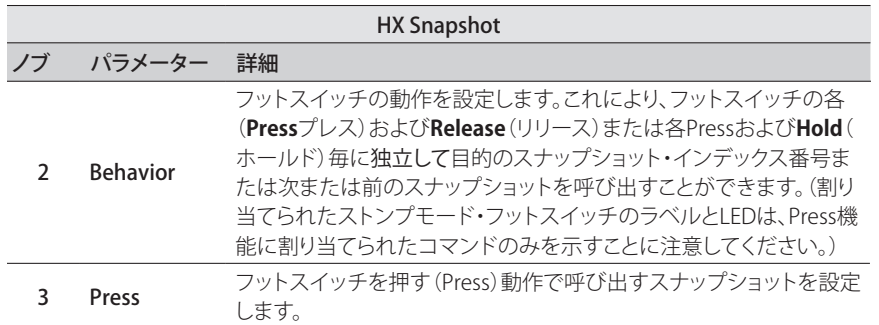

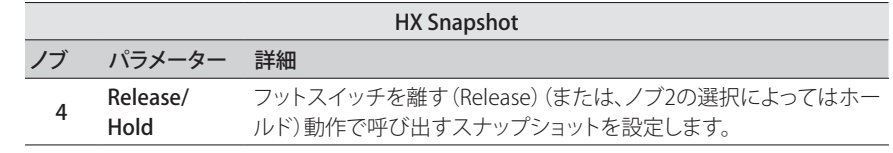

#### HX Looper

Looperブロックを含むサウンドの場合、このコマンドを使用してInstant タまたはストンプ・モード・フ ットスイッチをトリガーにLooper 機能(再生、停止、録音等)を作動させるように設定することができ ます。

注記: **HX Looper**コマンドが機能するには、サウンド内に**6 Switch**または**1 Switch Looper**ブ T ロックが存在する必要があります。

HX Looper - Instantコマンド・アサイン

- 1. Command Centerウインドウ内で、Instant クコントローラーを選択し、1 (Command) を回して「**HX Looper」を選びます。**
- 2. **ノブ2 (Function)を回してトリガーにしたい特定のルーパー機能を選択します。**

選択した**Function**アクションは、スナップショット毎に自動的に保存されて呼び出されます。こ れにより、ループを記録し、例えば、Instantコマンドを構成することで、1つのスナップショットを 読み込むとループを自動的に再生し、別のスナップショットを読み込むとループを停止させると いったことができるようになりま[す\(「スナップショットを使うスナップショットを使う」](#page-46-0)を参照して ください)。

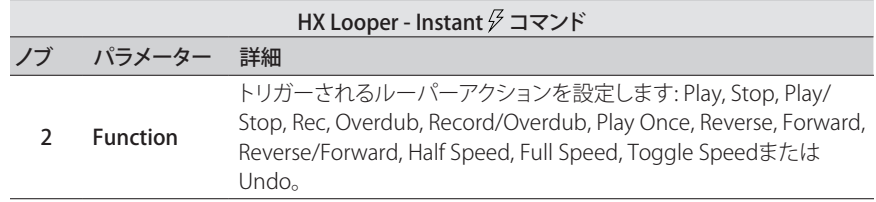

HX Looper –フットスイッチ・アサイン:

- 1. CommandCenterウインドウ内で、フットスイッチを選択し、ノブ1(Command)を回して 「HX Looper」を選びます。
- 2. ノブ2 (Behavior)を回して「Press/Release」または「Press/Hold」のいづれかを選択し ます。
- 3. ノブ3と4を回して、フットスイッチを押す、離す(または長押し)の操作で、どのLooperコ マンドを送信させるかを設定します。

選択した**Behavior、Press**および**Release/Hold**アクションは、スナップショット毎に自動的に保 存されて呼び出されます。

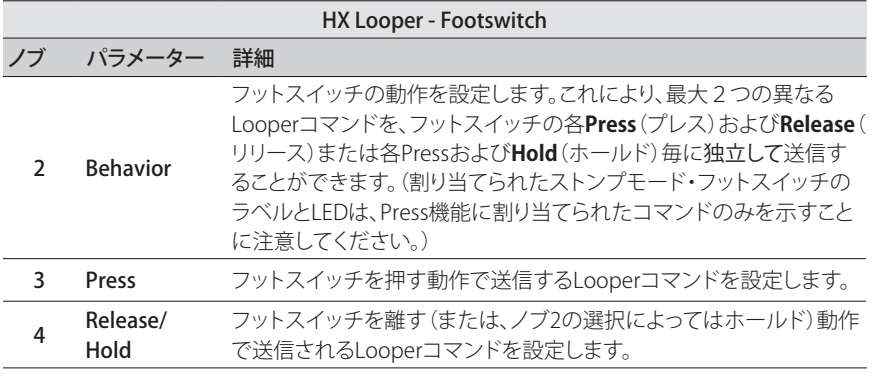

割り当てたストンプモードフットスイッチのラベルとLEDは、**Press**機能へ割り当てられたコマン ドを示すのみであることに注意してください。

# <span id="page-60-0"></span>**コマンドのコピー&ペースト**

- 1. コピーしたいコマンドが含まれている場所を選択しACTIONを押します。
- 2. ノブ1(Copy Command)を押します。
- 3. コマンドをペーストしたい場所を選択し(別のプリセット内でも可)ACTIONを押しま す。
- 4. ノブ3(Paste Command)を押します。

# **全てのコマンドのコピー&ペースト**

同じまたは似たようなコマンドを複数のプリセットに渡って設定するのは大変です。幸いにもHelixに は全てのコマンドを別のプリセットへ素早くコピー&ペーストする機能が備えられています。

- 1. コマンド・センターのページでACTIONを押してください。
- 2. ノブ2(Copy All Commands)を押してください。
- 3. コマンドをペーストしたいプリセットを選択してACTIONを押してください。
- 4. ノブ3(Paste All Commands)を押してください。

# **コマンドをクリアする**

- 1. クリアしたいコマンドが含まれている場所を選択しACTIONを押します。
- 2. ノブ4 (Clear Command)を押します。

# **全てのコマンドをクリアする**

- 1. コマンド・センターのページでACTIONを押してください。
- 2. ノブ5(Clear All Commands)を押してください。 次のようなダイアログが表示されます。

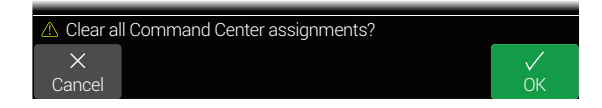

3. ノブ6(OK)を押してください。

## **コマンド・フットスイッチ・ラベル&カラーを カスタマイズする**

1. コマンド・センター画面からフットスイッチ1-5、7-11、またはコマンドがアサインされたト ゥ・エクスプレッションを選択し、ノブ6(Customize)を押してください。 カスタマイズ画面が表示されます。

> Customize M T ogg l e D e l a y / V e r b O P  $\mathcal{Q}$  $\times$ Auto Color Cancel Delete Insert Remove Switch LED Save

ジョイスティックを左右に動かすとカーソルが動きます。

ジョイスティックを回す(または上下に動かす)と選択されている文字が変わります。

ノブ2(Delete)を押すと選択されている文字が削除され、それ以降の文字が全て左に ずれます。

スペースを挿入する、または以下の全ての文字を右へシフトさせる場合は3 (Insert)ノ ブを押します。

**ショートカット:** ジョイスティックを押すと「A」、「a」、 「0」、[スペース]へと一巡します。

カスタム・ラベルを削除するには、ノブ4(Remove)を押します。フットスイッチ・ラ ベルには、通常のアサイン内容が表示されます。カスタムネームが付けられるま で、Removeはグレイアウトで表示されます。

2. フットスイッチのLEDの色をカスタマイズしたいときは、ノブ5 (Switch LED)を回して好 きな色を選択します(または消灯させます)。

通常、これは「Auto Color」にしておくのが良いでしょう。

3. ノブ6 (Save)を押します。

**注記:** フットスイッチ[は「バイパス・アサイン」](#page-50-1)画面からカスタマイズすることができます( ▼ または HX Editエディター・アプリケーション)。 Command Center - Customizeフットスイッチ・ラベルオプションは、またはHX Looperタ イプのコマンドを選択した場合は使用できません。

# グローバルEQ

HelixのグローバルEQには、3つのパラメトリック・バンドに加えて可変式のローおよびハイ・カット・フ ィルターがあり、ツアー中またはスタジオからスタジオを行き来するような場合における音響環境の 差を補正するために使うことができます。グローバルEQは全てのセットリストおよびプリセットに適 用され、1/4」およびXLRアウトプットの両方で聞けます。

**含注:**グローバルEQはセンド、デジタル、またはUSBアウトプットから聞こえることはありません。

Global EQがアクティブの時、ホーム画面に Global EQアイコンがスナップショットアイコンの左側に 表示されます。

**1**

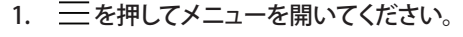

2. ノブ5(Global EQ)を押してください。

グローバルEQが表示されます。

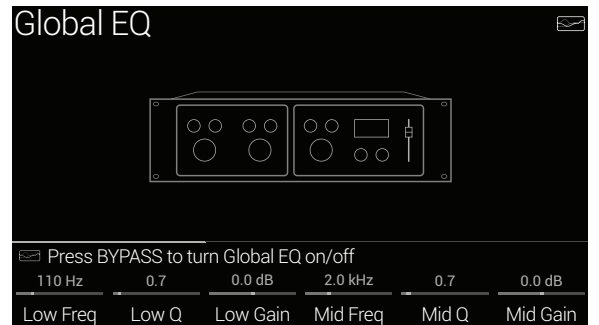

3. BYPASSを押してグローバルEQのオン/オフを行ってください。

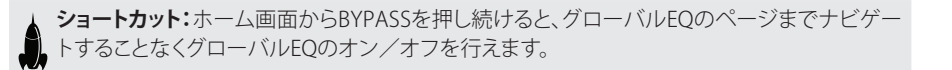

**ヒント:** PAGE >を押してパラメータのページ3を開き、ノブ1 (Apply EQ)を回してグローバルEQ を6.3mmアウトプットのみ、XLRアウトプットのみ、または両方に適用します。

# **グローバルEQのリセット**

グローバルEQをリセットし、工場出荷状態(フラット)に戻せます。

- 1. グローバルEQ画面からACTIONを押してください。
- 2. ノブ1(Reset Global EQ)を押してください。 次のようなダイアログが表示されます。

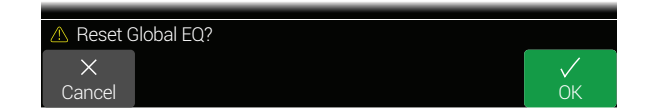

3. ノブ6(OK)を押してください。

# グローバル設定

グローバル設定メニューには、インプットおよびアウトプット、カスタム・フットスイッチ・モード設定 など、全てのセットリストおよびプリセットに適用される追加のパラメーターが含まれています。右上 の隅に現在使用しているHelixのファームウェアバージョンが表示されます。最新のHelixファームウェ アのアップデートに関する詳細は [line6.com/support](https://line6.com/support)にアクセスしてご覧ください。

- 1. 三を押してメニューを開いてください。
- 2. ノブ6(Global Settings)を押してください。

グローバル設定画面が表示されます。

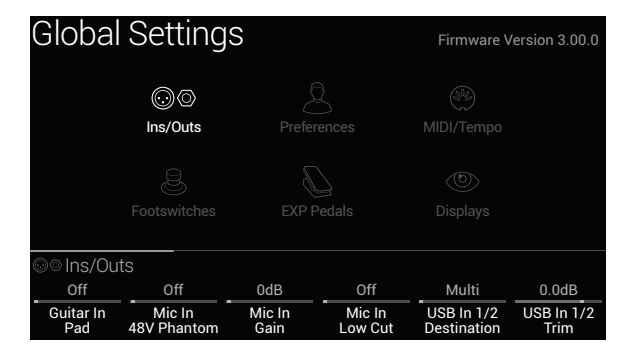

3. ジョイスティックを左右に動かして5つのサブメニューの1つを選択してください。 必要があれば<PAGE/PAGE>を押して他のパラメーターを表示させてください。

# **全てのグローバル設定のリセット**

Helixのグローバル設定をリセットすると、グローバル設定を工場出荷状態に戻します。このリセット を実行しても、作成したプリセットに影響はありません。

- 1. いずれかの Global Settingsサブメニューから、ACTIONを押します。
- 2. ノブ1(Factory Settings)を押してください

次のようなダイアログが表示されます。

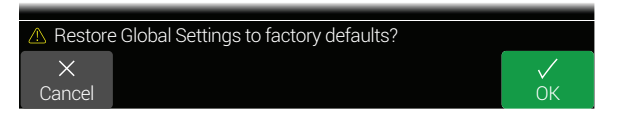

#### 3. ノブ6(OK)を押してください。

**ヒント:** [HX Editア](https://line6.com/software/)プリのCreate & Restore Backup機能を使用することで、セットリスト、IR、フェ イバリットおよびUser Modelデフォルトと共に、デバイスのグローバル設定を含むように選択 することができます。

# <span id="page-64-0"></span>**Global Settings > Ins/Outs**

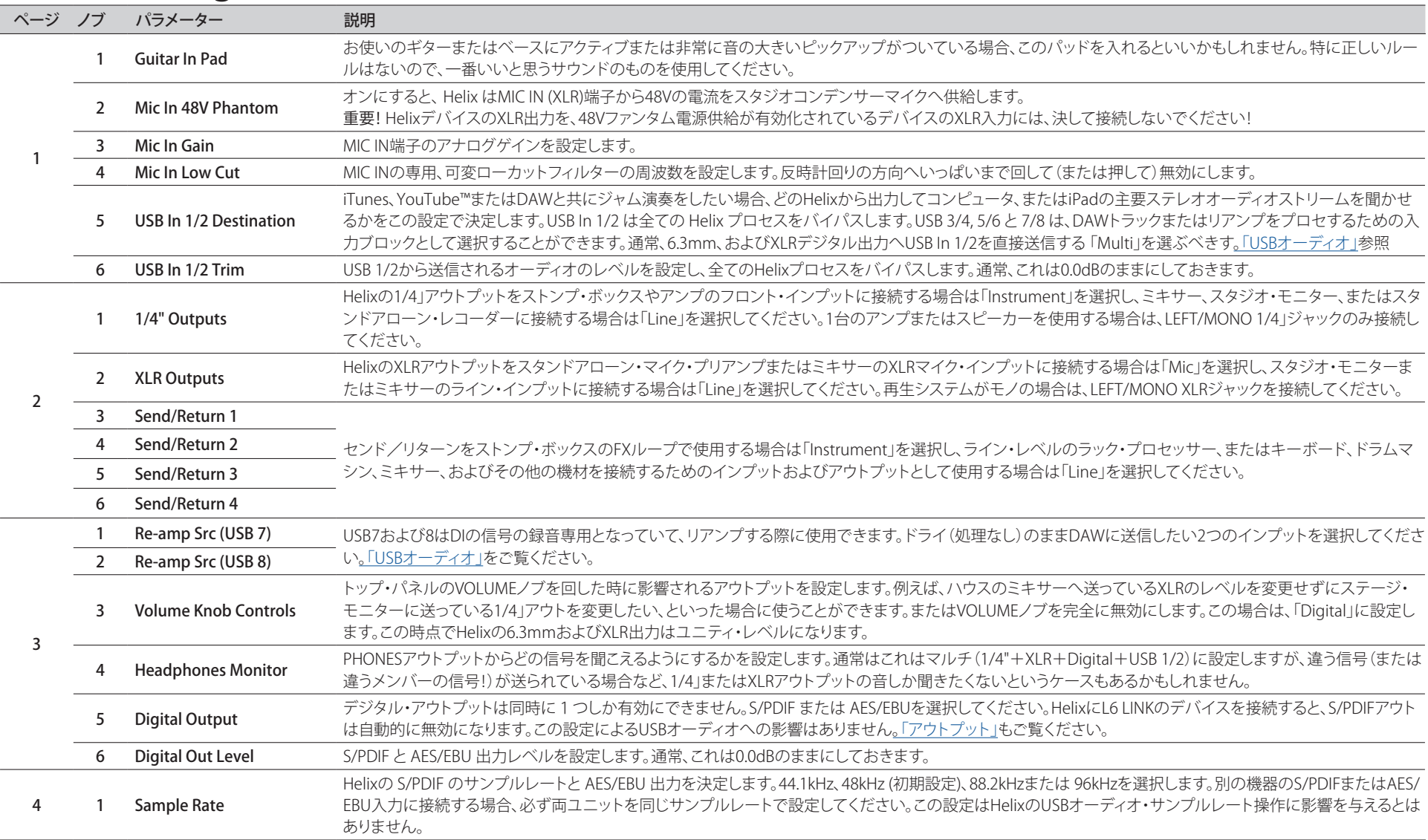

# <span id="page-65-0"></span>**Global Settings > Preferences**

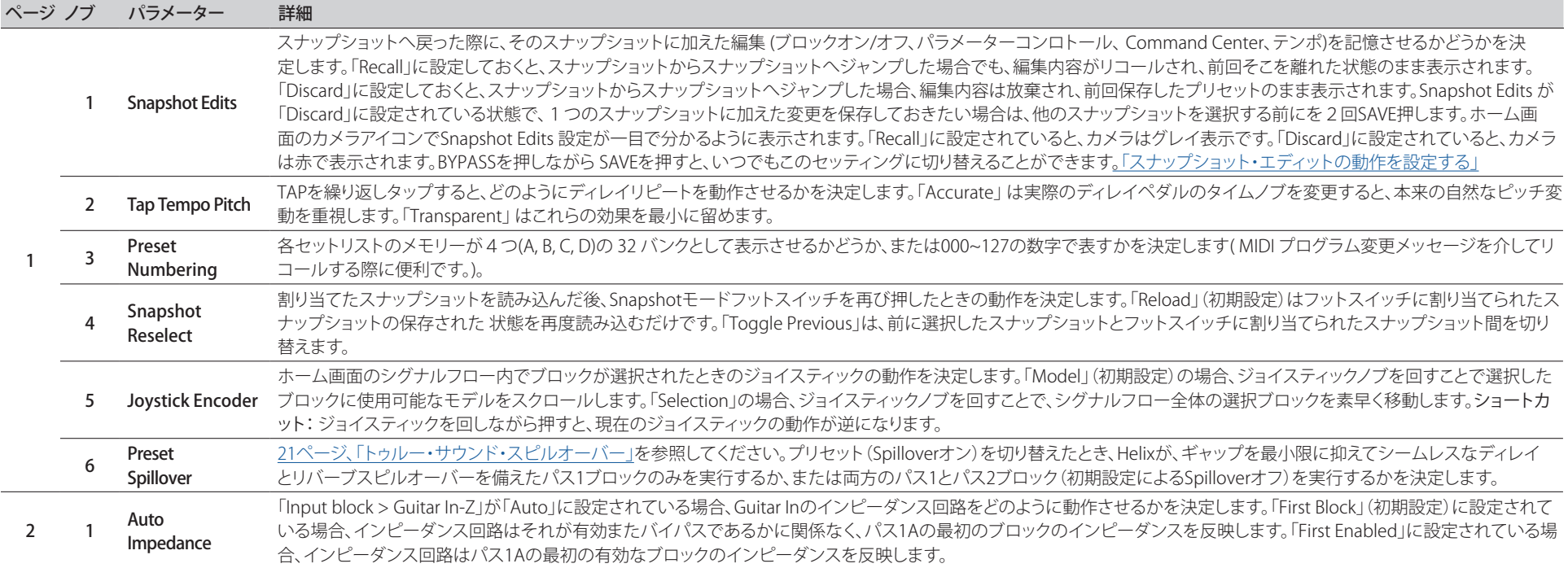

# <span id="page-66-0"></span>**Global Settings > MIDI/Tempo**

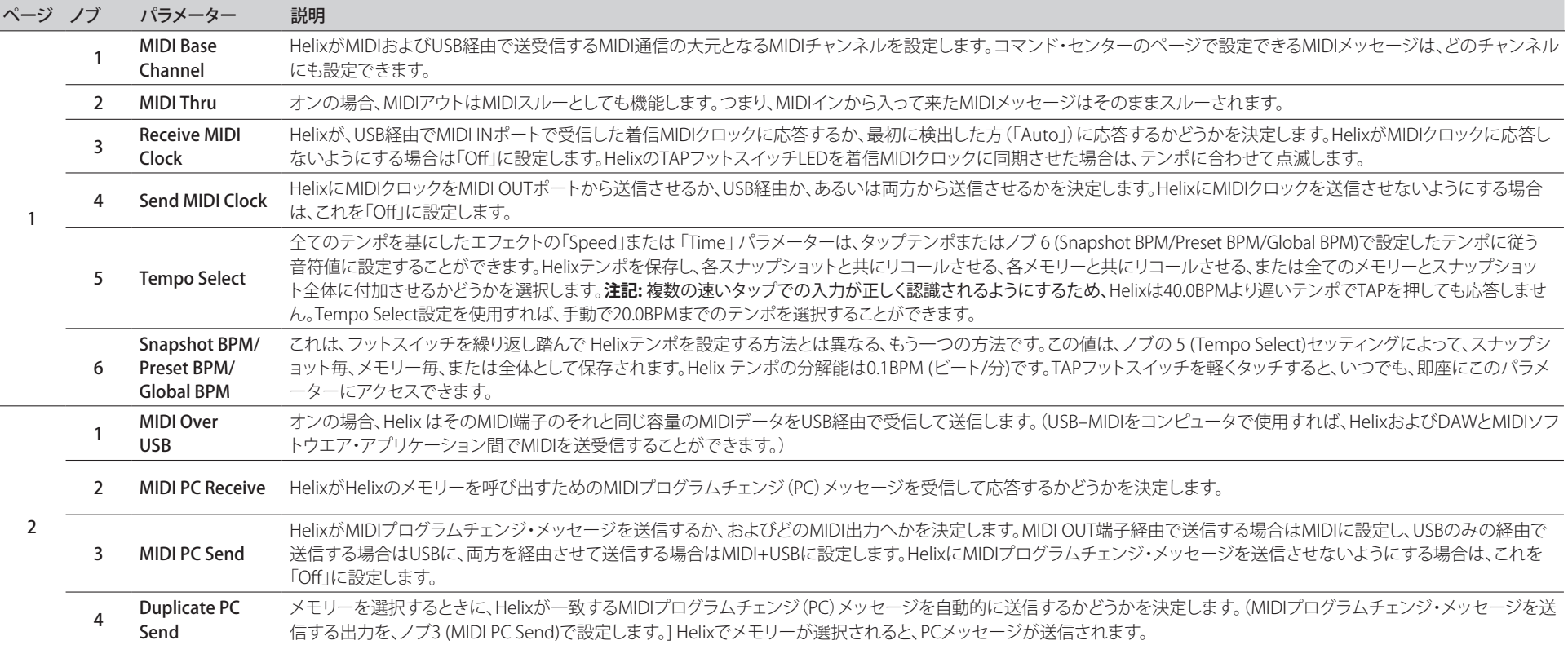

# <span id="page-67-0"></span>**Global Settings > Footswitches**

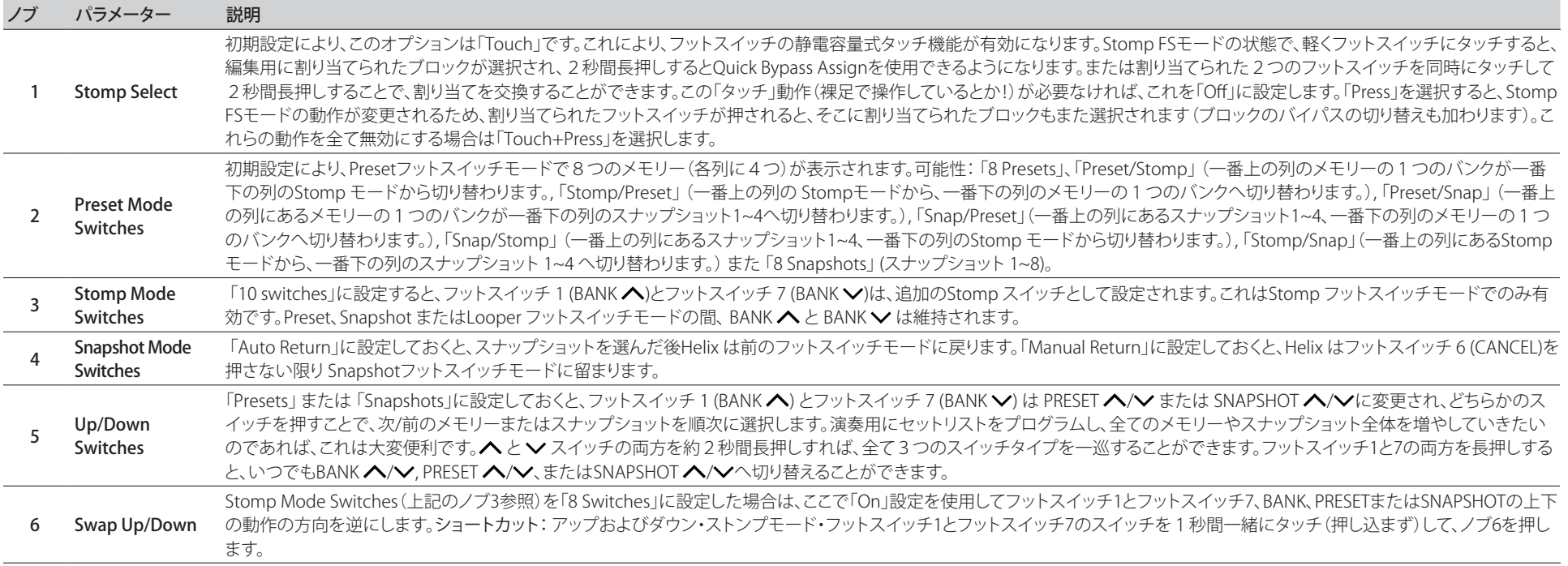

# **Global Settings > EXP Pedals**

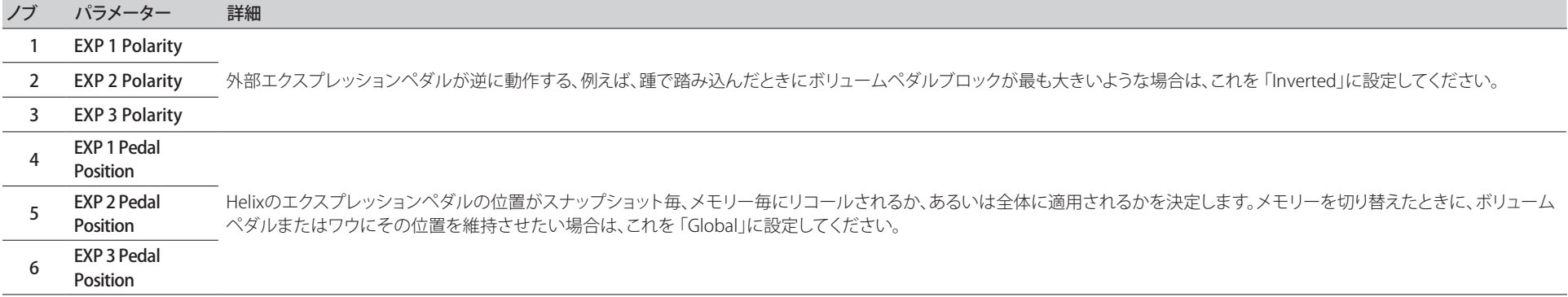

# **Global Settings > Displays**

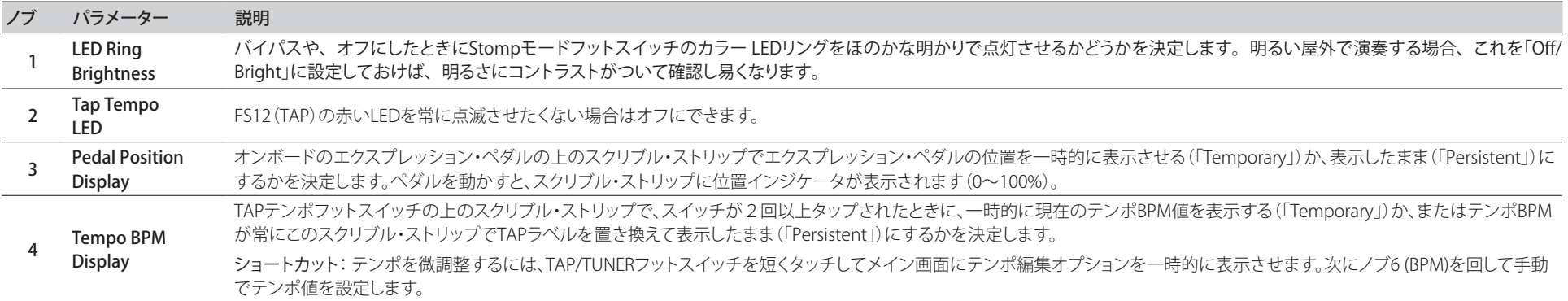

# <span id="page-69-0"></span>USBオーディオ

Helixは、Mac、Windows、またはiPadやiPhone用(別売りのAppleカメラキットを使用)のUSB2.0を使 用したマルチ・イン/アウト、24-bit/96kHz、ロー・レイテンシー・オーディオ・インターフェースとして も機能し、全ての主要DAWソフトウェアと互換性があります。

#### **注記:** USBオーディオ操作:

Windowsコンピュータの場合、Line 6 Helix ASIOドライバーをダウンロードし、インストー ルすることが必要です[\(73ページ](#page-72-0)を参照してください)。

Macコンピュータの場合、目的のオーディオ・サンプル・レートでのオペレーションが 48kHz以外のレートを要する場合にのみ、Line 6 Mac Core Audioドライバーのダウンロー ドとインストールが必要になります([73ページを](#page-72-1)参照してください)。

iPadまたはiPhoneモバイルデバイスを使用する場合、ドライバーをインストールする必 要はありません。

全てのドライバー[はline6.com/software](https://line6.com/software/)から入手可能です。最新のWindowsおよび MacOS専用のドライバー・サポートについては、Helixのファームウエアリリース・ノートを 参照してください。

Helixの初期設定である「マルチ」インプットおよびアウトプットのブロック設定を使用していれば、 オーディオ・ソフトウェアのプレイバックはUSB1/2から直接HelixのXLR、1/4」およびヘッドホンのア ウトプットに自動的にルーティングされます。これにより、色々なアンプやエフェクトを通すことなく iTunes、YouTube™やお使いのDAWとジャム演奏が可能です。

お使いのDAWソフトウェアのトラックがHelixのUSB 1/2から録音されるように設定すれば、Helixのハ ードウェア・アウトプットの音をソフトウェアにルーティングされる前に聞けるため、Helixで処理され た音をゼロ・レイテンシー・モニタリングでDAWに録音可能です。

追加のUSBインプットおよびアウトプットは、Helixのインプットおよびアウトプット・ブロックから、ま たDAWソフトウェアのトラック・メニューからも使用できるため、ケーブルを追加せずにさまざまなル ーティングが構成できます。

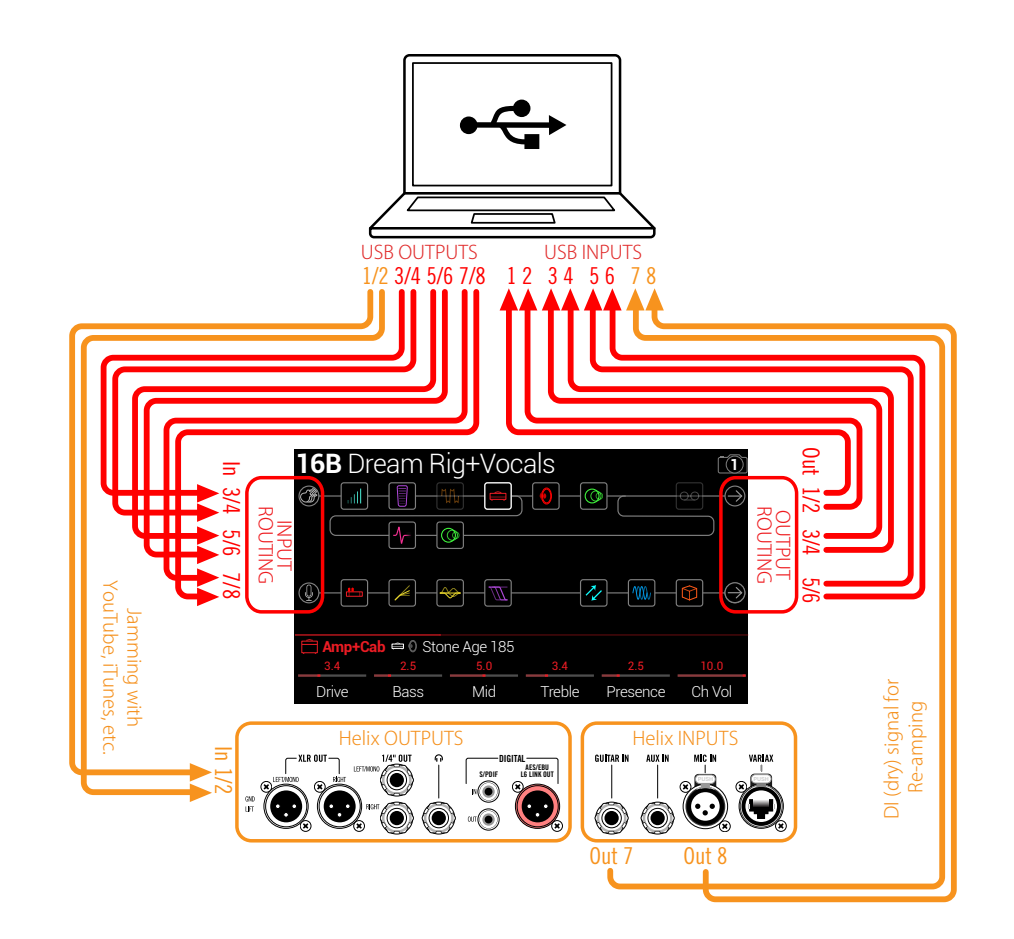

# **ハードウェア・モニタリング vs. DAWソフト ウェア・モニタリング**

Helixの初期設定である「マルチ」インプットおよびアウトプットのブロックを使用するとハードウェア・ モニタリングを行えるため、DAWソフトウェアのモニタリング設定とは独立して、常にライブのインプ ット信号が聞けます。ハードウェア・モニタリングの利点として、モニター信号がDAWソフトウェアへ ルーティングされないため、ライブのギターまたはマイクのインプットがHelixで処理された音を、ほぼ 「レイテンシー・フリー」で聞けます。

DAWで録音するシナリオでは、録音アプリの「Input Monitoring」または「Soft Thru」機能を使用する のが良いとされる場合があります。これは、ライブのインプット信号をレコーディングトラックへルー トさせるため、そのトラックにインサートされたプラグインにより影響を受けたインプットのモニタリ ングが可能になります。DAWソフトウェアのモニタリングの弱点として、ライブの入力信号が一度ソフ トウエアにルートされ、その後またHelixの入力に戻されるため、僅かな遅れが生じることが挙げられ ます。これを「レイテンシ」と呼びます。Helixは極めて低いレイテンシでのオペレーションを提供する ように設計されています。詳細と設定[は「ASIOドライバー設定\(Windowsのみ\)」](#page-72-0)をご覧ください。

DAWトラックのソフトウェア・モニタリングが作動中は、同時にHelixのハードウェア・モニタリング信 号を聞きたく**ない**でしょう。そのためには、Helixのアウトプット・ブロックをUSB アウト 3/4 または 5/6 に設定してください。このアウトプット・ブロックのオプションは、Helixで処理されたステレオ信号を DAWソフトウェアへ送りつつ、Helixのハードウェア・モニタリングをUSB1/2に送らないようにします。 次に、Helixで処理した信号をトラックで録音するため、HelixのUSBアウトから受信できるようにDAW のトラックを設定してください。または、DAWトラックのインプットがHelixのUSB7またはUSB8からの 信号を受けるように設定して、ドライなDI信号を録音も可能です。次のセクションをご覧ください。

**注:**DAWのミックスのプレイバックを聞くには、Helixのインプット・ブロックは「マルチ」のまま にして、DAWソフトウェアのメインまたはマスター・アウトプットをHelixのUSB1/2に設定してく ださい。

# **DIレコーディングおよびリアンプ**

一般的なDAWレコーディング技術は、ギター、Variaxまたはマイクからの圧縮されていない信号とい った、ドライDI(ダイレクトインプット)信号をマイク通した、または処理済みのトーンと共に録音する ことです。これによりDIトラックを後からプラグイン(Line 6 [Helix Nativeプ](https://line6.com/helix/helixnative.html)ラグイン等)で処理したり、 またはアンプその他のアウトボードギアを通してDIトラックを「リアンプ」することができます。Helixに は、DIトラックを録音できるオプションや、DIトラックをお使いのHelixのトーンに戻して簡単にリアン プできるオプションなど、追加のハードウェアやケーブルを必要としない便利な機能がいくつも搭載 されています。

HelixにはUSBアウト7および8という2つの特殊なDIアウトプットがあり、DAWソフトウェアのトラック のインプット・メニューに使用可能な選択肢として表示されます。この2つの専用USBアウトは、Helix 内の任意のインプットからルーティングされています。各USBアウトに対してHelixのインプットソース を設定するには、グローバル設定>インストゥルメント>アウトプット>リアンプSrc USB7およびリア ンプSrc USB8から、ギター、Variax、Variax Mags、またはマイクを選択してください。

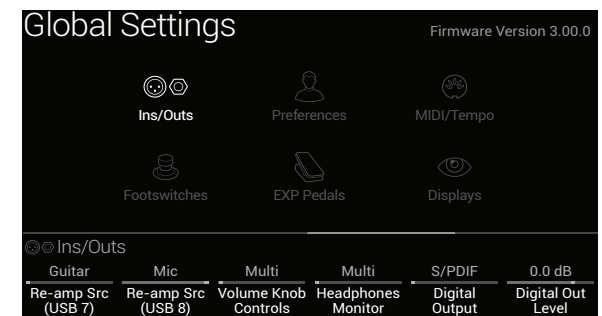

## ドライのトラックを録音する

この例では、Helixで処理されたギターのトーンと、未処理のDIギターのトーンの2種類を、2つのDAW トラックに同時に録音します。

- 1. Helixのグローバル設定>イン/アウト画面で、リアンプSrc(USB 7)を「ギター」に設定 します(上記スクリーンショット参照)。
- 2. Helixのインプットおよびアウトプットのブロックを両方とも初期設定の「マルチ」に設定 し、使用したいHelixのトーンを選択してください。
- 3. DAWソフトウェアに新規のオーディオ・トラックを2つ作成してください。 **DI ギターをドライなまま録音するためのモノトラックを1つ作成し、そのトラックのイン プットをHelix USB 7に設定します。**

フルにステレオHelixで処理したトーンを録音するためのステレオトラックを1つ作成し、そのト ラックのインプットをHelix USB 1/2に設定します。

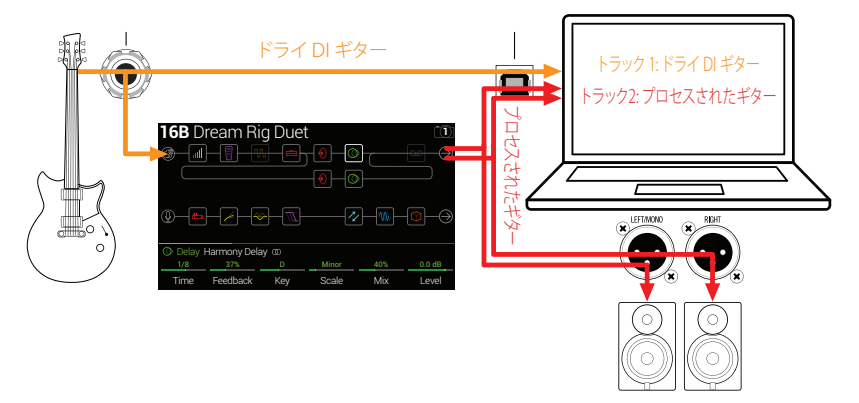

4. 全てのトラックがHelix経由で聞こえるように、両トラックのアウトプットおよびDAWのマ スター・アウトプットをHelix USB 1/2に設定してください。

**注:**ステレオ・トラックのアウトプットをHelix USB 1/2に設定すると、録音中にHelixで処理 されたトーンをハードウェア・モニタリング経由で聞けます。そのためには、全てのDAWト ラックでソフトウェア・モニタリングを無効にしてください。

5. DAWの2つのオーディオ・トラックを録音可能にし、録音ボタンを押してギターを弾き 始めてください。

これで演奏しながら聴く事ができるHelixで処理済みのトラックと、そしていつでも後からDAWプラグ インや、さらにはリアンプをかけて実験できる別のDIトラックも手に入れた事になります(次のセクシ ョンを参照してください)。

### Helixを使用したリアンプ

お使いのDAWソフトウェアが、個々のオーディオ・トラックをメインのHelix USB アウト 1/2以外のアウ トプットにルーティングが可能な場合、次の手順によってドライのDIギターのトラックをHelixへ戻し てリアンプすることができます。

- 1. DAWソフトウェア内で、DIトラックのアウトプット設定をHelix USB アウト 1/2以外の Helixのステレオ・アウトに設定してください。この例ではHelix USB アウト 3/4を使用し ます。
- 2. DAWプロジェクトの中で新たにステレオトラックを1つ作成し、そのトラックのインプッ ト及びアウトプットの両方をUSB 1/2に設定します。このトラックに「リアンプ」と名称を つけ、録音可能にしてください。

**注:**多くのDAWソフトウェアの場合、再生の際にHelixで処理された「リアンプ」トラックを ■ 聞くには、そのトラックのソフトウェア・モニタリング機能を作動させる必要があるかもし れません。DAWソフトウェアの説明書をご覧ください。

3. Helixのインプット・ブロックを選択し、先ほどと同じHelix USBのペア(USB イン 3/4)か ら受信するように設定し、アウトプット・ブロックは「マルチ」のままにしておいてくださ い。現在のHelixのプリセットに、任意のアンプおよびエフェクトを読み込んでください。

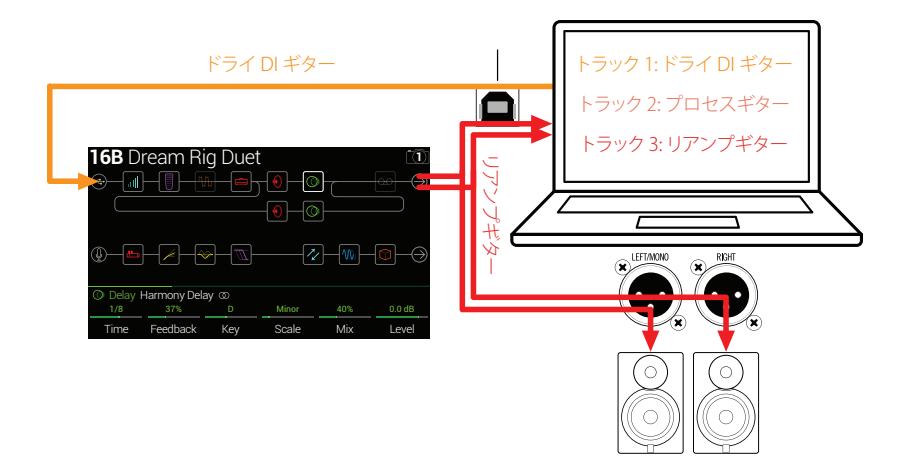

- 4. DAWのプロジェクトを再生すると、Helixを通して「リアンプ」されたDIトラックが聞こえ ます。Helixへの入力量が大きくなりすぎないように、DIトラックのボリューム・スライダ ーを調整してください。プロジェクトのミックスと一緒に再生されているHelixのアンプ およびエフェクトを好みに合わせて調整してください。
- 5. リアンプのトーンが気に入ったら、DIおよびリアンプのトラックをソロにします。プロジェ クトの最初に戻し、DAWの録音ボタンを押して、リアンプされた新たなトラックにリアル タイムで信号を録音してください。

DIトラックの最後まで再生し、録音を終了すれば、リアンプのギター・トラックは完成です。

**ヒント:** オリジナルのギターDIの録音がまだ残っているため、このプロセスを繰り返すことで、 別のHelix設定で追加のリアンプ・トラックの作成や、プラグインの追加、オリジナルのギター・ トラックとのブレンド等、いろいろと試してお楽しみください。
## **ASIOドライバー設定(Windowsのみ)**

HelixをWindowsのDAWアプリケーション用のオーディオ・インターフェースとして使用する場合、ソ フトウェアが「ASIO Helixドライバー」を使用する設定が強く推奨されます。Line 6 ASIOは、DAW録音 で必要とされる優れたロー・レイテンシー・オーディオ・パフォーマンスを提供します。通常、このドラ イバーはDAWソフトウェアの環境設定またはオプションのダイアログ内で選択できます。詳しくは、 お使いのソフトウェアの取扱説明書をご覧ください。

**注:**最新のLine 6 Helix ASIOドライバーは[、line6.com/software](https://line6.com/software)からダウンロードおよびインス トールしてください。

お使いのDAWソフトウェアでHelix ASIOドライバーが選択されると、同じダイアログ内に「ASIO設定」 (または類似した名前)のボタンが表示されます。このボタンを押し、Helixコントロール・パネルを起 動して、以下のようにHelixのドライバー設定を行ってください。

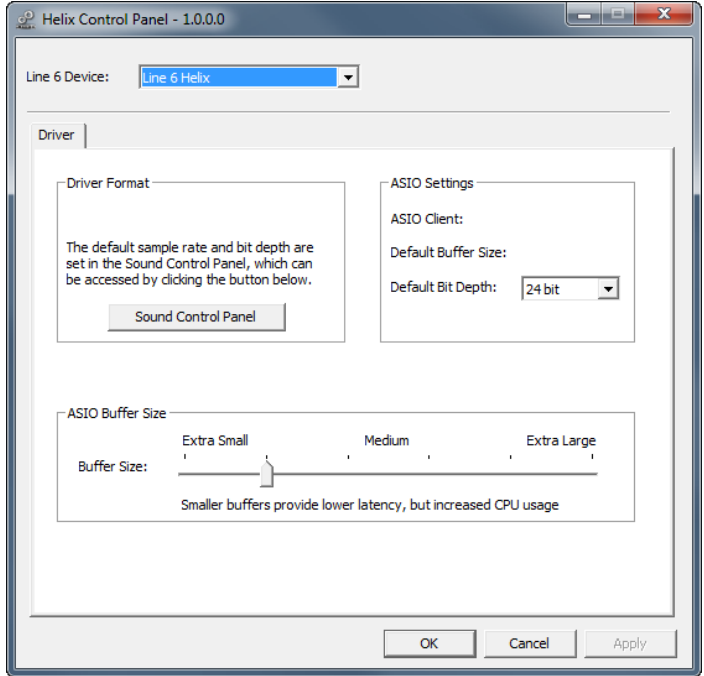

**Sound** このボタンを押すと、Windowsサウンド・コントロール・パネルが開き、Helixを

Control マルチ・メディア・ソフトウェア(Windowsメディア・プレイヤーや iTunesなど)の Panel オーディオ・プレイバック・デバイスとして選択できます。これらのソフトウェアは 標準のWindowsドライバーを使用するため、DAWソフトウェアにこうした設定 は必要はありません。

- Default Bit DAWソフトウェアで録音および再生する際に使用するビット・デプスを選択し
	- Depth てください。ハイ・クオリティなオーディオ制作には、24ビットまたは32ビットが 推奨されます。
- ASIO Buffer 問題のないオーディオ・パフォーマンスを保ちつつ、DAWソフトウェアで可能な Size 限り低いレイテンシーを実現するのが目標です。バッファー・サイズを小さくす るとレイテンシーは低くなりますが、コンピューターへの負担が大きくなり、クリ ックやポップ、その他のノイズの原因になります。最初はスライダーを低く設定 し、オーディオ・パフォーマンスに問題が出現したらこのパネルに戻り、問題を 改善するためにスライダーを右に上げてください。

Helixのコントロール・パネル設定が完了したら、適用およびOKボタンを押してDAWソフトウェアへ戻 ってください。DAWソフトウェアのオーディオ・デバイス、バッファー、およびプロジェクト設定につい ては、DAWソフトウェアの取扱説明書をご覧ください。

### **Core Audioドライバーセッティング (macOS)**

Macアプリケーション専用のオーディオインターフェースとしてHelixを使用する場合、追加ドライバ ーをインストールする必要はありません。Helixはポートに接続するだけで、自動的にMacコンピュー タのクラス適合USBドライバーを利用します。それにより、HelixはMac OS ユーティリティ> オーディ オMIDIセットアップパネルまたはオーディオ及びマルチメディアアプリケーション内に選択可能Core Audioデバイスとして直接表示されます。とはいえ、Appleのクラス適合ドライバーは忠実に48kHz ネイティブサンプルレートオペレーションを提供する事に注意してください。違うネイティブサンプ ルレートを使用したい場合(あるいは特定のDAWアプリケーションを使用する際に必要な場合)は、 [line6.com/software](https://line6.com/software)からLine 6 Mac Core Audioドライバーをダウンロードしインストールしてくださ い。このLine 6ドライバーは、44.1kHz、48kHz、88kHzまたは96kHzサンプルレートオペレーションを提 供します。

# MIDI

**注:**Helixは、USB経由で送受信されているMIDIメッセージに対し、MIDIコネクター経由で送受 信されている同メッセージに対するのと同じように反応します。Windowsコンピューターで USB MIDIを使用するには[、line6.com/softwareか](https://line6.com/software)らLine 6 Helix ASIOドライバーをダウンロー ドおよびインストールする必要があります。MacまたはiPadやiPhoneデバイスの場合、ドライ バーのインストールは必要ありません。

## **MIDIバンク/プログラム・チェンジ**

Helixは外部MIDI機器(またはUSB経由のMIDIソフトウェア)からの従来のMIDIバンクの選択とプログ ラムチェンジメッセージに応答し、セットリスト、メモリー、そしてスナップショットを適宜にリコールし ます。

#### セットリスト、メモリー、スナップショットを遠隔操作で 選択する

PRESETSを押して Setlistメニューを開きます。

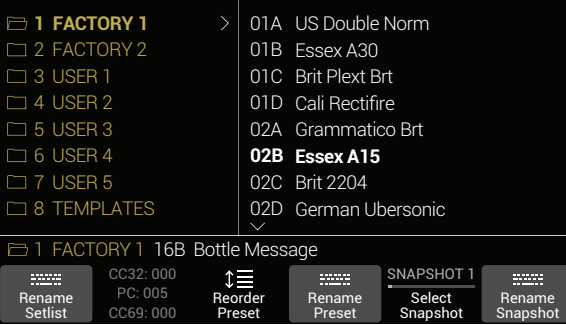

ノブ2の上の暗い表示のテキストが外部MIDI機器やソフトウェアからHelixのセットリスト、メモ リー、スナップショットをリコールするために必要なMIDIメッセージを表示します。上記のイラス トでは、**FACTORY 1** セットリストが000のCC32値と共にリコールされ、**02B Essex A15**メモリー はPC(プログラムチェンジ)ナンバー005 と共に、そしてスナップショット1 は000のCC69 値と共 にリコールされます。

**注:**Helixのハードウェアからプリセットをナビゲートしている場合(プリセット・エンコーダー、  $\blacksquare$  プリセット・フットスイッチ、プリセット へ、プリセット へ、Helixは選択されているプリセット に対応するプログラム・チェンジ・メッセージを自動的に送信します。Helixが自動的に送信し たりPCメッセージを受信しないよう設定したい場合は[、「Global Settings > MIDI/Tempo」](#page-66-0)ペ ージのノブ4 (MIDI PC Send/Receive)をOffにしてください。

## **MIDIクロックの送信と受信**

HelixはMIDI 5ピン・イン/アウト、およびUSB経由でMIDIクロックを送受信できます。MIDI Clockオプ ションは[、「Global Settings > MIDI/Tempo」オ](#page-66-0)プション内で設定し、有効化させることができます。

**MIDI Clock Send:** MIDIクロックを送信して外部ペダル、ラックギアおよびソフトウエアのテンポ をHelixの現在のTAP Tempoレートに同期させます。

**MIDI Clock Receive:** 外部DAWソフトウエア、ドラムマシン、キーボード・ワークステーション、ま たはその他のモデラーからMIDIクロックを受信して、Helixのタイムベースのエフェクト(ディレ イおよびモジュレーション等)を同期させます。MIDIクロックを受け取ると、HelixのTAPフットス イッチが(初期設定の赤色ではなく)青色で点滅して、送信されるテンポのレートを示すことに 注音してください。

### **MIDI CC**

Helixはグローバル機能用としていくつかのMIDI CCを取り置いています。これらのCCはコントローラ ーとして使用できません。グローバル機能用に取り置いてあるCCを覚えようとすると[\(「コントローラ](#page-53-0) [ー・アサイン」を](#page-53-0)ご覧ください)、以下のダイアログが表示されます。

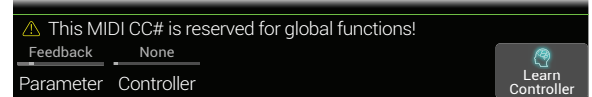

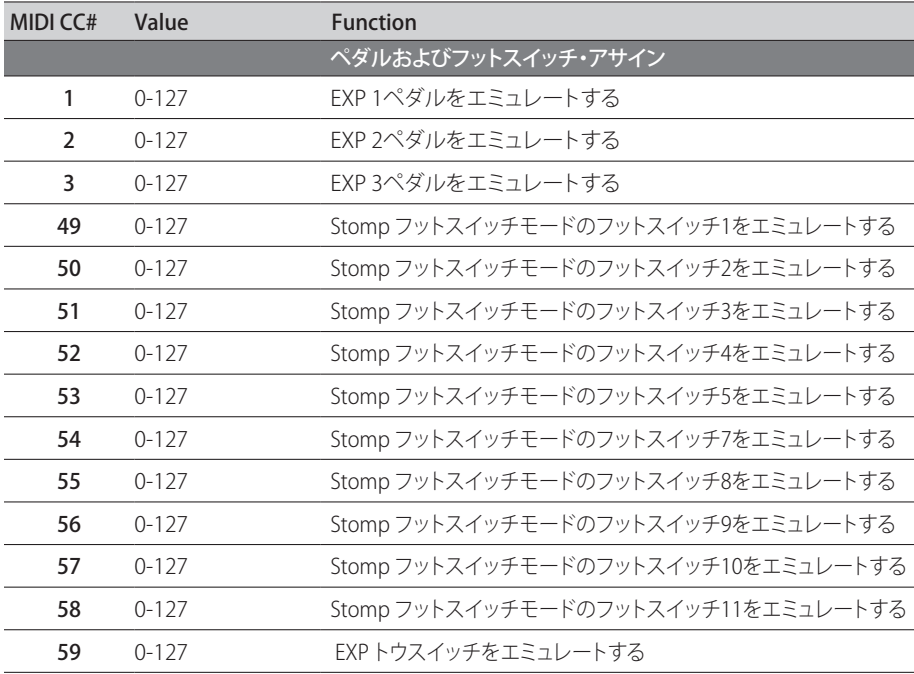

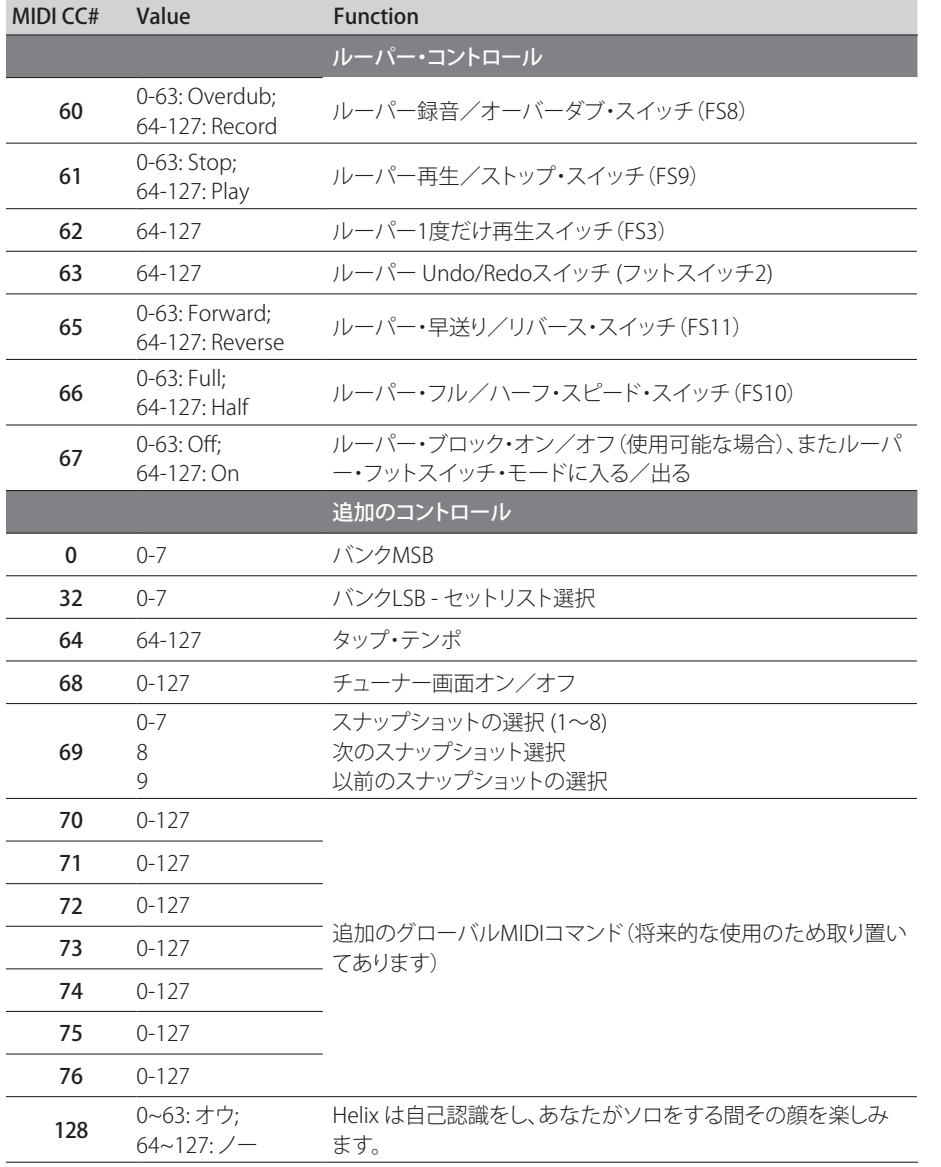

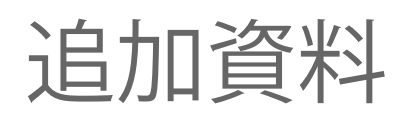

詳細をお探しですか? オンラインで豊富な資料を用意しました。クリックしてご覧下さい。

- Helixファミリーデバイスとソフトウェアに関する、ダウンロード用の追加のヘルプドキュメン トはLine 6ウエブサイ[トLine 6 Product Manualsか](https://line6.com/support/manuals/)ら入手可能です。
- 役立つヒント、ビデオ、フォーラムや、Line 6テクニカルサポートへのお問い合わせ[はLine 6](https://line6.com/support)  [Supportペ](https://line6.com/support)ージへアクセスしてください。
- [Line 6 Software Downloads](https://line6.com/software)ページにアクセスして、忘れずにHX Edit, Helix Nativeや他の Line 6アプリケーションの最新バージョンを入手してください。
- [Line 6 CustomTone](https://line6.com/customtone/)サイトへアクセスするだけで、世界中のHelixサウンドを共有し、Line 6 とあなたのようなユーザーとで作り上げたサウンドを無料でダウンロードすることができ ます。
- 更に増え続ける製品のファミリー用プレミアムアドオンのセレクション[はHelix](https://line6.com/marketplace/)  [Marketplaceか](https://line6.com/marketplace/)ら入手可能です。
- Line 6ギア&アクセサリーについてもっと知りたい? [Line 6 Storeを](https://shop.line6.com/)覗いてみて ください。

#### ご購入·お取扱いに関するお問い合わせ窓口

Line 6インフォメーションセンター

ナビダイヤル(全国共通番号)

TEL 0570–062–808

上記番号でつながらない場合は03-5488-5472におかけください。

受付時間 月曜~金曜 11:00~17:00 (土日·祝日·センター指定定休日を除く)

[メールでのお問い合わせ](https://inquiry.yamaha.com/contact/?act=1016&lcl=ja_JP&_ga=2.202103121.1533864755.1587101774-815103672.1564730)

#### 修理に関するお問い合わせ窓口

ヤマハ修理ご相談センター

ナビダイヤル(全国共通番号)

TEL 0570–012–808

上記番号でつながらない場合は053–460–4830におかけください。

受付時間 月曜~金曜 10:00~17:00 (土日·祝日·センター指定定休日を除く)

[メールでのお問い合わせ](https://inquiry.yamaha.com/contact/?act=1016&lcl=ja_JP&_ga=2.202103121.1533864755.1587101774-815103672.1564730)

#### 輸入発売元

株式会社ヤマハミュージックジャパン LM営業部 ギター営業推進課 〒108-8568 東京都港区高輪2-17-11 TEL 03–5488–6195

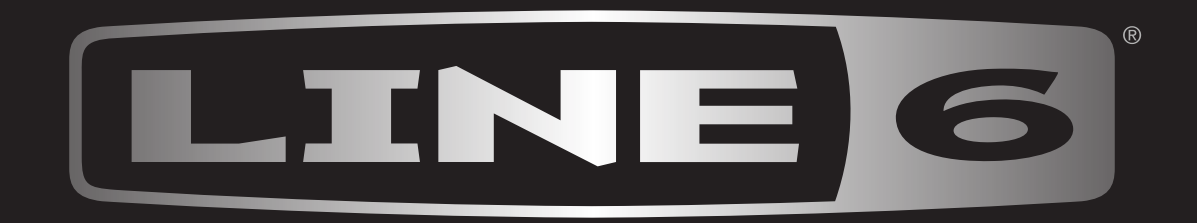